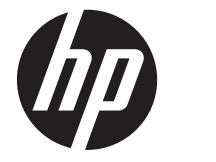

# HP ноутбугі

Анықтамалық нұсқаулық

© Copyright 2012 Hewlett-Packard Development Company, L.P.

AMD белгісі – Advanced Micro Devices, Inc. корпорациясының сауда белгісі. Bluetooth өз меншік иесінің сауда белгісі болып табылады жəне оны Hewlett-Packard компаниясы лицензия бойынша пайдаланады. Intel жəне Centrino – Intel корпорациясының АҚШ-тағы жəне басқа елдердегі сауда белгілері. Java – Sun Microsystems, Inc корпорациясының АҚШ-тағы сауда белгісі. Microsoft жəне Windows – Microsoft Corporation корпорациясының АҚШ-та тіркелген сауда белгілері.

Осы құжатта берілген ақпарат ескертусіз өзгертіледі. HP өнімдері мен қызметтеріне кепілдік тек осындай өнімдермен жəне қызметтермен бірге келетін тікелей кепілдік мəлімдемелерінде беріледі. Осы құжаттағы ешқандай мəліметтер қосымша кепілдік деп түсінілмеуі тиіс. HP компаниясы осы құжаттағы техникалық немесе редакторлық қателерге, не болмаса қалып кеткен мəліметтер үшін жауапты емес.

Бірінші басылым: қаңтар, 2012 ж.

Құжат бөлігінің нөмірі: 682530-DF1

#### **Өнім ескертуі**

Бұл анықтамалық нұсқаулықта көптеген модельдерге ортақ мүмкіндіктері сипатталған. Кейбір мүмкіндіктер компьютеріңізде болмауы мүмкін.

Бұл нұсқаулықтағы ең соңғы ақпарат алу үшін қолдау қызметімен хабарласыңыз. АҚШ-та қолдау алу үшін, [http://](http://www.hp.com/go/contactHP) [www.hp.com/go/contactHP](http://www.hp.com/go/contactHP) мекенжайы бойынша веб-торапты қараңыз. Дүние жүзі бойынша қолдау алу үшін, [http://welcome.hp.com/country/us/en/](http://welcome.hp.com/country/us/en/wwcontact_us.html) [wwcontact\\_us.html](http://welcome.hp.com/country/us/en/wwcontact_us.html) веб-торабын қараңыз.

## **Қауіпсіздік ескертпелері**

**АБАЙ БОЛЫҢЫЗ!** Қызып кетумен байланысты зақымдарды немесе компьютердің қатты қызып кету жағдайларын азайту үшін, компьютерді тізеңізге қоймаңыз немесе компьютердің ауа желдеткішін бөгемеңіз. Компьютерді тек қатты, тегіс беттің үстіне қойып пайдаланыңыз. Қасында тұрған қосымша принтер сияқты қатты беттің немесе жастық, кілем немесе мата сияқты жұмсақ беттің ауа ағынын бөгеуіне жол бермеңіз. Сонымен қатар жұмыс кезінде айнымалы ток адаптерінің теріге немесе жастық, кілем немесе мата сияқты жұмсақ бетке тимеуін қадағалаңыз. Компьютер жəне айнымалы ток адаптері Ақпараттық технология жабдығы қауіпсіздігінің халықаралық стандарты (IEC 60950) арқылы белгіленетін пайдаланушыға рұқсат етілген бет температурасына сай келеді.

# **Мазмұны**

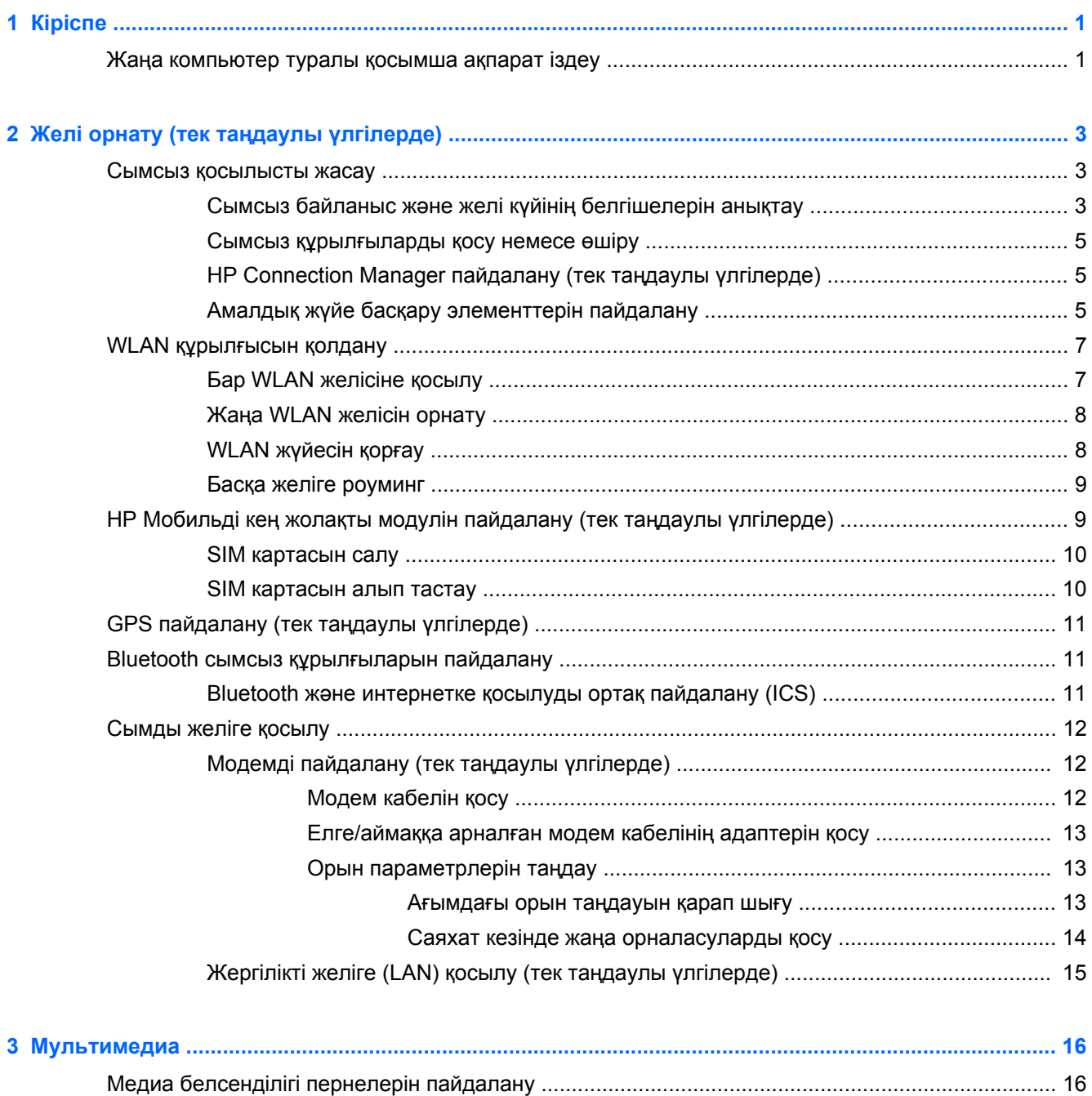

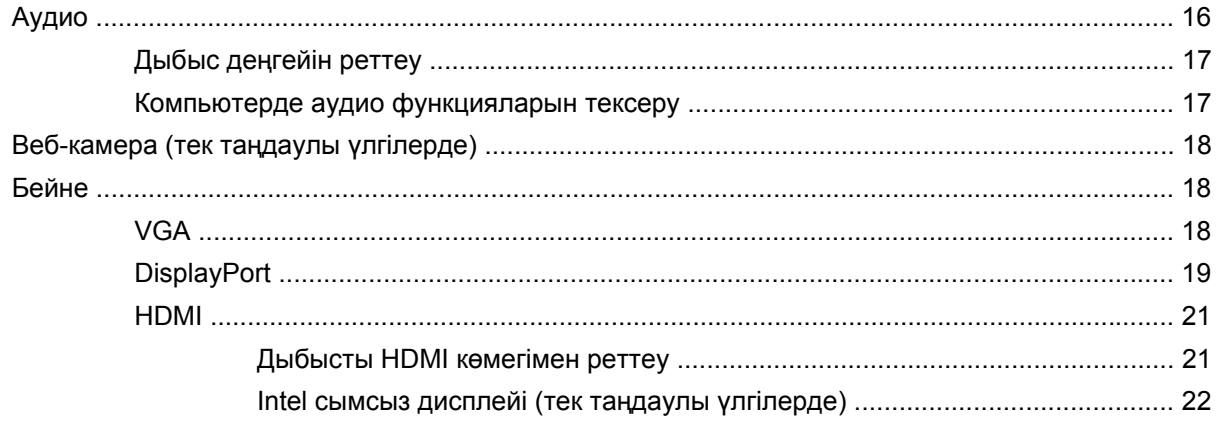

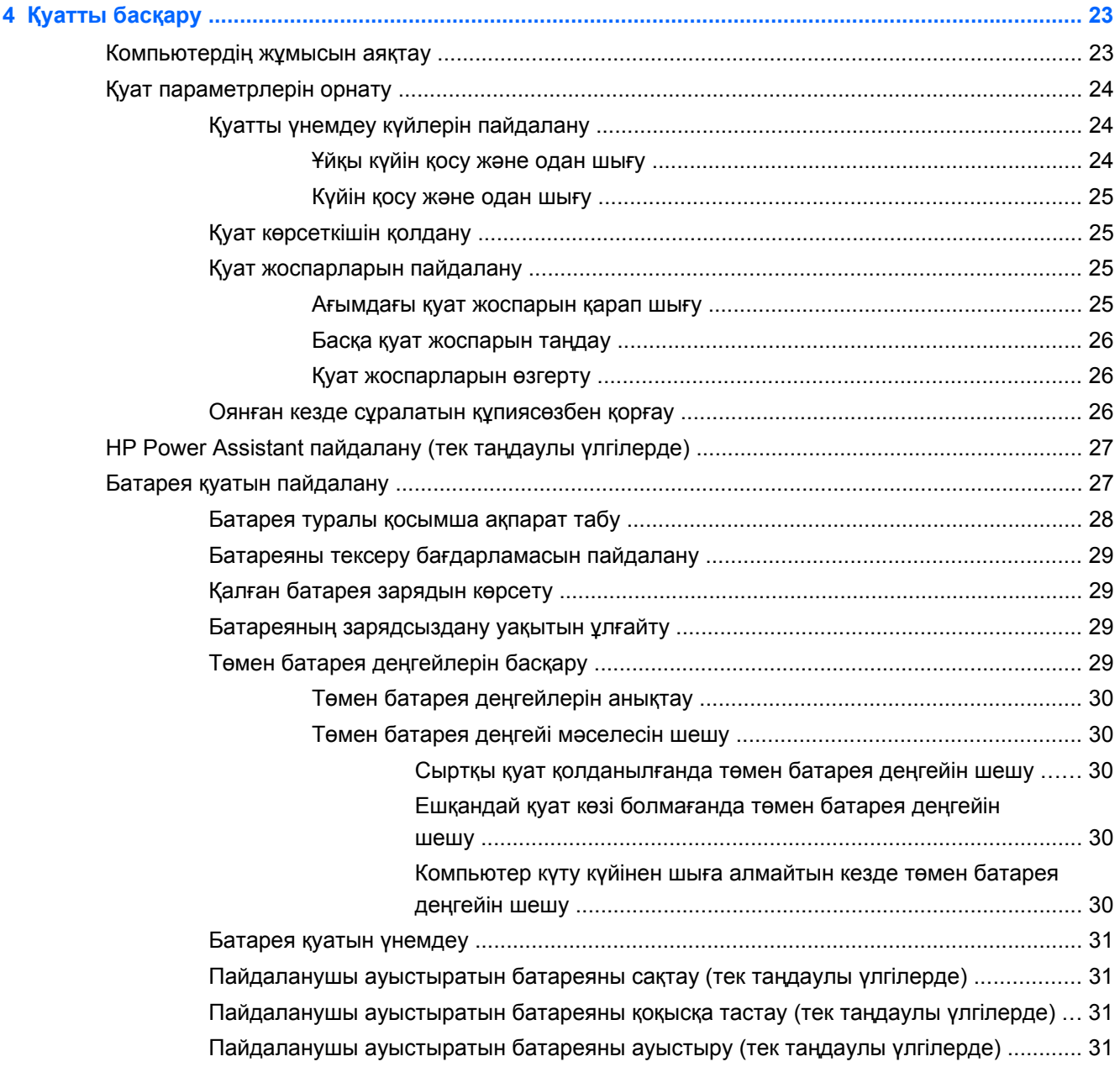

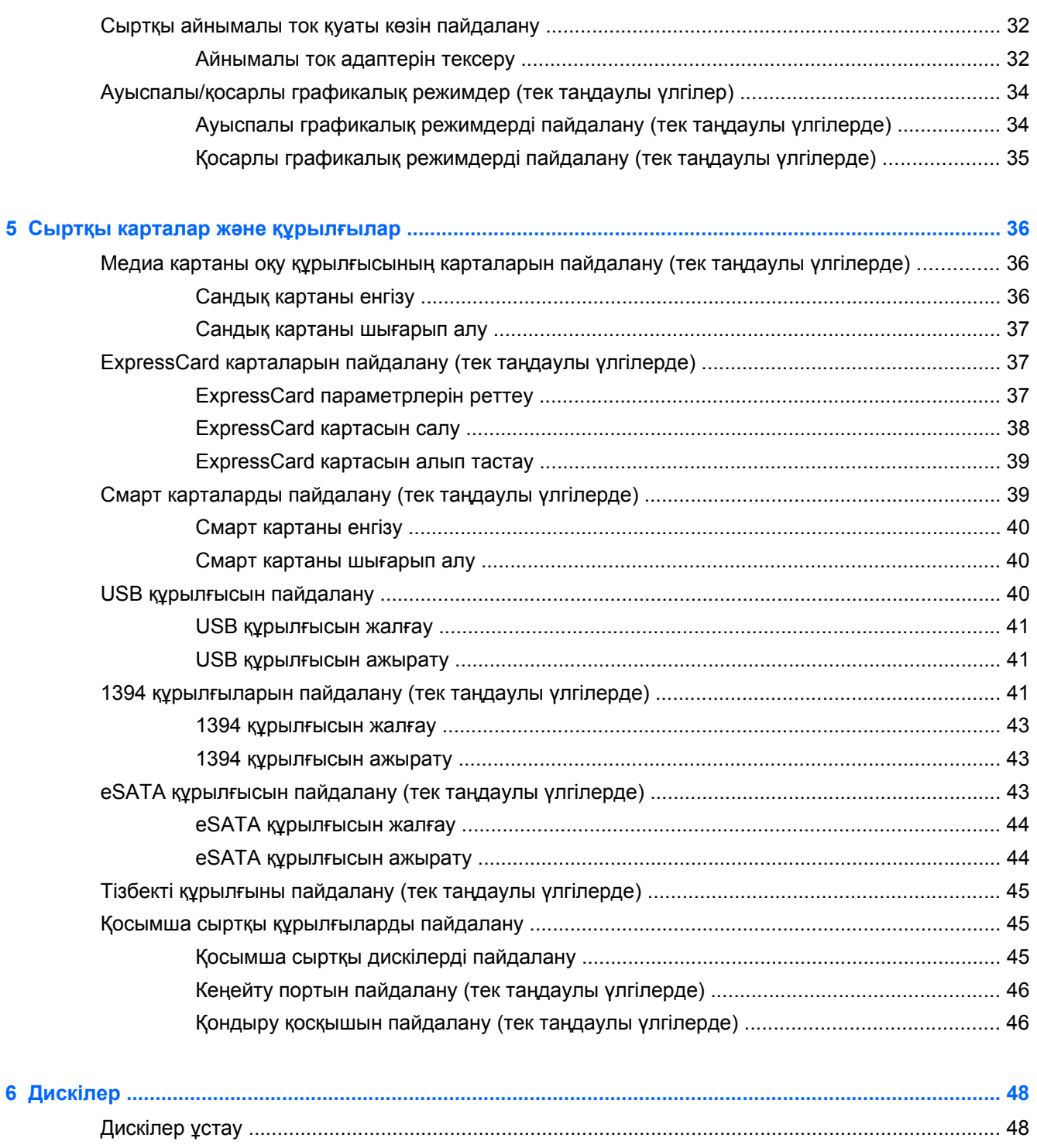

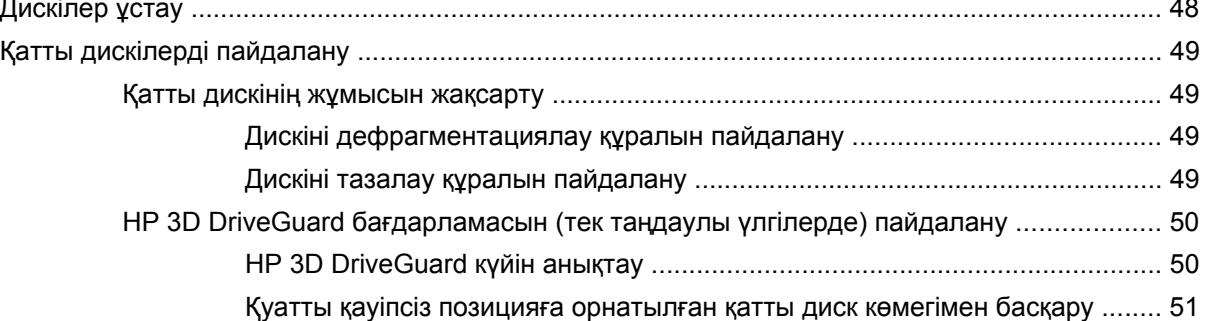

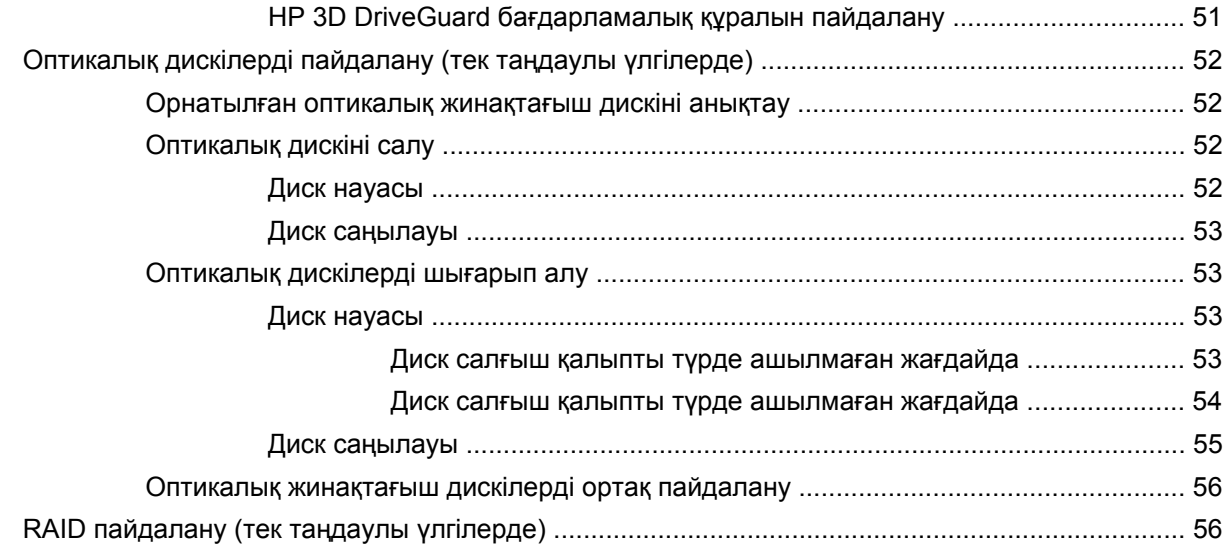

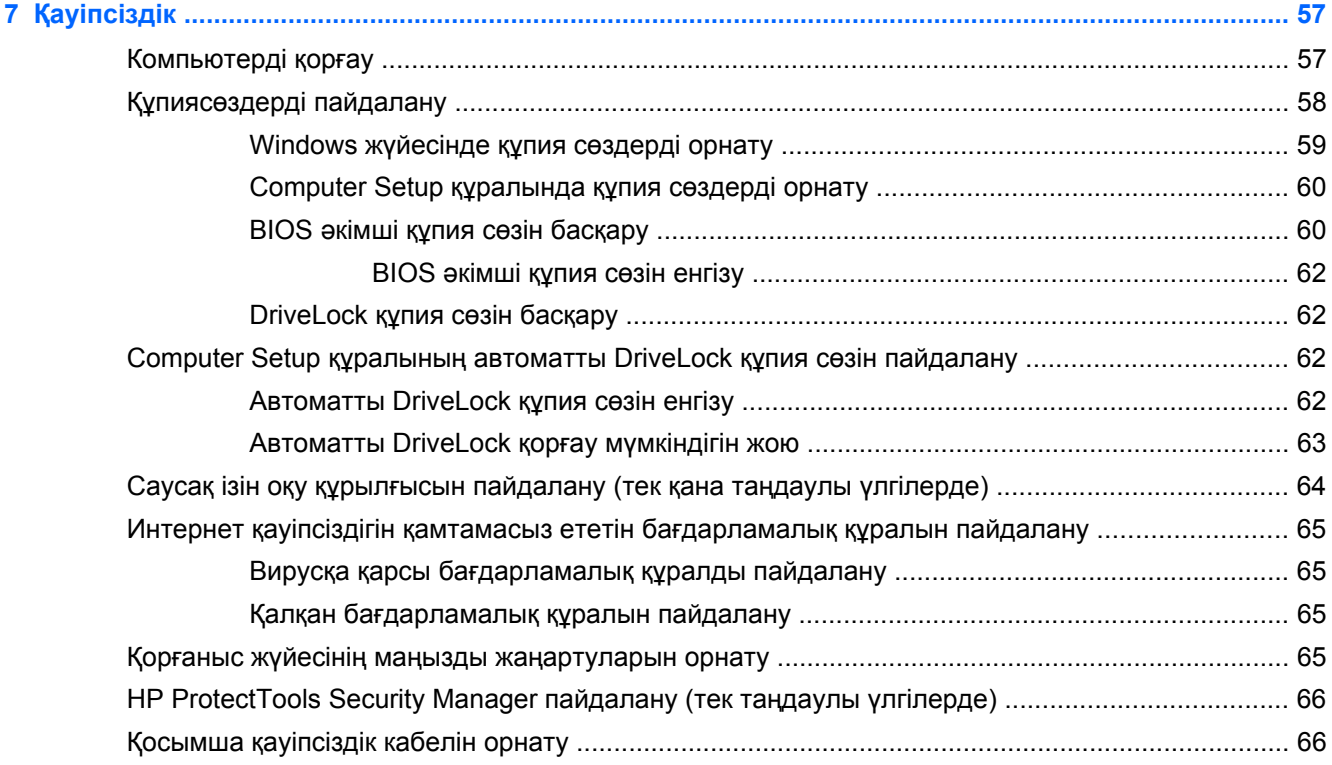

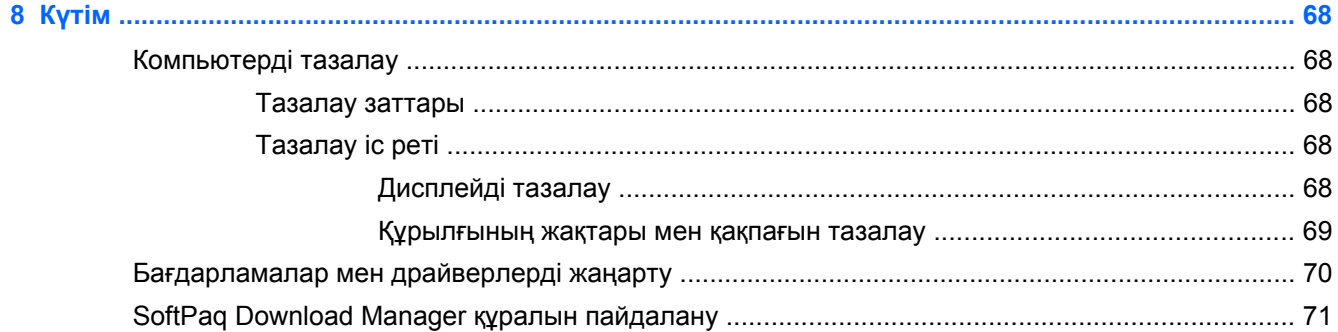

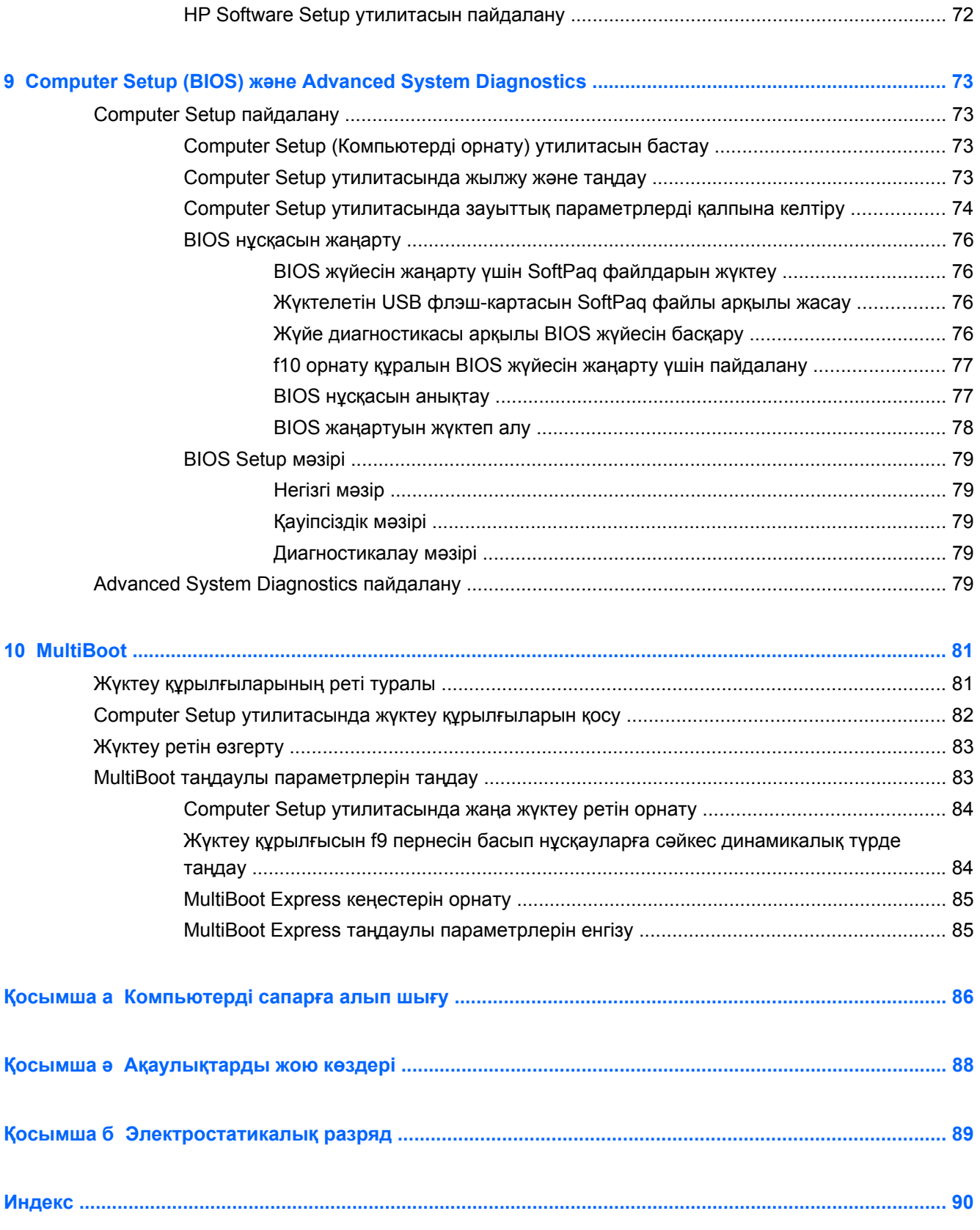

# <span id="page-10-0"></span>**1 Кіріспе**

Осы нұсқаулықта НР ноутбуктері туралы жалпы ақпарат бар.

**ЕСКЕРІМ:** Осы нұсқаулықта сипатталған кейбір мүмкіндіктер компьютеріңізде жұмыс істемеуі мүмкін.

# **Жаңа компьютер туралы қосымша ақпарат іздеу**

Компьютермен бірге төмендегі пайдаланушы нұсқаулықтары мен анықтамалық материалдар беріледі. Олар басылған түрде болуы немесе компьютердің қатты дискісінде, оптикалық дискіде сақталуы мүмкін.

● *Орнату нұсқаулары* постері — компьютер параметрлерін орнату жəне оны іске қосу жолын көрсетеді. Бұл парақ компьютермен бірге қораптың ішінде болады.

**ЕСКЕРІМ:** Пайдаланушы нұсқаулықтарын жəне анықтамалық материалдарды табу туралы ақпаратты бұл постерден қараңыз.

● *Алғашқы жұмыс* — өнімге байланысты мүмкіндіктер, сақтық көшірме жасау, қалпына келтіру, қызмет көрсету жəне техникалық сипаттарды қоса компьютер туралы ақпаратты қамтиды. Компьютеріңіздегі *Алғашқы жұмыс* нұсқаулығын ашу үшін, **Пуск** (Бастау) **> Справка и поддержка** (Анықтама жəне қолдау) **> Руководства пользователя** (Пайдаланушы нұсқаулықтары) тармағын таңдаңыз.

Интернетте бұл нұсқаулықты ашу үшін <http://www.hp.com/go/bsc> мекенжайындағы НР Бизнесті қолдау орталығына өтіңіз.

- Анықтама жəне қолдау орталығы амалдық жүйе, драйверлер, ақаулықтарды жою құралдары жəне қолдау туралы ақпаратты қамтиды. Анықтама жəне қолдау орталығына кіру үшін **Пуск** (Бастау) **> Справка и поддержка** (Анықтама жəне қолдау) пəрмендерін таңдаңыз. АҚШ-та қолдау алу үшін,<http://www.hp.com/go/contactHP> мекенжайы бойынша веб-торапты қараңыз. Дүние жүзі бойынша қолдау алу үшін, [http://welcome.hp.com/country/](http://welcome.hp.com/country/us/en/wwcontact_us.html) [us/en/wwcontact\\_us.html](http://welcome.hp.com/country/us/en/wwcontact_us.html) веб-торабын қараңыз.
- *Қауіпсіз жəне қолайлы жұмыс жасау нұсқаулығы* жұмыс стансасын дұрыс теңшеу жəне компьютер пайдаланушыларына арналған дұрыс отыру, денсаулық сақтау жəне жұмыс істеу салты туралы қажетті ақпаратты қамтиды. Бұл нұсқаулықта маңызды электр жəне механикалық жабдықтармен жұмыс істегенде қадағаланатын қауіпсіздік ережелері де беріледі. Бұл нұсқаулыққа өту үшін, **Пуск** (Бастау) **> Справка и поддержка** (Анықтама жəне қолдау) **> Руководства пользователя** (Пайдаланушы нұсқаулықтары) тармағын таңдаңыз. Сонымен қатар, бұл нұсқаулықты Интернетте <http://www.hp.com/ergo> мекенжайында табуға болады.
- *Заңдық, қауіпсіздік жəне қоршаған орта ескертулері* қауіпсіздік жəне заңдық, сондай-ақ батареяны тастау туралы ақпаратты қамтиды. Ескертулерді оқу үшін, **Пуск** (Бастау) **>**

**Справка и поддержка** (Анықтама жəне қолдау) **> Руководства пользователя** (Пайдаланушы нұсқаулықтары) тармағын таңдаңыз.

# <span id="page-12-0"></span>**2 Желі орнату (тек таңдаулы үлгілерде)**

Компьютер Интернетке қосылудың екі түрін қолдайды:

- **Сымсыз байланыс** Сымсыз қосылысты жасау 3-бетте атты бөлімді қараңыз.
- **Сымды байланыс** [Сымды](#page-21-0) желіге қосылу 12-бетте атты бөлімді қараңыз.

**ЕСКЕРІМ:** Интернетке қосылмас бұрын Интернет қызметін орнатуыңыз керек.

## **Сымсыз қосылысты жасау**

Компьютер келесі сымсыз құрылғылардың біреуі немесе бірнешеуімен жабдықталған болуы мүмкін:

- Сымсыз жергілікті желі (WLAN) құрылғысы
- HP Мобильді кең ауқымды модулі, (сымсыз жергілікті желі (WLAN) құрылғысы)
- Bluetooth® құрылғысы

Сымсыз технология жөнінде қосымша мəлімет алу үшін, «Анықтама жəне қолдау» бөліміндегі ақпаратты жəне веб-торап сілтемелерін қараңыз.

## **Сымсыз байланыс жəне желі күйінің белгішелерін анықтау**

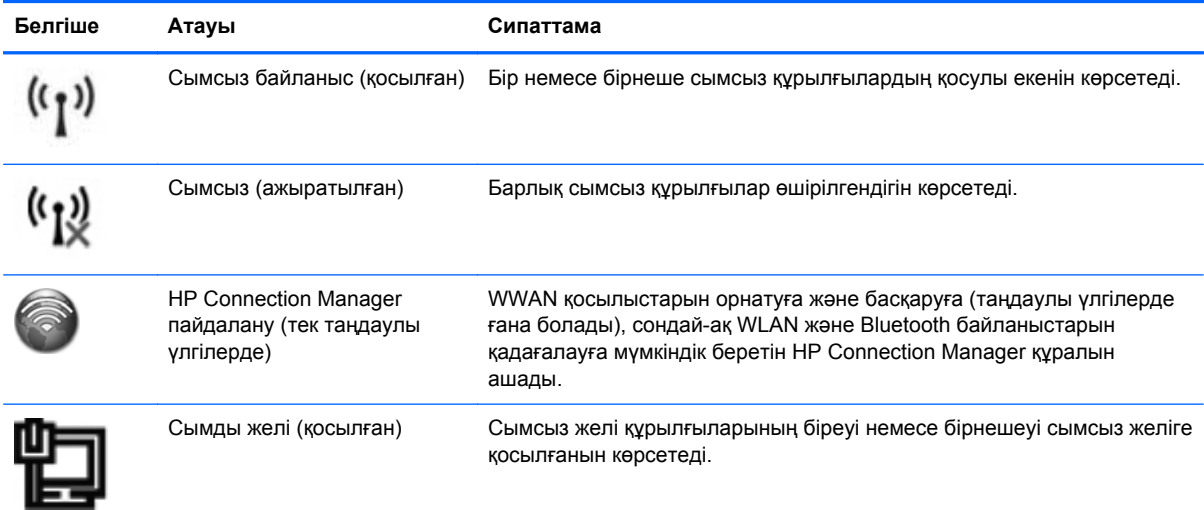

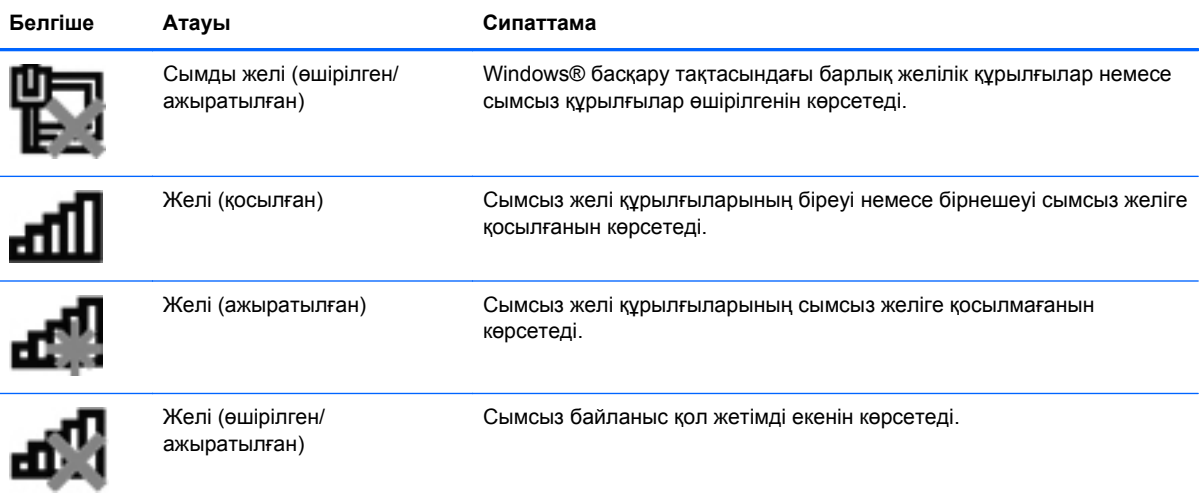

### <span id="page-14-0"></span>**Сымсыз құрылғыларды қосу немесе өшіру**

Сымсыз құрылғыларды сымсыз байланыс түймешігімен немесе HP Connection Manager құралымен (таңдаулы үлгілерде ғана болады) қосуға немесе өшіруге болады.

**Е 22 ЕСКЕРІМ:** Компьютердің пернетақтасында сымсыз байланыс түймешігі, сымсыз байланыс қосқышы немесе сымсыз байланыс пернесі болуы мүмкін. «Сымсыз байланыс түймешігі» термині осы нұсқаулықта сымсыз байланысты басқару элементтерінің барлық түрлерін білдіреді. Сымсыз байланыс түймешігінің компьютердегі орнын анықтау туралы ақпаратты *Алғашқы жұмыс* нұсқаулығынан қараңыз.

HP Connection Manager құралының көмегімен сымсыз байланыс құрылғыларын өшіру үшін

**▲** Тапсырмалар тақтасының оң жақ шетінде орналасқан хабарландыру аймағындағы **HP Connection Manager** белгішесін тінтуірдің оң жақ түймешігімен басып, керекті құрылғының жанындағы қуат түймешігін басыңыз.

– немесе –

**Пуск** (Бастау) **> Все программы** (Барлық бағдарламалар) **> Производительность и средства** (Өнімділік жəне құралдар) **> HP Connection Manager** тармағын, одан кейін керекті құрылғының жанындағы қуат түймешігін басыңыз.

## **HP Connection Manager пайдалану (тек таңдаулы үлгілерде)**

HP Connection Manager құралы сымсыз байланыс құрылғыларын басқарудың орталығын, HP мобильді байланыстың кең жолақты желісі арқылы Интернетке жалғанудың интерфейсін, сондай-ақ SMS (мəтінді) хабарлар жіберудің интерфейсін қамтамасыз етеді. HP Connection Manager бағдарламасы төмендегі құрылғыларды басқаруға мүмкіндік береді:

- Сымсыз жергілікті желі (WLAN)/Wi-Fi;
- Сымсыз ғаламдық желі (WWAN)/НР мобильді байланыстың кең жолақты желісі;
- **Bluetooth®**

HP Connection Manager құралы байланыс күйі, қуат күйі, SIM мəліметтері жəне SMS хабарлары жайында ақпарат жəне хабарландыру береді. Күй ақпараты мен хабарландырулар тапсырмалар тақтасының оң жақ шетіндегі хабарландыру аймағында беріледі.

HP Connection Manager құралын ашу үшін

**▲** Тапсырмалар тақтасындағы **HP Connection Manager** белгішесін басыңыз.

– немесе –

**Пуск** (Бастау) **> Все программы** (Барлық бағдарламалар) **> Производительность и средства** (Өнімділік жəне құралдар) **> HP Connection Manager** тармақтарын таңдаңыз.

Қосымша ақпарат алу үшін, HP Connection Manager бағдарламалық құралының анықтамасын қараңыз.

## **Амалдық жүйе басқару элементтерін пайдалану**

Желі жəне ортақ қолдану орталығы қосылымды немесе желіні орнатуға, желіге қосылуға, сымсыз желілерді басқаруға жəне желі ақаулықтарын тексеруге жəне жөндеуге мүмкіндік береді.

Амалдық жүйенің басқару элементтерін пайдалану үшін

**▲ Пуск** (Бастау) **> Панель Управления** (Басқару тақтасы) **> Сеть и Интернет** (Желі жəне Интернет) **> Центр управления сетями и общим доступом** (Желі жəне ортақ пайдалануды басқару орталығы) тармақтарын таңдаңыз.

Қосымша ақпаратты алу үшін, **Пуск** (Бастау) **> Справка и поддержка** (Анықтама жəне қолдау) тармақтарын таңдаңыз.

# <span id="page-16-0"></span>**WLAN құрылғысын қолдану**

Сымсыз байланыс арқылы компьютер Wi-Fi немесе WLAN желілеріне қосылады. WLAN сымсыз жол жоспарлағышы немесе сымсыз кіру нүктесі арқылы байланысқан басқа компьютерлер мен керек-жарақтардан тұрады.

## **Бар WLAN желісіне қосылу**

- **1.** WLAN құрылғысының қосулы екендігіне көз жеткізіңіз. (Сымсыз [құрылғыларды](#page-14-0) қосу немесе [өшіру](#page-14-0) 5-бетте бөлімін қараңыз.)
- **2.** Тапсырмалар тақтасының оң жағындағы хабарландыру аймағында желі белгішесін басыңыз.
- **3.** Тізімнен WLAN желісін таңдаңыз.

**ЕСКЕРІМ:** Егер WLAN тізімі көрсетілсе, сымсыз жол жоспарлағышы ауқымының немесе кіру нүктесінің сыртында болуыңыз мүмкін.

**ЕСКЕРІМ:** Жалғанатын желі көрсетілмесе, **Открыть центр управления сетями и общим доступом** (Желілер мен ортақ пайдалануды басқару орталығын ашу) пəрменін таңдап, **Настройка нового подключения или сети** (Жаңа қосылым немесе желіні орнату) түймешігін басыңыз. Мүмкіндіктер тізімі көрсетіледі. Желі іздеу жəне оған жалғану жұмысының қолмен орындалуын немесе жаңа желі байланысының орнатылуын таңдауға болады.

**4. Подключить** (Қосылу) пəрменін таңдаңыз.

Егер желі қауіпсіз қосылған WLAN желісі болса, сізден желінің қауіпсіздік кілтін енгізу сұралады, бұл қауіпсіздік коды болып табылады. Кодты енгізіп, қосылуды аяқтау үшін, **OK** түймешігін басыңыз.

Байланыс орнатылып болған соң, оның аты мен күйін тексеру үшін, тінтуір меңзерін тапсырмалар тақтасының оң жақ шетіндегі хабарландыру аймағының желі белгішесіне қойыңыз.

**ЕСКЕРІМ:** Жұмыс ауқымы (сымсыз сигналдардың жету алыстығы) WLAN кіруіне, жол жоспарлағышын өндірушіге жəне басқа электрондық құрылғылардан алынған кедергілерге немесе қабырғалар жəне едендер сияқты құрылымды тосқауылдарға байланысты болады.

## <span id="page-17-0"></span>**Жаңа WLAN желісін орнату**

Қажетті жабдықтар:

- Кең жолақты модем (DSL немесе кабельді) (бөлек сатылады) **(1)** жəне Интернет провайдерінен (ISP) сатып алынған жоғары жылдамдықты Интернет қызметі
- Сымсыз жол жоспарлағыш (бөлек сатылады) **(2)**

**ЕСКЕРІМ:** Кейбір кабельді модемдердің ішіне жол жоспарлағышы кірістіріледі. Жол жоспарлағышын бөлек сатып алу қажеті туралы Интернет провайдерінен сұраңыз.

● Сымсыз компьютер **(3)**

Берілген суретте Интернетке қосылған сымсыз желінің орнатымы мысалға келтірілген.

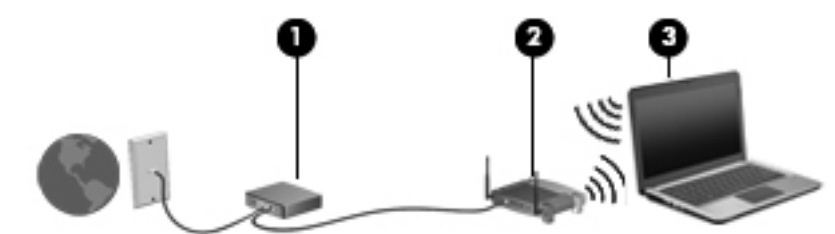

**ЕСКЕРІМ:** Сымсыз қосылысты орнату кезінде компьютер мен сымсыз жол жоспарлағышының қадамдастырылғанын тексеріңіз. Компьютер мен сымсыз жол жоспарлағышын қадамдастыру үшін, компьютерді жəне сымсыз жол жоспарлағышын өшіріп, қайта қосыңыз.

Желі кеңейген сайын, Интернетке кіру үшін желіге қосымша сымсыз жəне сымды компьютерлерді қосуға болады.

WLAN желісін орнату бойынша көмек керек болса, жол жоспарлағыштың өндірушісі немесе Интернет провайдері (ISP) берген ақпаратты қараңыз.

## **WLAN жүйесін қорғау**

WLAN құрылғысын орнатқан немесе бар WLAN желісіне кірген кезде, əрқашан рұқсатсыз кіруден желіні қорғау үшін қауіпсіздік мүмкіндіктерін қосыңыз. Қоғамдық аймақтар немесе кофеханалар жəне əуежайлар сияқты адам көп аймақтар ешқандай қауіпсіздікті қамтамасыз етпейді. Байланыс орнында компьютердің қауіпсіздігі туралы сенімді болмасаңыз, өрескел емес электрондық пошта жіберу жəне негізгі Интернетте іздеу сияқты желі əрекеттерімен шектеңіз.

Сымсыз радио сигналдары желінің сыртында да таралғандықтан басқа WLAN құрылғылары қорғалмаған сигналдарды қабылдауы мүмкін. WLAN желісін қорғау үшін, сақтық шараларын қолдануға болады:

- **Желіаралық қалқан** желіге жіберілген деректерді де, деректер сұраныстарын да тексереді жəне кез келген күмəнді элементтерді қайтарады. Желіаралық қалқандар бағдарламалық құралда да, жабдықта да жұмыс істейді. Кейбір желілер екі түрін де біріктіріп пайдаланады.
- **Сымсыз байланыс шифрлауы** компьютеріңіз үш шифрлау протоколын қолдайды:
	- WPA (Wi-Fi Protected Access);
	- Wi-Fi Protected Access II (WPA2);
	- WEP (Wired Equivalent Privacy).

<span id="page-18-0"></span>**ЕСКЕРІМ:** HP компаниясы WPA2 таңдауды ұсынады, себебі бұл — үш шифрлау протоколының ең дамығаны. WEP шифрлауын пайдалану ұсынылмайды, себебі оны оңай шешуге болады.

- WPA жəне WPA2 протоколдары желі арқылы тасымалданатын деректерді шифрлау жəне шифрын ашу үшін қауіпсіздік параметрлерін қолданады. WPA протоколы да, WPA2 протоколы да динамикалық түрде əр бума үшін жаңа кілт жасайды, сондай-ақ желідегі əр компьютер үшін əртүрлі кілт жинақтарын жасайды. Бұны орындау үшін
	- WPA протоколы AES (Advanced Encryption Standard) стандартын жəне TKIP (Temporal Key Integrity Protocol) протоколын пайдаланады.
	- WPA2 протоколы жаңа AES протоколы болатын CCMP (Cipher Block Chaining Message Authentication Code Protocol) протоколын пайдаланады.
- WEP протоколы тасымалдамас бұрын деректерді WEP кілтімен шифрлайды. Дұрыс кілтсіз басқа адамдар WLAN желісін қолдана алмайды.

#### **Басқа желіге роуминг**

Компьютерді басқа WLAN желісінің ауқымынан жылжытсаңыз, Windows сол желіге қосылуға əрекет жасайды. Əрекет сəтті болса, компьютер автоматты түрде жаңа желіге қосылады. Егер Windows жаңа желіні танымаса, WLAN желісіне қосылу үшін бастапқы жасаған іс реттерін орындаңыз.

# **НР Мобильді кең жолақты модулін пайдалану (тек таңдаулы үлгілерде)**

HP мобильді кең жолақты модулі компьютерге WLAN желілерімен салыстырғанда WWAN арқылы Интернетке көбірек орындардан жəне үлкенірек аймақтардан кіруге мүмкіндік береді. HP Mobile Broadband байланысы, көптеген жағдайларда ұялы байланыс операторы болып табылатын, (ұялы байланыс операторы деп аталатын) желі қызметінің провайдерін қажет етеді.

Мобильді желілер провайдер қызметімен бірге қолдану кезінде НР Мобильді кең жолақты модулі саяхат жасау барысында немесе Wi-Fi таратқыштарының қамту аясының сыртында болу кезінде Интернетке қосылу, электрондық пошта арқылы хабарлама жіберу немесе корпоративтік желіге қосылу мүмкіндігін береді.

**ЕСКЕРІМ:** Мобильді байланыстың кең жолақты қызметін іске қосу үшін, НР мобильді байланыстың кең жолақты желі модулінің сериялық нөмірі керек болуы мүмкін. Сервистік жапсырманың орналасқан жерін *Алғашқы жұмыс* нұсқаулығынан қараңыз.

Кейбір ұялы байланыс операторлары абонентті анықтау модулін (SIM) пайдалануды талап етеді. SIM картасында жеке идентификациялық нөмір (PIN), сондай-ақ желі туралы ақпарат сияқты пайдаланушы немесе компьютер туралы жалпы ақпарат қамтылады. Кейбір компьютерлерде SIM картасы алдын ала орнатылып келеді. Егер SIM картасы алдын ала орнатылмаған болса, карта компьютермен бірге берілетін НР мобильді кең жолақты модулі туралы ақпаратпен бірге жеткізіледі немесе оны мобильді желілер қызметінің провайдері беруі мүмкін.

SIM картасын енгізу жəне шығару туралы ақпаратты SIM [картасын](#page-19-0) салу 10-бетте жəне [SIM](#page-19-0) [картасын](#page-19-0) алып тастау 10-бетте атты бөлімдерден қараңыз.

<span id="page-19-0"></span>НР Мобильді кең жолақты модулі туралы жəне таңдаулы мобильді желілер қызметін провайдері арқылы қызметті белсендіру əдісі туралы қосымша мəліметтер алу үшін компьютермен бірге қамтамасыз етілетін НР Мобильді кең жолақты модулі туралы ақпаратты қараңыз. Қосымша ақпаратты <http://www.hp.com/go/mobilebroadband> мекенжайындағы НР вебторабын қараңыз (тек таңдаулы аймақтар/елдерде қолданылады).

#### **SIM картасын салу**

**ЕСКЕРІМ:** SIM ұясының орналасқан орнын анықтау үшін, *Алғашқы жұмыс* нұсқаулығын қараңыз.

- **1.** Компьютерді сөндіріңіз. Егер компьютер сөндірулі немесе күту күйінде екендігіне сенімді болмасаңыз, қуат түймешігін басып, компьютерді қосыңыз. Содан соң амалдық жүйе арқылы компьютерді өшіріңіз.
- **2.** Дисплейді жабыңыз.
- **3.** Компьютерге жалғанған сыртқы құрылғылардың барлығын ажыратыңыз.
- **4.** Қуат сымын айнымалы ток көзінен ажыратыңыз.
- **5.** Егер компьютерде пайдаланушымен ауыстырылатын батарея бар болса, батареяны шығарыңыз.
- **6.** SIM картасын SIM ұясына салып, ол өз орнына нық отырғанша SIM картасын оның ұясына жайлап басыңыз.
	- **ЕСКЕРТУ:** SIM картасын салу кезінде, картаны компьютердегі SIM картасы ұясының жанындағы белгішемен сəйкестендіріп орналастырыңыз. Егер SIM картасы дұрыс салынбаған болса, бұл SIM картасын жəне SIM қосқышын зақымдауы мүмкін.

Қосқышқа зақым келтіру қатерін азайту үшін, SIM картасын орналастыру кезінде қатты күш салмаңыз.

**7.** Батареяны орнына салыңыз.

**ЕСКЕРІМ:** Егер батарея өз орнына орналастырылмаса, мобильді кең ауқымды НР желісі ажыратылады.

- **8.** Сыртқы электр қуатын жəне сыртқы құрылғыларды қайта қосыңыз.
- **9.** Компьютерді қосыңыз.

#### **SIM картасын алып тастау**

**ЕСКЕРІМ:** SIM ұясының орналасқан орнын анықтау үшін, *Алғашқы жұмыс* нұсқаулығын қараңыз.

- **1.** Компьютерді сөндіріңіз. Егер компьютер сөндірулі немесе күту күйінде екендігіне сенімді болмасаңыз, қуат түймешігін басып, компьютерді қосыңыз. Содан соң амалдық жүйе арқылы компьютерді өшіріңіз.
- **2.** Дисплейді жабыңыз.
- **3.** Компьютерге жалғанған сыртқы құрылғылардың барлығын ажыратыңыз.
- **4.** Қуат сымын айнымалы ток көзінен ажыратыңыз.
- <span id="page-20-0"></span>**5.** Егер компьютерде пайдаланушымен ауыстырылатын батарея бар болса, батареяны шығарыңыз.
- **6.** SIM картасын басып, картаны ұясынан шығарып алыңыз.
- **7.** Батареяны орнына салыңыз.
- **8.** Сыртқы электр қуатын жəне сыртқы құрылғыларды қайта қосыңыз.
- **9.** Компьютерді қосыңыз.

# **GPS пайдалану (тек таңдаулы үлгілерде)**

Компьютерде GPS (Ғаламдық орынды анықтау жүйесі) құрылғысы орнатылуы мүмкін. GPS спутниктері орналасу, жылдамдық жəне бағдарлар туралы ақпаратты GPS стандартымен жабдықталған жүйелерге жібереді.

Қосымша ақпарат алу үшін, «HP GPS and Location» бағдарламалық құралының анықтамасын қараңыз.

# **Bluetooth сымсыз құрылғыларын пайдалану**

Bluetooth құрылғысы əдетте мына электрондық құрылғыларды байланыстыратын физикалық кабель қосылымдарын ауыстыратын қысқа ауқымды сымсыз байланыстарды қамтамасыз етеді.

- **Компьютерлер**
- Телефондар
- Сурет түсіретін құрылғылар (камералар мен принтерлер)
- Аудио құрылғылар

Bluetooth құрылғысы Bluetooth құрылғыларының дербес желісін орнатуға мүмкіндік беретін тең дəрежелі мүмкіндікті қамтамасыз етеді. Bluetooth құрылғыларының параметрлерін реттеу жəне оларды пайдалану туралы ақпаратты Bluetooth бағдарламалық құралының Help (Анықтама) бөлімінен қараңыз.

### **Bluetooth жəне интернетке қосылуды ортақ пайдалану (ICS)**

НР компаниясы Bluetooth мүмкіндігі бар бір компьютерді басты компьютер ретінде орнатып, оны басқа компьютерлер Интернетке қосылатын шлюз ретінде **пайдаланбауды** ұсынады. Екі немесе одан да көп компьютер Bluetooth арқылы қосылған кезде жəне компьютерлердің біреуінде Интернетке қосылуды ортақ пайдалану мүмкіндігі қосылған кезде басқа компьютерлер Интернетке Bluetooth желісі арқылы қосыла алмауы мүмкін.

Bluetooth арқылы компьютер мен сымсыз құрылғылардың (соның ішінде ұялы телефондар, принтерлер, камералар жəне қалта компьютерлері) арасындағы ақпарат тасымалданады жəне қадамдастырылады, бұл оның оң жағы болып саналады. Екі немесе одан да көп компьютер Bluetooth арқылы Интернетті ортақ пайдалану кезінде үздіксіз қосыла алмайды; бұл Bluetooth жəне Windows амалдық жүйесінің шектеуі болып табылады.

# <span id="page-21-0"></span>**Сымды желіге қосылу**

## **Модемді пайдалану (тек таңдаулы үлгілерде)**

Модем 6 істікшелі RJ-11 модем кабелі (бөлек сатылады) арқылы аналогтық телефон желісіне қосылуы керек. Кейбір елдер мен аймақтарда арнайы модем кабелінің адаптері де қажет болуы мүмкін. Сандық PBX жүйелерінің ұялары аналогтық телефон ұяларына ұқсас болуы мүмкін, алайда, олар модеммен үйлеспейді.

**АБАЙ БОЛЫҢЫЗ!** Электр тогының соғуы, өрт шығуы немесе жабдыққа зиян келтіру қатерінен аулақ болу үшін, модем немесе телефон кабелін RJ-45 (желі) ұясына жалғамаңыз.

Егер желі кабелінде ТД жəне радио толқындарының бөгеуілдерін болдырмайтын құрал **(1)** бар болса, кабельдің **(2)** бұл құрал орналасқан ұшын компьютерге қарай орналастырыңыз.

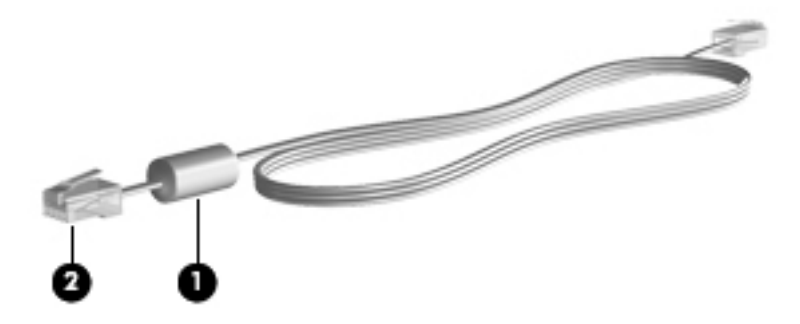

#### **Модем кабелін қосу**

- **1.** Модемнің кабелін компьютердегі модем ұясына **(1)** жалғаңыз.
- **2.** Модем кабелін RJ-11 қабырғалық телефон ұясына **(2)** немесе жол жоспарлағышқа (суретте көрсетілмеген) жалғаңыз.

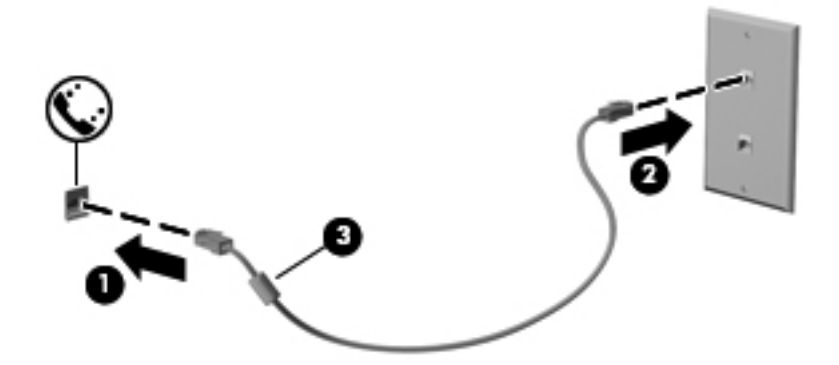

#### <span id="page-22-0"></span>**Елге/аймаққа арналған модем кабелінің адаптерін қосу**

Телефон ұялары елге/аймаққа байланысты əр түрлі болады. Модемді немесе модем кабелін компьютерді сатып алған елден/аймақтан тыс жерде пайдалану үшін сол елдің/аймақтың арнайы модем кабелінің адаптерін сатып алу керек.

Модемді RJ-11 телефон ұясы жоқ аналогтық телефон желісіне қосу үшін, келесі қадамдарды орындаңыз:

- **1.** Модемнің кабелін компьютердегі модем ұясына **(1)** жалғаңыз.
- **2.** Кабельдің екінші ұшын модем кабелінің адаптеріне қосыңыз **(2)**.
- **3.** Модем кабелінің адаптерін **(3)** қабырғадағы телефон ұясына жалғаңыз.

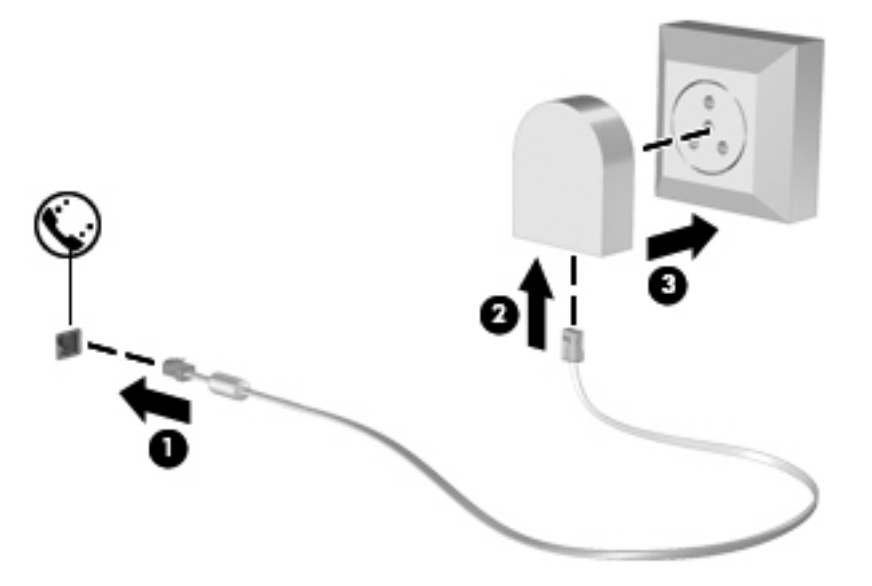

#### **Орын параметрлерін таңдау**

#### **Ағымдағы орын таңдауын қарап шығу**

- **1. Пуск** (Бастау) **> Панель управления** (Басқару тақтасы) тармақтарын таңдаңыз.
- **2. Часы, язык и регион** (Сағат, тіл жəне аймақ) параметрін таңдаңыз.
- **3. Регион и язык** (Аймақ жəне тіл) параметрін таңдаңыз.
- **4.** Орынды көрсету үшін, **Местоположение** (Орын) қойыншасын нұқыңыз.

#### <span id="page-23-0"></span>**Саяхат кезінде жаңа орналасуларды қосу**

Жаңа компьютердегі модем үшін тек қол жетімді бір орын параметрі - бұл компьютер сатып алынған мемлекетке немесе аймаққа арналған орын параметрі. Əртүрлі мемлекеттерге немесе аймақтарға саяхатқа шығатындықтан, ішкі модемді қолданатын мемлекеттің немесе аймақтың жұмыс істеу стандарттарына сəйкес келетін орын параметріне орнатыңыз.

Жаңа орын параметрін қосқандықтан, олар кез келген уақытта параметрлерге ауысуға болатындай компьютерде сақталады. Кез келген мемлекет немесе аймақ үшін əртүрлі орын параметрлерін қосуға болады.

**ЕСКЕРТУ:** Негізгі мемлекет немесе аймақ параметрлерін жоғалту қаупін азайту үшін, модемнің ағымдағы мемлекет немесе аймақ параметрлері жойылмағаны жөн. Өз мемлекетіңіздің немесе аймағыңыздың конфигурациясын сақтап, басқа мемлекеттерде немесе аймақтарда модем қосу үшін, модемді қолданатын əрбір орын үшін жаңа конфигурацияны қосыңыз.

**ЕСКЕРТУ:** Баратын мемлекеттің немесе аймақтың телекоммуникация нормативтерін жəне заңдарды бұзатын жолда модемді теңшеудің алдын алу үшін, компьютер орналасқан мемлекетті немесе аймақты таңдаңыз. Сəйкес емес мемлекет немесе аймақ таңдалғанда, модем дұрыс жұмыс істемеуі мүмкін.

- **1. Пуск** (Бастау) **> Устройства и принтеры** (Құрылғылар мен принтерлер) тармақтарын таңдаңыз.
- **2.** Компьютерді көрсететін құрылғыны тінтуірдің оң жақ түймешігімен нұқып, **Параметры модема** (Модем параметрлері) пəрменін таңдаңыз.

**ЕСКЕРІМ:** Правила набора кода (Кодты теру ережелері) қойыншасы ашылғанша бастапқы (ағымдағы) аймақтық кодты енгізу қажет. Егер орналасқан орныңыз бұрын орнатылмаған болса, Модем параметрлерін басқан кезде орналасу орныңызды енгізу сұралады.

- **3. Правила набора номера** (Теру ережелері) қойындысын нұқыңыз.
- **4. Новый** (Жаңа) параметрін таңдаңыз. Новое месторасположение (Жаңа орналасу орны) терезесі ашылады.
- **5. Название месторасположения** (Орналасу орнының аты) өрісіне жаңа орналасқан жердің атауын теріңіз (мысалы, үй немесе жұмыс).
- **6.** Ел/аймақ тізімінен елді немесе аймақты таңдаңыз. (Модем қолдамайтын ел немесе аймақ таңдалса, АҚШ немесе ҰБ аймағы үшін ел/аймақ таңдауы көрсетіледі.)
- **7.** Аймақ кодын, жеткізуші кодын (қажет болса) жəне сыртқы линияға үшін (қажет болса) нөмірді енгізіңіз.
- **8. Набрать, используя** (Теру) пəрменінің жанындағы **Тональный режим** (Тондық режим) немесе **Импульсный режим** (Импульстік режим) тармағын таңдаңыз.
- **9.** Жаңа орналасқан жерді сақтау үшін, **ОК** түймешігін басыңыз.
- **10.** Төмендегі əрекеттердің бірін орындаңыз:
	- Жаңа орын параметрін ағымдағы орын сияқты орнату үшін, **OK** түймешігін басыңыз.
	- Ағымдағы орналасқан жер параметрі ретінде басқа орналасқан жерді таңдау үшін, Месторасположения (Орналасу орындары) тізімінен таңдауыңызды жасап, **OK** түймешігін басыңыз.

<span id="page-24-0"></span>**ЕСКЕРІМ:** Бұрын аталған процедураны еліңіз немесе аймағыздағы, сондай-ақ басқа елдер немесе аймақтардағы орналасу орындарына арналған параметрлерді қосу үшін пайдалануға болады. Мысалы, Рабочий (Жұмыс) атты параметрді қосуға болады, бұл параметр сыртқы желіге қоңырау шалуға арналған нөмірді теру ережелерін де қамтиды.

## **Жергілікті желіге (LAN) қосылу (тек таңдаулы үлгілерде)**

Сымды желіге қосылу үшін, 8 істікшелі RJ-45 желі кабелі (бөлек сатылады) қажет. Желі кабелінің теледидар мен радио кедергілерінен қорғайтын кедергілерді басу схемасы **(1)** бар болса, кабельдің осы схема орналасқан ұшын **(2)** компьютерге қарай бағыттаңыз.

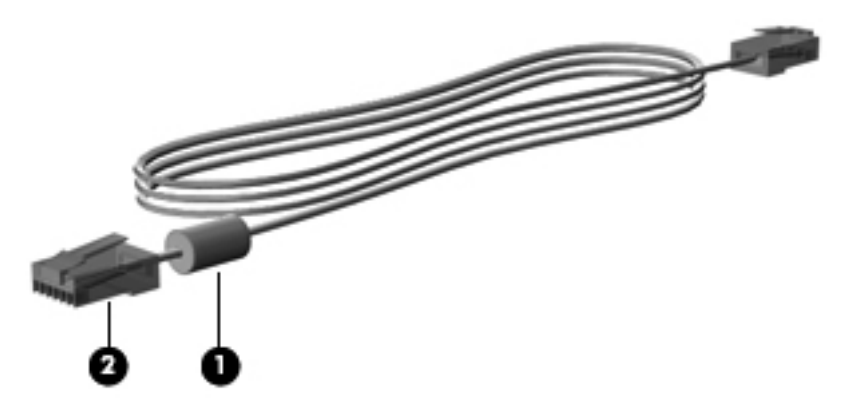

Желілік кабельді жалғау үшін

- **1.** Желілік кабелді компьютердегі желі ұясына **(1)** жалғаңыз.
- **2.** Желілік кабелдің екінші ұшын қабырғалық желі ұясына **(2)** немесе жол жоспарлағышқа (суретте көрсетілмеген) жалғаңыз.

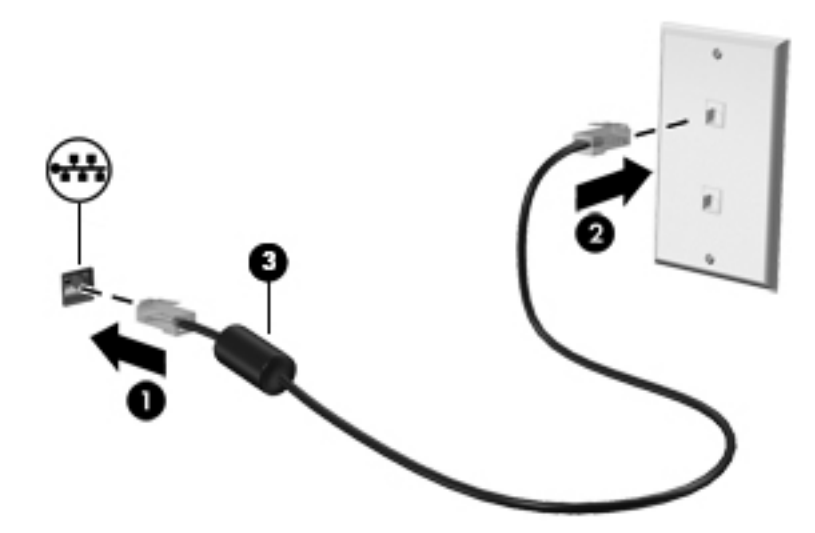

**АБАЙ БОЛЫҢЫЗ!** Электр тогының соғуы, өрт шығуы немесе жабдыққа зиян келтіру қатерінен аулақ болу үшін, модем кабелін немесе телефон кабелін RJ-45 (желі) ұясына жалғамаңыз.

# <span id="page-25-0"></span>**3 Мультимедиа**

Компьютерде төмендегідей мультимедиа бөліктері болуы мүмкін:

- Кірістірілген үндеткіш(тер)
- Кірістірілген микрофон(дар)
- Кірістірілген веб-камера
- Алдын ала орнатылған мультимедиалық бағдарламалық құралдар
- Мультимедия түймешіктері немесе пернелері

# **Медиа белсенділігі пернелерін пайдалану**

Компьютер моделіне байланысты, медиа файлын ойнату, тоқтата тұру, алға айналдыру немесе кері айналдыруға мүмкіндік беретін төмендегідей медиа белсенділігін басқару элементтері жұмыс істеуі мүмкін:

- Медиа түймешіктері
- Медиа жылдам пернелері (fn пернесімен бірге басылатын арнайы пернелер)
- Медиа пернелері

Компьютердегі медиа белсенділігі пернелері туралы ақпаратты *Алғашқы жұмыс* нұсқаулығынан қараңыз.

# **Аудио**

Компьютерде бірқатар аудио функциялары бар:

- Музыка ойнату.
- Дыбыс жазу.
- Интернеттен музыканы жүктеу.
- Мультимедиалық көрмелерді жасау.
- Жылдам хабарлама алмасу бағдарламалары арқылы дыбыс және кескіндерді беру.
- Радио бағдарламаларын тарату.
- Орнатылған оптикалық диск жетегін (тек таңдаулы үлгілерде) немесе қосымша сыртқы оптикалық диск жетегін пайдаланып аудо ықшам дискісін (жазу) жасау.

## <span id="page-26-0"></span>**Дыбыс деңгейін реттеу**

Компьютеріңіздің үлгісіне байланысты, дыбыс деңгейін мына пернелер көмегімен реттеуге болады:

- Дыбыс деңгейі түймешіктері
- Дыбыс деңгейінің жылдам пернелері (fn пернесімен бірге басылатын арнайы пернелер)
- Дыбыс деңгейін реттеу пернелері

**АБАЙ БОЛЫҢЫЗ!** Жарақаттану қаупін азайту үшін, гарнитураларды жəне құлақаспаптарды киер алдында, дыбыс деңгейін реттеңіз. Қосымша қауіпсіздік ақпаратын *Заңдық, қауіпсіздік жəне қоршаған орта ескертулерінен* қараңыз.

**ЕУ ЕСКЕРІМ:** Дыбыс деңгейі амалдық жүйе және кейбір бағдарламалар арқылы басқарылады.

<u>⊯≫ ЕСКЕРІМ</u>: Компьютеріңіздегі дыбыс деңгейін басқару құралдарының түрі туралы ақпаратты *Алғашқы жұмыс* нұсқаулығынан қараңыз

### **Компьютерде аудио функцияларын тексеру**

**ЕСКЕРІМ:** Жазу кезінде жақсы нәтиже алу үшін, микрофонға тікелей сөйлеп, артқы шу жоқ параметрде дыбысты жазыңыз.

Компьютердің дыбыс функцияларын тексеру үшін, келесі қадамдарды орындаңыз:

- **1. Пуск** (Бастау) **> Панель управления** (Басқару тақтасы) **> Оборудование и звук** (Аппараттық құрал жəне дыбыс) **> Звук** (Дыбыс) тармағын таңдаңыз.
- **2.** Звук (Дыбыс) терезесі ашылғанда, **Звуки** (Дыбыстар) қойындысын басыңыз. **Program Events** (Бағдарламалық оқиғалар) ішінде сигнал немесе дабыл сияқты кез келген дыбыс оқиғасын таңдап, **Test** (Сынау) түймешігін басыңыз.

Дыбысты үндеткіштер немесе қосылған құлақаспаптар арқылы естуіңіз қажет.

Компьютердің жазу функцияларын тексеру үшін, келесі қадамдарды орындаңыз:

- **1. Пуск** (Бастау) **> Все программы** (Барлық бағдарламалар) **> Стандартные** (Керекжарақтар) **> Устройство звукозаписи** (Дыбысты жазу құрылғысы) тармақтарын таңдаңыз.
- **2. Начать запись** (Жазуды бастау) түймешігін басып, микрофонмен сөйлеңіз. Файлды жұмыс үстеліне сақтаңыз.
- **3.** Мультимедиалық бағдарламаны ашыңыз жəне дыбысты ойнатыңыз.

Компьютерде аудио параметрлерін өзгерту немесе растау үшін, **Пуск** (Бастау) **> Панель управления** (Басқару тақтасы) **> Оборудование и звук** (Аппарат жəне дыбыс) **> Звук** (Дыбыс) тармақтарын таңдаңыз.

Компьютердің жазу функцияларын тексеру үшін, келесі қадамдарды орындаңыз:

- **1. Пуск** (Бастау) **> Все программы** (Барлық бағдарламалар) **> Стандартные** (Керекжарақтар) **> Устройство звукозаписи** (Дыбысты жазу құрылғысы) тармақтарын таңдаңыз.
- **2. Начать запись** (Жазуды бастау) түймешігін басып, микрофонмен сөйлеңіз. Файлды жұмыс үстеліне сақтаңыз.
- **3.** Мультимедиалық бағдарламаны ашыңыз жəне дыбысты ойнатыңыз.

<span id="page-27-0"></span>Компьютерде аудио параметрлерін өзгерту немесе растау үшін, **Пуск** (Бастау) **> Панель управления** (Басқару тақтасы) **> Аудио** (Дыбыс) тармақтарын таңдаңыз.

# **Веб-камера (тек таңдаулы үлгілерде)**

Кейбір компьютерлерде кірістірілген веб-камера бар. Алдын ала орнатылған бағдарламалық құралдың көмегімен сурет немесе бейне түсіру үшін веб-камера пайдалана аласыз. Фотосуреттерді немесе жазылған бейне қарап шығуға немесе сақтауға болады.

Веб-камера бағдарламалық құралы мынадай мүмкіндіктерді пайдалануға мүмкіндік береді.

- Бейне түсіріп, ортақ пайдалану
- Жылдам хабар алмасу бағдарламалық құралының көмегімен бейне дерек алу
- Дыбыссыз суретке түсіру

Əкімші Мастер настройки администратора безопасности (Қауіпсіздік реттеушісін орнату шеберінде) немесе HP ProtectTools əкімшілік консолінде Face Recognition (Бет тану) параметрі үшін қауіпсіздік деңгейін орната алады. Қосымша ақпаратты *HP ProtectTools консолімен жұмысқа кірісу* жөніндегі нұсқаулықты жəне Face Recognition бағдарламалық құралының анықтамасынан қараңыз.

Веб-камераны ашу туралы ақпаратты *Алғашқы жұмыс* нұсқаулығынан қараңыз. Веб-камераны пайдалану туралы ақпарат алу үшін, **Пуск** (Бастау) **> Центр справки и поддержки** (Анықтама жəне қолдау) тармақтарын таңдаңыз.

# **Бейне**

Компьютерде мына сыртқы бейне порттардың біреуі немесе бірнешеуі болуы мүмкін:

- **VGA**
- HDMI (Ажыратымдылығы жоғары мультимедиа тілдесуі)
- **DisplayPort**

**ЕСКЕРІМ:** Компьютердегі бейне порттар туралы ақпаратты *Алғашқы жұмыс* нұсқаулығынан қараңыз.

## **VGA**

Сыртқы монитор порты немесе VGA порты аналогтық дисплей интерфейсі болып табылады, ол сыртқы VGA мониторы сияқты VGA дисплей құрылғысын немесе VGA проекторын компьютерге қосады.

<span id="page-28-0"></span>**▲** VGA дисплей құрылғысын қосу үшін, құрылғы кабелін сыртқы монитор портына жалғаңыз.

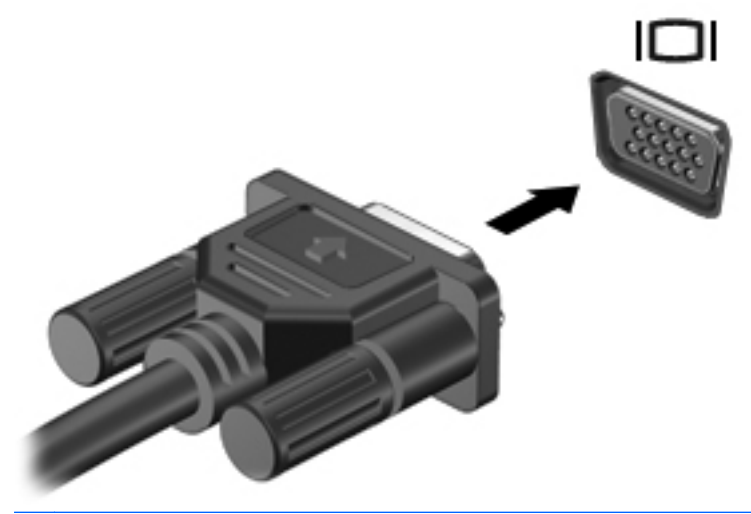

**ЕСКЕРІМ:** Құрылғыдағы экран кескінін ауыстыру туралы нұсқауларды *Алғашқы жұмыс* нұсқаулығынан қараңыз.

## **DisplayPort**

DisplayPort компьютерді ажыратымдылығы жоғары теледидар сияқты қосымша бейне дерек немесе дыбыстық құрылғысына не болмаса кез келген үйлесімді сандық немесе дыбыстық құралдарына жалғайды. Сыртқы VGA монитор портымен салыстырғанда DisplayPort өнімділігі жоғары болып, сандық қосылысты жақсартады.

**ЕСКЕРІМ:** Бейне және/немесе дыбыс сигналдарын DisplayPort арқылы жіберу үшін, DisplayPort кабелі (бөлек сатылады) керек болады.

Бір DisplayPort құрылғысын компьютердің DisplayPort портына жалғауға болады. Компьютер экранындағы ақпаратты DisplayPort құрылғысында бір уақытта бейнелеуге болады.

Бейне немесе аудио құрылғысын DisplayPort портына жалғау үшін

**1.** DisplayPort кабелінің бір ұшын компьютердегі DisplayPort портына жалғаңыз.

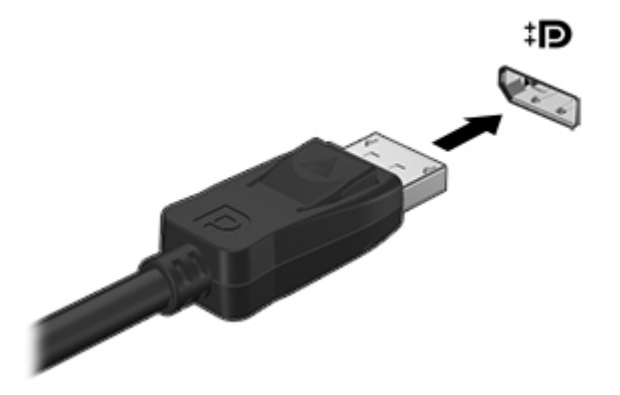

**2.** Кабельдің екінші ұшын бейне құрылғысына жалғаңыз, одан кейін қосымша ақпаратты өндіруші нұсқауларынан қараңыз.

**ЕСКЕРІМ:** Құрылғы кабелін алу үшін, оны компьютерден ажыратуға қосқыш ілгекті басыңыз.

<sup>233</sup> ЕСКЕРІМ: Құрылғыдағы экран кескінін ауыстыру туралы нұсқауларды *Алғашқы жұмыс* нұсқаулығынан қараңыз.

## <span id="page-30-0"></span>**HDMI**

HDMI порты компьютерді ажыратымдылығы жоғары теледидар сияқты қосымша бейне дерек немесе дыбыстық құрылғысына не болмаса кез келген үйлесімді сандық немесе дыбыстық құралдарына жалғайды.

**ЕСКЕРІМ:** Бейне жəне/немесе дыбыс сигналдарын HDMI порты арқылы жіберу үшін, HDMI кабелі (бөлек сатылады) керек болады.

Бір HDMI құрылғысын компьютердің HDMI портына жалғауға болады. Компьютер экранындағы ақпаратты HDMI құрылғысында бір уақытта бейнелеуге болады.

Бейне немесе аудио құрылғысын HDMI портына жалғау үшін

**1.** HDMI кабелінің бір ұшын компьютердегі HDMI портына жалғаңыз.

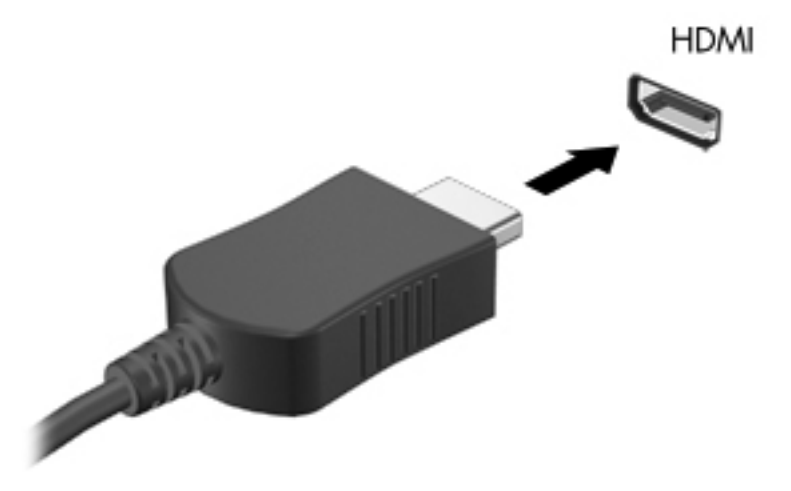

**2.** Кабельдің екінші ұшын бейне құрылғысына жалғаңыз, одан кейін қосымша ақпаратты өндіруші нұсқауларынан қараңыз.

**ЕСКЕРІМ:** Құрылғыдағы экран кескінін ауыстыру туралы нұсқауларды *Алғашқы жұмыс* нұсқаулығынан қараңыз.

#### **Дыбысты HDMI көмегімен реттеу**

HDMI аудио параметрлерін реттеу үшін, алдымен ажыратымдылығы жоғары теледидар сияқты аудио немесе бейне құрылғысын компьютердегі HDMI портына жалғаңыз. Одан кейін, əдепкі аудио ойнату құрылғысының параметрлерін келесі жолмен реттеңіз:

- **1.** Тапсырма тақтасының оң жағында орналасқан хабарландыру аймағындағы **Speakers** (Үндеткіштер) белгішесін тінтуірдің оң жақ түймешігімен басып, **Playback devices** (Ойнату құрылғылары) параметрін таңдаңыз.
- **2.** Playback (Ойнату) қойыншасында **Цифровой выход** (Сандық шығыс) немесе **Цифровое устройство вывода (HDMI)** (Сандық шығыс құрылғысы (HDMI)) параметрін таңдаңыз.
- **3. Set Default** (Əдепкі күйді орнату) пəрменін таңдап, **OK** түймешігін басыңыз.

<span id="page-31-0"></span>Дыбысты қайтадан компьютер үндеткіштерінен шығару үшін, мына қадамдарды орындаңыз.

- **1.** Тапсырма тақтасының оң жағында орналасқан хабарландыру аймағындағы **Speakers** (Үндеткіштер) белгішесін тінтуірдің оң жақ түймешігімен басып, **Playback devices** (Ойнату құрылғылары) параметрін таңдаңыз.
- **2.** Playback (Ойнату) қойыншасында **Speakers** (Үндеткіштер) параметрін таңдаңыз.
- **3. Set Default** (Əдепкі күйді орнату) пəрменін таңдап, **OK** түймешігін басыңыз.

#### **Intel сымсыз дисплейі (тек таңдаулы үлгілерде)**

Intel® сымсыз дисплейі компьютердегі мазмұнды теледидарда сымсыз бөлісу мүмкіндігін береді. Сымсыз дисплейді пайдалану үшін, сымсыз ТД адаптері (бөлек сатылады) қажет. Сигнал шығысын қорғау мүмкіндігі бар DVD дискісі Intel сымсыз дисплейінде ойнатылмауы мүмкін. (Бірақ сигнал шығысын қорғау мүмкіндігі жоқ DVD дискісі ойнатылатын болады.) Сигнал шығысын қорғау мүмкіндігі бар Blu-ray дискілері Intel сымсыз дисплейінде ойнатылмайды. Сымсыз теледидар адаптерін пайдалану туралы толық ақпаратты өндірушінің нұсқауларынан қараңыз.

**ЕСКЕРІМ:** Сымсыз дисплейді пайдаланбас бұрын сымсыз байланыстың компьютерде қосылғанына көз жеткізіңіз.

# <span id="page-32-0"></span>**4 Қуатты басқару**

**ЕСКЕРІМ:** Компьютерде қуат түймешігі немесе қуат қосқышы болуы мүмкін. *Қуат түймешігі* термині осы нұсқаулықта қуатты басқару элементтерінің екі түрін білдіреді.

# **Компьютердің жұмысын аяқтау**

**ЕСКЕРТУ:** Компьютер өшірілген кезде сақталмаған мəліметтер жойылады.

Жұмысты аяқтау пəрмені амалдық жүйені қоса барлық ашық тұрған бағдарламаларды жауып, дисплей мен компьютерді өшіреді.

Төмендегі жағдайлардың кез келгенінде компьютерді өшіріңіз:

- Батареяны ауыстыру немесе компьютер ішіндегі бөліктерді қолдану қажет болғанда
- USB (Әмбебап тізбекті шина) портына қосылмаған сыртқы аппараттық құрылғыны қосқан кезде
- Компьютер ұзақ уақыт бойы пайдаланылмаған немесе сыртқы қуат көзінен ажыратылған кезде.

Компьютерді қуат түймешігі арқылы да өшіруге болатынымен, ұсынылатын үрдіс Windows өшіру пəрменін қолдану болып табылады.

**ЕСКЕРІМ:** Компьютер ұйқы немесе күту күйінде болғанда, жұмысты аяқтамас бұрын, ұйқы немесе күту күйінен шығу қажет.

- **1.** Жұмысыңызды сақтап, барлық ашық бағдарламаларды жабыңыз.
- **2. Пуск** (Бастау) **> Завершение работы** (Жұмысты аяқтау) тармағын таңдаңыз.

Компьютер жауап бермесе жəне жұмысты аяқтаудың алдыңғы процедурасын пайдалану мүмкін болмаса, келесі төтенше жағдай процедураларын көрсетілген кезекпен орындап көріңіз:

- ctrl+alt+delete пернелер тіркесімін басып, одан кейін экранға шыққан **Питание** (Қуат) түймешігін басыңыз.
- Компьютердің қуат түймешігін кемінде 5 секунд басып тұрыңыз.
- Компьютерді сыртқы қуат көзінен ажыратыңыз.
- Пайдаланушы ауыстыратын батареясы бар үлгілердегі компьютерден батареяны шығарыңыз.

# <span id="page-33-0"></span>**Қуат параметрлерін орнату**

## **Қуатты үнемдеу күйлерін пайдалану**

Компьютерде зауытта қосылған қуатты үнемдеудің екі күйі бар: Ұйқы күйі жəне күту күйі.

Ұйқы күйі қосылғанда, қуат шамдары жыпылықтап, экран тазарады. Жұмыс жадқа сақталады жəне күту күйіне қарағанда ұйқы күйінен жылдамырақ шығуға мүмкіндік береді. Компьютер ұзақ мерзім үшін ұйқы күйінде болғанда немесе ұйқы күйі кезінде батарея өте төмен деңгейге жеткенде, компьютер күту күйіне қосылады.

Күту күйі қосылғанда, жұмыс қатты дискідегі күту күйінің файлына сақталады жəне компьютер өшіріледі.

**ЕСКЕРТУ:** Аудио жəне видео файлдарын ойнатудың мүмкін нашарлауы, аудио немесе бейне ойнату жұмысының жоғалуы немесе ақпараттың жоғалуы қаупін азайту үшін, дискіден не сыртқы медиа картасынан оқу немесе оған жазу кезінде ұйқы немесе күту күйін қоспаңыз.

**ЕХУ ЕСКЕРІМ:** Компьютер ұйқы күйінде немесе күту күйінде болғанда, желіге қосылудың кез келген түрін қосуды немесе компьютердің кез келген функцияларын орындай алмайсыз.

#### **Ұйқы күйін қосу жəне одан шығу**

Жүйенің зауыттық параметрлері бойынша ұйқы күйі батареяда немесе сыртқы қуат көзінде болған құрылғының біраз уақыт ішінде əрекетсіз тұрғанда басталады.

Қуат параметрлері мен үзілістерін Windows жүйесінің басқару тақтасындағы «Параметры электропитания» (Қуат параметрлері) мəзірі арқылы өзгертуге болады.

Компьютер қосулы болғанда келесі жолдардың кез келгенін қолданып ұйқы күйін қосуға болады:

- Қуат түймешігін жылдам басыңыз.
- Дисплейді жабыңыз.
- **Пуск** (Бастау) түймешігін басып, Завершение работы (Жұмысты аяқтау) түймешігіне жақын орналасқан көрсеткіні нұқып, одан кейін **Спящий режим** (Ұйқы күйі) белгішесін басыңыз.

Ұйқы күйінен шығу үшін

- Қуат түймешігін жылдам басыңыз.
- Егер экран сөніп тұрса, оны қосыңыз.
- Пернетақтадағы пернені басыңыз.
- Сенсорлы тақтаны түртіңіз немесе саусақпен үстінен жүргізіп өтіңіз.

Компьютер күту режимінен шыққанда электр қуатының шамдары жанып, экранда жұмысыңыздың тоқтаған жері көрсетіледі.

**ЕСКЕРІМ:** Егер күту режимінен қосылған кезде, құпия сөз сұралатындай орнатылған болса, жұмысты жалғастыру үшін, Windows құпия сөзін енгізу қажет болады.

#### <span id="page-34-0"></span>**Күйін қосу жəне одан шығу**

Жүйе зауытта не батарея қуатымен, не сыртқы қуатпен істеп тұрғанда бос тұрғаннан кейін, не болмаса батареяның заряды тым төмен деңгейге жеткенде күту күйіне қосылатын етіп орнатылған.

Қуат параметрлері мен үзілістерін Windows жүйесінің басқару тақтасында өзгертуге болады.

Күту күйін қосу үшін

**▲ Пуск** (Бастау) түймешігін басып, Завершение работы (Жұмысты аяқтау) түймешігіне жақын орналасқан көрсеткіні нұқыңыз, одан кейін **Режим ожидания** (Күту күйі) белгішесін нұқыңыз.

Күту күйінен шығу үшін

**▲** Қуат түймешігін жылдам басыңыз.

Қуат шамдары жанып, экранда жұмысыңыздың тоқтаған жері көрсетіледі.

**ЕСКЕРІМ:** Егер ұйқы режимінен қосылған кезде, құпия сөз сұралатындай орнатылған болса, жұмысты жалғастыру үшін, Windows құпия сөзін енгізу қажет болады.

## **Қуат көрсеткішін қолдану**

Қуат өлшегіш хабарландыру аймағындағы тапсырмалар тақтасының оң жақ шетінде орналасқан. Қуат көрсеткіші қуат параметрлеріне жылдам кіруге жəне қалған батарея зарядын көруге мүмкіндік береді.

- Батарея зарядының қалған деңгейін және ағымдағы қуат жоспарын экранда көру үшін, меңзерді қуат өлшегіш белгішесінің үстінен жүргізіңіз.
- Қуат параметрлерін ашу немесе қуат жоспарын өзгерту үшін, қуат өлшегіш белгішесін басып, тізімнен бір тармақты таңдаңыз.

Əртүрлі қуат көрсеткішінің белгішелері компьютердің батарея қуатымен немесе сыртқы қуатпен жұмыс істеп тұрғанын көрсетеді. «Заряд төмен» деңгейіне немесе «Заряд өте төмен» деңгейіне жеткенде, белгіше хабар шығарады.

#### **Қуат жоспарларын пайдалану**

Қуат жоспары компьютердің қуатты пайдалану жолын басқаратын жүйелік параметрлердің жинағы. Қуат жоспарлары қуатты үнемдеуге немесе өнімділікті арттыруға көмектеседі.

#### **Ағымдағы қуат жоспарын қарап шығу**

Мына əдістердің кез келгенін пайдаланыңыз:

- Хабарландыру аймағындағы тапсырмалар тақтасының оң жақ шетінде орналасқан қуат өлшегіш белгішесін басыңыз.
- **Пуск** (Бастау) **> Панель управления** (Басқару тақтасы) **> Система и безопасность** (Жүйе жəне қауіпсіздік) **> Электропитание** (Қуат параметрлері) тармақтарын таңдаңыз.

#### <span id="page-35-0"></span>**Басқа қуат жоспарын таңдау**

Мына əдістердің кез келгенін пайдаланыңыз:

- Хабарландыру аймағындағы қуат өлшегіш белгішесін басып, тізімнен қуат жоспарын таңдаңыз.
- **Пуск** (Бастау) **> Панель управления** (Басқару тақтасы) **> Система и безопасность** (Жүйе жəне қауіпсіздік) **> Электропитание** (Қуат параметрлері) тармағын таңдап, тізімнен элементті таңдаңыз.

#### **Қуат жоспарларын өзгерту**

**1.** Хабарландыру аймағындағы қуат өлшегіш белгішесін басып, **Дополнительные параметры электропитания** (Қосымша қуат параметрлері) тармағын таңдаңыз.

– немесе –

**Пуск** (Бастау) **> Панель управления** (Басқару тақтасы) **> Система и безопасность** (Жүйе жəне қауіпсіздік) **> Электропитание** (Қуат параметрлері) тармақтарын таңдаңыз.

- **2.** Қуат жоспарын таңдаңыз, одан кейін **Изменить параметры схемы электропитания** (Жоспар параметрлерін өзгерту) пəрменін таңдаңыз.
- **3.** Қажетінше параметрлерді өзгертіңіз.
- **4.** Қосымша параметрлерді өзгерту үшін, **Изменить дополнительные параметры питания** (Қуаттың қосымша параметрлерін өзгерту) тармағын таңдаңыз да, өзгертулерді енгізіңіз.

#### **Оянған кезде сұралатын құпиясөзбен қорғау**

Компьютер ұйқы немесе күту күйінен шыққанда, компьютерде құпия сөз сұралуын орнату үшін, осы қадамдарды орындаңыз:

- **1. Пуск** (Бастау) **> Панель управления** (Басқару тақтасы) **> Система и безопасность** (Жүйе жəне қауіпсіздік) **> Электропитание** (Қуат параметрлері) тармақтарын таңдаңыз.
- **2.** Сол жақ тақтадан **Запрашивать пароль при пробуждении** (Оянғанда құпия сөз сұрау) тармағын таңдаңыз.
- **3. Изменение параметров, недоступных в данный момент** (Қазіргі уақытта қол жетімді емес параметрлерді өзгерту) параметрін таңдаңыз.
- **4. Запрашивать пароль (рекомендуется)** (Құпия сөз сұрау (ұсынылады)) параметрін таңдаңыз.

**ЕСКЕРІМ:** Пайдаланушы есептік жазбасының құпия сөзін жасау немесе ағымдағы құпия сөзді өзгерту қажет болса, **Создание или изменение пароля учетной записи пользователя** (Пайдаланушы жазбасының құпия сөзін жасау немесе өзгерту) тармағын таңдап, экрандағы нұсқауларды орындаңыз. Пайдаланушы есептік жазбасының құпия сөзін жасау немесе өзгерту қажет болмаған жағдайда, 5-қадамға өтіңіз.

**5. Сохранить изменения** (Өзгертулерді сақтау) параметрін таңдаңыз.
# **HP Power Assistant пайдалану (тек таңдаулы үлгілерде)**

НР Power Assistant бағдарламасы компьютердің қуатты тұтынуын жəне батарея зарядын оңтайландыру мақсатында жүйе параметрлерін реттеуге мүмкіндік береді. HP Power Assistant бағдарламасы қуатты басқару кезінде негізделген шешім шығаруға көмектесетін құралдармен жəне ақпаратпен қамтамасыз етеді.

- Гипотетикалық жүйе конфигурациясында қуаттың тұтыну болжамдары
- Алдын ала анықталған қуат профильдері
- Қуаттың белгілі уақыт ішінде тұтынылу тенденцияларын көрсететін пайдалану мәліметтері мен графиктері

Windows амалдық жүйесі істеп тұрғанда HP Power Assistant бағдарламасын қосу үшін

- **▲ Пуск** (Бастау) **> Все программы** (Барлық бағдарламалар) **> Производительность и средства** (Өнімділік жəне құралдар) **> HP Power Assistant** тармақтарын таңдаңыз.
	- немесе –

fn+f6 пернелер тіркесімін (тек таңдаулы үлгілерде) немесе fn+f8 пернелер тіркесімін (тек таңдаулы үлгілерде) басыңыз.

HP Power Assistant пайдалану мен басқару жəне параметрлерді реттеу туралы ақпаратты HP Power Assistant бағдарламалық құралының анықтамасынан қараңыз.

# **Батарея қуатын пайдалану**

**АБАЙ БОЛЫҢЫЗ!** Пайда болуы мүмкін қауіпсіздік мəселелерін азайту үшін компьютермен бірге жабдықталған батареяны, HP компаниясы ұсынатын ауыстыру батареясын немесе HP компаниясынан сатып алынған үйлесімді батареяны пайдаланыңыз.

Компьютер сыртқы айнымалы ток қуатына жалғанбаған кезде ол батареяның қуатымен жұмыс атқарады. Қуатты басқару параметрлеріне, ашылған бағдарламаларға, экранның жарықтығына, компьютерге жалғанған сыртқы құрылғыларға жəне басқа да себептерге байланысты компьютер батареясының жұмыс мерзімі əртүрлі болады. Компьютер айнымалы ток қуатына қосылған болса да, батареяны компьютерде сақтау батареяны зарядтайды жəне де қуат берілмей қалған жағдайда жұмысты қорғайды. Компьютерде зарядталған батарея болса жəне сыртқы айнымалы ток қуаты іске қосылса, компьютерден айнымалы ток адаптері ажыратылғанда немесе айнымалы ток қуатының берілуі тоқтатылғанда, компьютер батарея қуатын автоматты түрде қосады.

**ЕСКЕРІМ:** Айнымалы ток көзінен ажыратқан кезде, батареяның қызмет ету мерзімін сақтау үшін, дисплей жарықтығы автоматты түрде азаяды. Дисплей жарықтығын жоғарылату немесе төмендету туралы ақпаратты *Алғашқы жұмыс* нұсқаулығынан қараңыз. Тек таңдаулы компьютер модельдерінде графикалық режимдер батареяның қызмет ету мерзімін ұзарту мақсатында ауыстырылады. Қосымша ақпаратты Ауыспалы/қосарлы [графикалық](#page-43-0) режимдер (тек [таңдаулы](#page-43-0) үлгілер) 34-бетте бөлімінен қараңыз.

## **Батарея туралы қосымша ақпарат табу**

Анықтама жəне қолдау орталығында мына құралдар жəне батарея туралы ақпарат бар:

- Батарея жұмысын тексеруге арналған батареяны тексеру құралы
- Батареяның қызмет ету мерзімін ұлғайтуға арналған тексеру, қуатты басқару жəне дұрыс күтім мен сақтау туралы ақпарат
- Батареяның түрлері, сипаттамалары, батареяның қызмет ету мерзімдері жəне сыйымдылығы туралы ақпарат

Батарея туралы ақпаратқа қол жеткізу үшін

**▲ Пуск** (Бастау) **> Справка и поддержка** (Анықтама жəне қолдау) **> Обучение** (Үйрену) **> Часто задаваемые вопросы в схемах управления питанием** (Қуат жоспарлары: жиі қойылатын сұрақтар) тармақтарын таңдаңыз.

#### **Батареяны тексеру бағдарламасын пайдалану**

Анықтама жəне қолдау орталығында компьютерде орнатылған батарея күйі туралы ақпарат беріледі.

Батареяны тексеруді іске асыру үшін

- **1.** Айнымалы ток адаптерін компьютерге қосыңыз.
- **ЕСКЕРІМ:** Батареяны тексеру құралының дұрыс жұмыс істеуі үшін компьютер сыртқы қуат көзіне жалғануы тиіс.
- **2. Пуск** (Бастау) **> Справка и поддержка** (Анықтама жəне қолдау) **> Устранение неполадок** (Ақаулықтарды жою) **> Питание, тепловое и механическое** (Қуат, жылу жəне механикалық) тармақтарын таңдаңыз.
- **3. Питание** (Қуат) қойыншасын ашып, одан кейін **Проверка батареи** (Батареяны тексеру) тармағын таңдаңыз.

Батареяны тексеру құралы батареяның жəне оның ұяларының дұрыс жұмыс істейтінін тексереді жəне тексерудің нəтижелерін хабарлайды.

#### **Қалған батарея зарядын көрсету**

**▲** Меңзерді хабарландыру аймағындағы тапсырма тақтасының оң жақ шетінде орналасқан қуат өлшегіш белгішесінің үстінен жүргізіңіз.

#### **Батареяның зарядсыздану уақытын ұлғайту**

Батареяның зарядсыздану уақыты батарея қуатын пайдаланғанда қандай мүмкіндіктердің қолданылатынына байланысты əртүрлі болады. Ең көп зарядсыздану уақыты батареяның сақтық сыйымдылығы төмендейтіндіктен біртіндеп қысқарады.

Батареяның зарядсыздану уақытын ұлғайтуға арналған кеңестер:

- Экранның жарықтығын төмендетіңіз.
- Пайдаланушымен ауыстырылатын батареямен жабдықталған компьютер қолданыста болмағанда немесе зарядталмағанда батареяны компьютерден шығарып алыңыз.
- Пайдаланушымен ауыстырылатын батареяны салқын, құрғақ жерде сақтаңыз.
- Параметры электропитания (Қуат параметрлері) ішінен **Power saver** (Қуат үнемдегіші) параметрін таңдаңыз.

### **Төмен батарея деңгейлерін басқару**

Осы бөлімдегі ақпарат ескертулер мен зауытта орнатылған жүйе жауаптарын сипаттайды. Кейбір батареяның төмендігі туралы ескертулер мен жүйе жауаптарын Windows жүйесінің Панель управления (Басқару тақтасындағы) Параметры электропитания (Қуат параметрлерін) қолдану арқылы өзгертуге болады. Параметры электропитания (Қуат параметрлерін) қолдану басымдықтарының жиынтығы шамдарға əсер етпейді.

#### **Төмен батарея деңгейлерін анықтау**

Компьютердің жалғыз қуат көзі болатын батарея заряды төмен батарея деңгейіне жеткенде, батарея шамы жыпылықтайды.

Батарея шамы (тек таңдаулы үлгілерде) батарея зарядының төмен немесе тым төмен деңгейін көрсетеді.

**ЕСКЕРІМ:** Батеря шамы туралы қосымша ақпаратты *Алғашқы жұмыс* нұсқаулығынан қараңыз.

– немесе –

Хабарландыру аймағындағы қуат өлшегіштің белгішесі төмен немесе өте төмен заряд деңгейі туралы хабарландыру береді.

**ЕСКЕРІМ:** Қуат көрсеткіші туралы қосымша ақпарат алу үшін, Куат [көрсеткішін](#page-34-0) [қолдану](#page-34-0) 25-бетте бөлімін қараңыз.

Өте төмен батарея деңгейі кезінде компьютер төмендегі əрекеттерді орындайды:

- Күтү күйі қосылған кезде және компьютер қосулы немесе ұйқы күйінде болғанда, компьютер күту күйін іске қосады.
- Күту күйі ажыратылған кезде жəне компьютер қосулы немесе ұйқы күйінде болғанда, компьютер қысқа уақытқа ұйқы күйіне өтеді жəне одан кейін өшеді. Барлық сақталмаған ақпарат жоғалады.

#### **Төмен батарея деңгейі мəселесін шешу**

#### **Сыртқы қуат қолданылғанда төмен батарея деңгейін шешу**

- **▲** Мына құрылғылардың біреуін жалғаңыз:
	- Айнымалы ток адаптері
	- Қосымша жалғау немесе кеңейту құрылғысы
	- НР компаниясынан қосалқы құрал ретінде сатып алынатын қосымша қуат адаптері

#### **Ешқандай қуат көзі болмағанда төмен батарея деңгейін шешу**

- Күту күйін қосыңыз.
- Жұмысыңызды сақтап, компьютерді өшіріңіз.

#### **Компьютер күту күйінен шыға алмайтын кезде төмен батарея деңгейін шешу**

Күту күйінен шығу үшін компьютерде қажетті қуат жетпеген кезде, келесі қадамдарды орындаңыз:

- **1.** Пайдаланушымен ауыстырылатын заряды таусылған батареяны зарядталған батареяға ауыстырыңыз немесе айнымалы ток адаптерін компьютерге жəне сыртқы қуат көзіне қосыңыз.
- **2.** Қуат түймешігін басып күту күйінен шығыңыз.

### **Батарея қуатын үнемдеу**

- Windows жүйесінің Панель управления (Басқару тақтасындағы) Параметры электропитания (Қуат параметрлерін) параметрі арқылы төмен қуат деңгейін пайдалану параметрлерін таңдаңыз.
- Сымсыз жəне LAN қосылыстарын ажыратып, оларды қолданбаған кезде модем бағдарламаларынан шығыңыз.
- Оларды қолданбаған кезде сыртқы қуат көзінен ажыратылмаған сыртқы құрылғыларды ажыратыңыз.
- Пайдаланбаған кез келген сыртқы мультимедиа карталарының жұмысын тоқтатыңыз, оларды өшіріңіз немесе шығарып алыңыз.
- Экран жарықтығын азайтыңыз.
- Жұмысты тоқтатқан кезде ұйқы күйін не күту күйін қосыңыз немесе компьютерді сөндіріңіз.

#### **Пайдаланушы ауыстыратын батареяны сақтау (тек таңдаулы үлгілерде)**

**ЕСКЕРТУ:** Батареяны зақымдамау үшін оны ұзақ уақыт бойы жоғары температурада сақтамаңыз.

Компьютер екі аптадан артық пайдаланылмайтын жəне сыртқы қуат көзіне жалғанбайтын болса, пайдаланушы ауыстыратын батареяны шығарып алып, оны бөлек сақтаңыз.

Сақталатын батареяның зарядын ұзақ уақыт бойы сақтау үшін оны салқын, құрғақ жерге қойыңыз.

**ЕСКЕРІМ:** Сақталған батареяны əрбір 6 ай сайын тексеру қажет. Егер сыйымдылығы 50 пайыздан төмен болса, қайта сақтаудан бұрын батареяны қайта зарядтаңыз.

Батарея бір немесе бірнеше ай сақталған болса, оны пайдаланбастан бұрын, тексеріңіз.

#### **Пайдаланушы ауыстыратын батареяны қоқысқа тастау (тек таңдаулы үлгілерде)**

**АБАЙ БОЛЫҢЫЗ!** Өрт шығу немесе күйік алу қаупін азайту үшін батареяны бөлшектеп алуға, бұзуға немесе тесуге болмайды; батареяның сыртқы түйіспелерін тұйықтамаңыз, батареяны отқа немесе суға тастамаңыз.

Батареяны дұрыс тастау туралы ақпаратты *Заңдық, қауіпсіздік жəне қоршаған орта ескертулері* бөлімінен қараңыз.

### **Пайдаланушы ауыстыратын батареяны ауыстыру (тек таңдаулы үлгілерде)**

Ішкі бөлім дұрыс зарядталмаған кезде немесе батарея сыйымдылығы «əлсіз» жағдайға жеткенде, Анықтама жəне қолдау орталығында батареяны тексеру құралы батареяны ауыстыру қажеттігін ескертеді. Батарея HP компаниясының кепілдігімен қамтамасыз етілген жағдайда, нұсқаулардың ішінде кепілдік нөмірі болады. Ауыстыру батареясына тапсырыс беру туралы қосымша ақпарат беретін HP компаниясының веб-торабына сілтейтін хабарлама пайда болады.

# **Сыртқы айнымалы ток қуаты көзін пайдалану**

**АБАЙ БОЛЫҢЫЗ!** Ұшақ бортында болғанда компьютер батареясын зарядтамаңыз.

**АБАЙ БОЛЫҢЫЗ!** Мүмкін сақтық шараларына қатысты мəселелерді болдырмау үшін, компьютермен қамтамасыз етілетін айнымалы ток адаптерін, HP қамтамасыз ететін ауыстырғыш айнымалы ток адаптерін немесе HP компаниясынан сатып алынған айнымалы ток адаптерін ғана пайдаланыңыз.

**ЕСКЕРІМ:** Айнымалы ток көзіне қосылу жөнінде қосымша ақпаратты қораптың ішіндегі *Орнату нұсқаулары* постерінен қараңыз.

Сыртқы айнымалы ток қуаты мақұлданған айнымалы ток адаптері немесе қосымша жалғау, не кеңейту құрылғысы арқылы қамтамасыз етіледі.

Төмендегі жағдайлардың кез келгенінде компьютерді сыртқы айнымалы ток қуатына қосыңыз:

- Батареяны зарядтағанда немесе тексергенде.
- Жүйелік бағдарламалық құралды орнатқанда немесе өзгерткенде.
- Ақпаратты ықшам дискіге, DVD немесе BD (тек таңдаулы үлгілерде) дискілеріне жазғанда.
- Дискіні дефрагментациялау құралын іске қосқанда.
- Сақтық көшірме жасағанда немесе қалпына келтіргенде.

Компьютерді сыртқы айнымалы токқа қосқанда, төмендегі жағдайлар туындайды:

- Батарея зарядтала бастайды.
- Компьютер қосылып тұрса, хабарландыру аймағындағы қуат өлшегіш белгішесінің түрі өзгереді.

Компьютерді сыртқы айнымалы токтан ажыратқанда, төмендегі жағдайлар туындайды:

- Компьютер батарея қуатына көшеді.
- Батареяның қызмет ету мерзімін сақтау үшін, дисплей жарықтығы автоматты түрде азаяды.

#### **Айнымалы ток адаптерін тексеру**

Айнымалы ток қуат көзіне жалғанған компьютерде мына жағдайлар орын алса, айнымалы ток адаптерін тексеріңіз:

- Компьютер қосылмайды.
- Дисплей қосылмайды.
- Қуат шамдары жанбайды.

Айнымалы ток адаптерін тексеру:

**ЕСКЕРІМ:** Келесі нұсқаулар пайдаланушы ауыстыратын батареясы бар компьютерлерге қатысты қолданылады.

- **1.** Компьютерді сөндіріңіз.
- **2.** Компьютерден батареяны шығарып алыңыз.
- **3.** Айнымалы ток адаптерін компьютерге жəне ауыспалы ток розеткасына жалғаңыз.
- **4.** Компьютерді қосыңыз.
	- Қуат шамдары *жанса*, айнымалы ток адаптері дұрыс істеп тұр.
	- Егер қуат шамдары *сөніп* тұрса, айнымалы ток адаптері жұмыс істемейді жəне оны ауыстыру қажет.

Айнымалы токтың қуат адаптерін ауыстыруды орындау туралы ақпарат алу үшін қолдау қызметімен байланысыңыз.

# <span id="page-43-0"></span>**Ауыспалы/қосарлы графикалық режимдер (тек таңдаулы үлгілер)**

Кейбір компьютерлер ауыспалы графикалық режимдер немесе қосарлы графикалық режимдермен жабдықталған.

- Ауыспалы графикалық режимдер AMD™ және Intel арқылы қолданылады. Егер компьютеріңізде AMD динамикалық ауыспалы графикалық режимдер болса, құрылғыңызда тек ауыспалы графикалық режимдер ғана қолданылады.
- Қосарлы графикалық режимдер тек AMD арқылы қолданылады. Егер компьютеріңізде AMD Radeon қосарлы графикалық режимдер болса, құрылғыңызда тек қосарлы графикалық режимдер ғана қолданылады.

**ЕСКЕРІМ:** Қосарлы графикалық режимдер DirectX 10-шы немесе 11-ші нұсқасы қолданылатын толық экранды құрылғыларда ғана іске қосылады.

**ЕСКЕРІМ:** Компьютер ауыспалы графикалық режимдер немесе қосарлы графикалық режимдердің қайсысын қолданатындығын анықтау үшін, ноутбугіңіздің графикалық процессорының конфигурациясын қараңыз. Intel HR орталық процессорлары жəне AMD Trinity сериялы өнімділігі жылдамдатылған процессорлары ауыспалы графикалық режимдерді қолдайды. AMD Trinity сериялы A6, A8 жəне A10 өнімділігі жылдамдатылған процессорлары қосарлы графикалық режимдерді қолдайды. AMD Trinity сериялы A4 өнімділігі жылдамдатылған процессорлары қосарлы графикалық режимдерге қолдау көрсетпейді.

Ауыспалы графикалық режимдер мен қосарлы графикалық режимдердің екеуі де графиканы өңдейтін екі режимді ұсынады:

- Жұмыс режимі бұл режимде бағдарламалар оңтайлы өнімділікпен жұмыс атқарады.
- Қуат үнемдеу режимі бұл режим батареяның қызмет ету мерзімін сақтайды.

AMD графикалық режимдер параметрлерін басқару үшін

- **1.** Жұмыс үстелінде тінтуірдің оң жақ түймешігін басып, Catalyst басқару орталығын ашыңыз жəне **Configure Switchable Graphics** (Ауыспалы графикалық режимдердің параметрлерін реттеу) пəрменін таңдаңыз.
- **2. Электропитание** (Қуат) қойыншасын нұқып, **Переключаемые графические режимы** (Ауыспалы графикалық режимдер) пəрменін таңдаңыз.

## **Ауыспалы графикалық режимдерді пайдалану (тек таңдаулы үлгілерде)**

Ауыспалы графикалық режимдер жұмыс режимі мен қуат үнемдеу режимі арасында ауысуға мүмкіндік береді. Ауыспалы графикалық режимдер Windows 7 Professional, Windows 7 Home Premium жəне Windows 7 Home Basic амалдық жүйелерінде ғана қолданылады.

Ауыспалы графикалық режимдер параметрлерін басқару үшін

- **1.** Жұмыс үстелін тінтуірдің оң жақ түймешігімен басып, **Настройка переключаемых графических режимов** (Ауыспалы графикалық режимдердің параметрлерін реттеу) пəрменін таңдаңыз.
- **2. Электропитание** (Қуат) қойыншасын нұқып, **Переключаемые графические режимы** (Ауыспалы графикалық режимдер) пəрменін таңдаңыз.

Ауыспалы графикалық режимдер қуат талаптарына сəйкес жұмыс режимін немесе қуат үнемдеу режимін жеке бағдарламаларға автоматты түрде тағайындайды. Сонымен қатар, жеке бағдарлама үшін параметрлерді қолмен өзгертуге бағдарламаны **Недавно открытые приложения** (Жақын арада ашылған бағдарламалар) ашылмалы мəзірінен табыңыз немесе **Другие приложения** (Басқа бағдарламалар) ашылмалы мəзірінің астында орналасқан **Просмотр** (Шолу) пəрменін таңдаңыз. Жұмыс режимін немесе қуат үнемдеу режимін ауыстыруға болады.

**ЕСКЕРІМ:** Қосымша ақпарат алу үшін, ауыспалы графикалық режимдер бағдарламалық құралының анықтамасын қараңыз.

#### **Қосарлы графикалық режимдерді пайдалану (тек таңдаулы үлгілерде)**

Егер амалдық жүйеңізде қосарлы графикалық режимдер (екі немесе одан да көп графикалық процессор қосылған кезде) болса, DirectX 10 немесе 11-нұсқасын пайдаланатын толық экрандық құрылғылар үшін бағдарлама қуаты мен өнімділігін арттыру мақсатында AMD Radeon қосарлы графикалық режимдерін іске қосуға болады. DirectX туралы толық ақпаратты <http://www.microsoft.com/directx> мекенжайы бойынша табуға болады.

**ЕСКЕРІМ:** Қосарлы графикалық жүйелерде режимдер қуат талаптарына сәйкес (динамикалық жоспар) автоматты түрде ғана таңдалады жəне жұмыс режимі немесе қуат үнемдеу режимі жеке бағдарламаларға автоматты түрде тағайындалады. Алайда, параметрлерді белгілі бір бағдарлама үшін қолмен өзгертуге болады.

AMD Radeon қосарлы графикалық режимдерін қосу немесе өшіру үшін, Catalyst басқару орталығының **Performance** (Өнімділік) қойыншасындағы AMD Radeon Dual Graphics бөлімінде құсбелгі қойыңыз немесе алып тастаңыз.

**ЕСКЕРІМ:** Қосымша ақпарат алу үшін, AMD бағдарламалық құралының анықтамасын қараңыз.

# **5 Сыртқы карталар жəне құрылғылар**

## **Медиа картаны оқу құрылғысының карталарын пайдалану (тек таңдаулы үлгілерде)**

Қосымша сандық карталар деректерді қауіпсіз сақтауға жəне оларды ыңғайлы түрде ортақ пайдалануға мүмкіндік береді. Бұл карталар əдетте сандық медиамен жабдықталған камераларда, қалта компьютерлерінде жəне басқа да компьютерлерде қолданылады.

Компьютеріңіз қолдау көрсететін сандық карта пішімдерін анықтау үшін, *Алғашқы жұмыс* нұсқаулығынан қараңыз.

### **Сандық картаны енгізу**

**ЕСКЕРТУ:** Сандық карталар қосқышының зақымдану қатерін азайту үшін, сандық картаны күштеп енгізбеңіз.

- **1.** Сандық картаның белгісі бар жағын жоғары, ал қосқыштарын компьютерге қаратып ұстаңыз.
- **2.** Картаны медиа картаны оқу құрылғысына салып, нық отырғанша үстінен басыңыз.

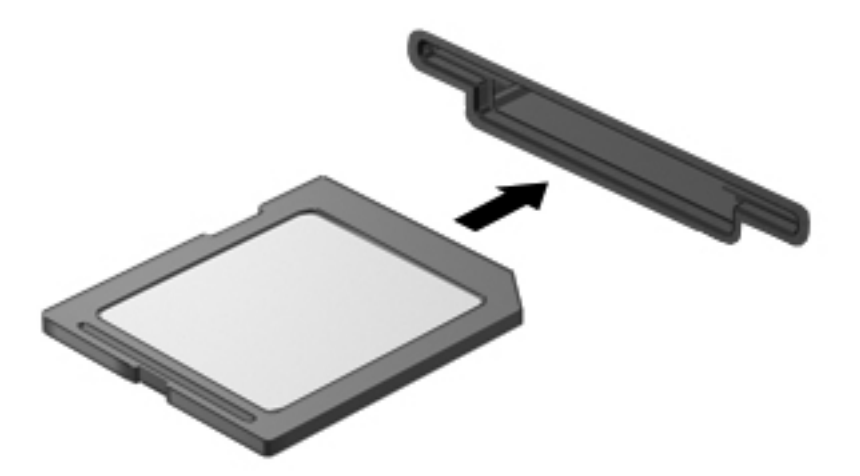

Құрылғы анықталғанда дыбыс естисіз жəне параметрлердің мəзірі көрінуі мүмкін.

#### **Сандық картаны шығарып алу**

**ЕСКЕРТУ:** Ақпарат жоғалуының немесе жүйенің жауап қатпау қаупін азайту мақсатында сандық картасын қауіпсіз шығарып алу үшін төмендегі қадамдарды орындаңыз.

- **1.** Мəліметтеріңізді сақтап, сандық картамен байланысты барлық бағдарламаларды жабыңыз.
- **2.** Хабарландыру аймағындағы тапсырмалар тақтасының оң жақ шетінде орналасқан батарея көрсеткішінің белгішесін басыңыз. Одан кейін экрандағы нұсқауларды орындаңыз.
- **3.** Картаны басып **(1)**, оны ұясынан шығарып алыңыз **(2)**.

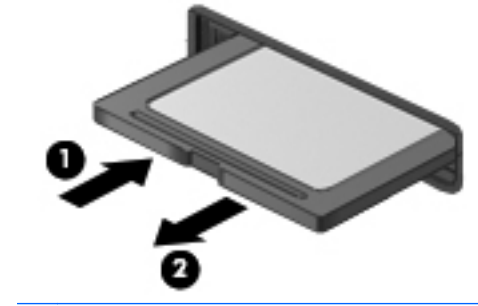

**ЕСКЕРІМ:** Карта шықпаса, оны ұясынан тартып шығарыңыз.

# **ExpressCard карталарын пайдалану (тек таңдаулы үлгілерде)**

ExpressCard – өнімділігі жоғары дербес компьютер картасы, ол ExpressCard ұясына салынады.

Стандартты дербес компьютер карталарына ұқсас, ExpressCard карталары PCMCIA стандарт талаптарына сəйкес жасалады.

### **ExpressCard параметрлерін реттеу**

Картаға қажет бағдарламалық құралды ғана орнатыңыз. Егер ExpressCard картасы өндірушісінің нұсқаулары бойынша құрылғы драйверлерін орнату қажет болса:

- Амалдық жүйеге қажет құрылғы драйверлерін ғана орнатыңыз.
- Карталар үшін қызмет көрсету, ағытпалар үшін қызмет көрсету сияқты қосымша бағдарламалық құралдарды немесе ExpressCard өндірушісі арқылы жеткізілетін қосуға арналған құралдарды орнатпаңыз.

## **ExpressCard картасын салу**

**ЕСКЕРТУ:** Компьютер мен сыртқы медиа карталарды зақымдамау үшін, дербес компьютер картасын ExpressCard ұясына салмаңыз.

**ЕСКЕРТУ:** Қосқыштарға зақым келтіру қатерін төмендету үшін

ExpressCard картасын күшпен салмаңыз.

ExpressCard картасы пайдаланылып тұрғанда компьютерді басқа орынға жылжытпаңыз немесе тасымалданбаңыз.

**ЕСКЕРІМ:** Төмендегі сурет пен құрылғыңыздың көрінісі сəл өзгешелеу болуы мүмкін.

ExpressCard ұясында қорғау қосымшасы болуы мүмкін. Қосымшаны алу үшін

- **1.** Қосымшаны бұғаттаудан алу үшін **(1)** басыңыз.
- **2.** Қосымшаны ұясынан шығарыңыз **(2)**.

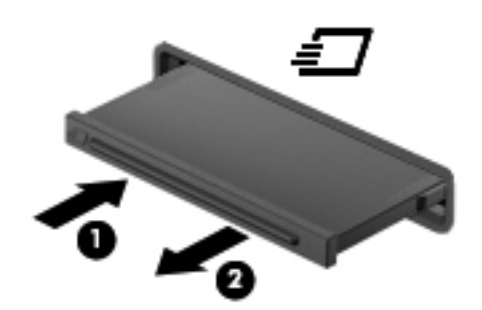

ExpressCard картасын салу үшін

- **1.** Сандық картаның белгісі бар жағын жоғары, ал қосқыштарын компьютерге қаратып ұстаңыз.
- **2.** Картаны ExpressCard ұясына енгізіп, карта нық отырғанша оны ішіне итеріңіз.

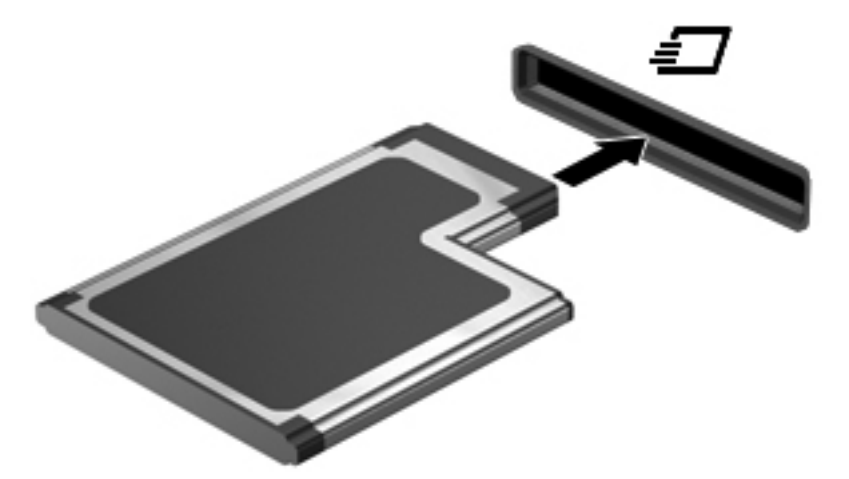

Карта анықталғанда дыбыс естисіз жəне параметрлердің мəзірі көрінуі мүмкін.

**ЕСКЕРІМ:** ExpressCard картасы бірінші рет қосылған кезде жүйенің құрылғыны танытқанын көрсету үшін хабарландыру аймағында хабарлама көрсетілуі мүмкін. **ЕСКЕРІМ:** Қуатты үнемдеу үшін, пайдаланылмаған кезде ExpressCard картасын тоқтатыңыз немесе шығарып алыңыз.

### **ExpressCard картасын алып тастау**

**ЕСКЕРТУ:** Ақпарат жоғалуының немесе жүйенің жауап қатпау қаупін азайту мақсатында ExpressCard картасын қауіпсіз шығарып алу үшін төмендегі қадамдарды орындаңыз.

- **1.** Мəліметтеріңізді сақтап, ExpressCard картасымен байланысты барлық бағдарламаларды жабыңыз.
- **2.** Тапсырмалар тақтасының оң жақ шетінде орналасқан хабарландыру аймағындағы бағдарламалық құралды жою белгішесін басыңыз, одан кейін экрандағы нұсқауларды орындаңыз.
- **3.** ExpressCard картасын босатып, шығарып алыңыз:
	- **а.** ExpressCard картасын **(1)** жайлап басыңыз.
	- **ə.** Сандық картаны оның ұясынан шығарыңыз **(2)**.

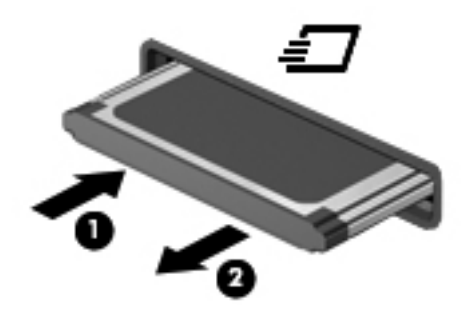

# **Смарт карталарды пайдалану (тек таңдаулы үлгілерде)**

**ЕСКЕРІМ:** *Смарт карта* термині осы тарауда смарт карталар мен Java™ карталарының екі түрін білдіреді.

Смарт карта — жад пен микропроцессоры бар шағын схемалы несие картасы өлшеміндегі қосалқы құрал. Дербес компьютерлер сияқты смарт карталардың кірісті жəне шығысты басқаратын амалдық жүйелері, сондай-ақ оларды рұқсатсыз пайдаланудан қорғайтын қауіпсіздік мүмкіндіктері бар. Өндірісте қолданылатын смарт карталар оқу құралдарымен (тек таңдаулы үлгілерде) бірге пайдаланылады.

PIN коды микрочип мазмұнына кіру рұқсатын алуға керек. Смарт карталардың қауіпсіздік мүмкіндіктері туралы қосымша ақпаратты Анықтама жəне қолдау бөлімінен қараңыз.

## **Смарт картаны енгізу**

**1.** Жапсырмасы бар карта жағын жоғары қаратып, карта нық отырғанша оны смарт карта оқу құралына жайлап салыңыз.

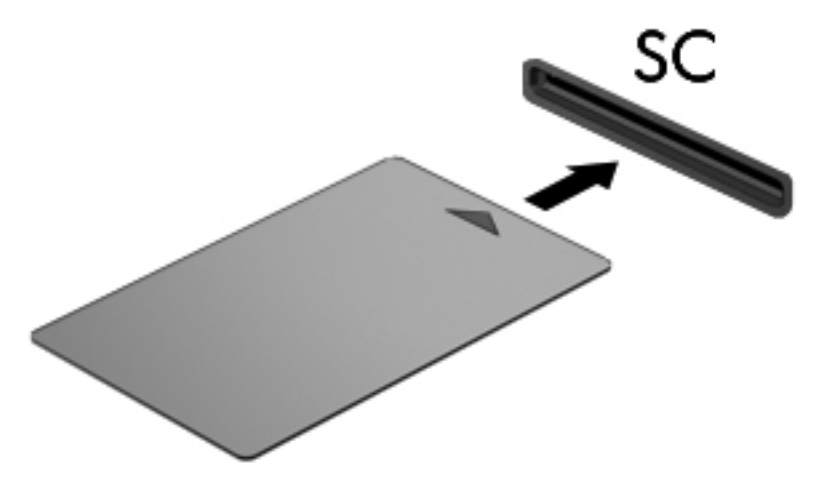

**2.** Компьютерге смарт картаның PIN коды арқылы кіру жөніндегі экрандағы нұсқауларды орындаңыз.

#### **Смарт картаны шығарып алу**

**▲** Смарт картаның шеттерінен ұстап, оны смарт карта оқу құралынан сыртқа шығарыңыз.

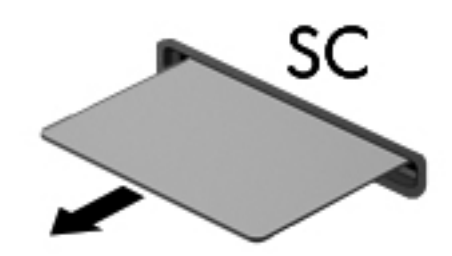

# **USB құрылғысын пайдалану**

Əмбебап сериалды шина (USB) USB пернетақтасы, тінтуір, драйвер, принтер, сканер немесе концентратор сияқты қосымша сыртқы құрылғыны қосуға қолданылатын жабдықтың интерфейсі болып табылады.

Кейбір USB құрылғылары əдетте құрылғымен қоса берілетін қосымша қолдау бағдарламалық құралын қажет етуі мүмкін. Құрылғыға арналған бағдарламалық құрал туралы қосымша ақпаратты өндірушінің нұсқауларынан қараңыз. Бағдарламалық құралмен қамтамасыз етілген бұл нұсқаулар дискіде немесе өндірушінің веб-торабында болуы мүмкін.

Компьютерде USB 1.0, 1.1, 2.0 немесе 3.0 құрылғыларымен жұмыс істейтін кем дегенде 1 USB порты бар. Сонымен қатар, сыртқы құрылғыға қуат беретін USB зарядтау порты компьютеріңізде болуы мүмкін. Қосымша USB қондыру құрылғысы немесе USB концентраторы компьютермен пайдалануға болатын қосымша USB порттарымен қамтамасыз етеді.

## **USB құрылғысын жалғау**

**ЕСКЕРТУ:** USB қосқышының зақымдануын болдырмау үшін, құрылғыны күштеп жалғамаңыз.

**▲** Құрылғының USB кабелін USB портына жалғаңыз.

**ЕСКЕРІМ:** Төмендегі сурет пен компьютеріңіз көрінісінің арасында біраз айырмашылық болуы мүмкін.

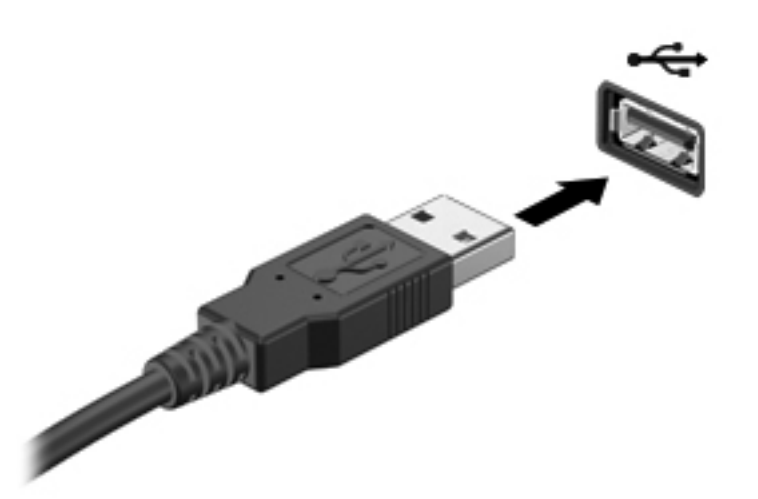

Құрылғы анықталғанда, дыбыс естіледі.

**ЕСКЕРІМ:** USB құрылғысы қосылған кезде жүйенің құрылғыны танытқанын көрсету үшін хабарландыру аймағында хабарлама көрсетілуі мүмкін.

#### **USB құрылғысын ажырату**

**ЕСКЕРТУ:** USB қосқышының зақымдалуын болдырмау үшін, USB құрылғысын ажырату мақсатында кабельден тартпаңыз.

**ЕСКЕРТУ:** Ақпараттың жоғалуына немесе жүйенің сигнал қабылдамайтын күйге кіруіне жол бермеу мақсатында, USB құрылғысын қауіпсіз шығарып алу үшін, төмендегі қадамдарды орындаңыз.

- **1.** USB құрылғысын шығарып алу үшін ақпаратты сақтап, құрылғыға байланысты бағдарламалардың барлығын жабыңыз.
- **2.** Тапсырмалар тақтасының оң жақ шетінде орналасқан хабарландыру аймағындағы бағдарламалық құралды жою белгішесін басыңыз, одан кейін экрандағы нұсқауларды орындаңыз.
- **3.** Құрылғыны ажыратыңыз.

# **1394 құрылғыларын пайдалану (тек таңдаулы үлгілерде)**

IEEE 1394 – жылдамдығы өте жоғары мультимедия немесе деректерді сақтау құрылғысын компьютерге жалғайтын аппараттық құрал интерфейсі. Сканер, сандық камера жəне сандық бейнекамераны 1394 порты арқылы жалғау қажет.

Кейбір 1394 құрылғылары əдетте құрылғымен қоса берілетін қосымша қолдау бағдарламалық құралын қажет етуі мүмкін. Құрылғыға арналған бағдарламалық құрал туралы қосымша ақпаратты өндірушінің нұсқауларынан қараңыз.

1394 порты IEEE 1394a құрылғыларын да қолдайды.

## **1394 құрылғысын жалғау**

- **ЕСКЕРТУ:** 1394 порт қосқышының зақымдалу қатерін азайту үшін құрылғыны күшпен жалғамаңыз.
	- **▲** 1394 құрылғысын компьютерге жалғау үшін, құрылғының 1394 кабелін 1394 портына қосыңыз.

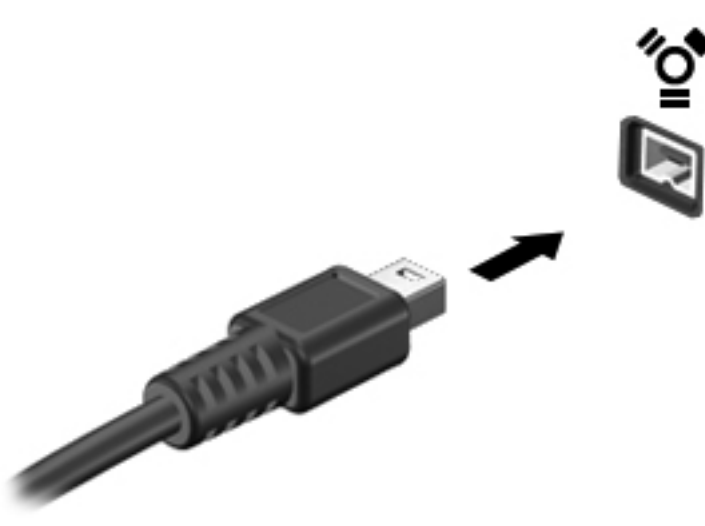

Құрылғы анықталғанда, дыбыс естіледі.

#### **1394 құрылғысын ажырату**

**ЕСКЕРТУ:** Ақпараттың жоғалуын немесе жауапсыз жүйені болдырмау үшін, 1394 құрылғысын ажыратпас бұрын оны тоқтатыңыз.

**ЕСКЕРТУ:** 1394 қосқышының зақымдалу қатерін азайту үшін, 1394 құрылғысын ажырату мақсатында кабельден тартпаңыз.

- **1.** 1394 құрылғысын шығарып алу үшін ақпаратты сақтап, құрылғыға байланысты бағдарламалардың барлығын жабыңыз.
- **2.** Тапсырмалар тақтасының оң жақ шетінде орналасқан хабарландыру аймағындағы бағдарламалық құралды жою белгішесін басыңыз, одан кейін экрандағы нұсқауларды орындаңыз.
- **3.** Құрылғыны ажыратыңыз.

# **eSATA құрылғысын пайдалану (тек таңдаулы үлгілерде)**

eSATA порты eSATA сыртқы қатты дискісі сияқты өнімділігі жоғары eSATA косымша құрамдас бөлігін жалғайды.

Кейбір eSATA құрылғылары əдетте құрылғымен қоса берілетін қосымша қолдау бағдарламалық құралын қажет етуі мүмкін. Құрылғыға арналған бағдарламалық құрал туралы қосымша ақпаратты өндірушінің нұсқауларынан қараңыз.

<u>∰у</u> ЕСКЕРІМ: eSATA порты қосымша USB құрылғысын да қолданады.

## **еSATA құрылғысын жалғау**

- **ЕСКЕРТУ:** eSATA порт қосқышының зақымдалу қатерін азайту үшін құрылғыны күшпен жалғамаңыз.
	- **▲** еSATA құрылғысын компьютерге жалғау үшін, құрылғысының еSATA кабелін компьютердегі еSATA портына жалғаңыз.

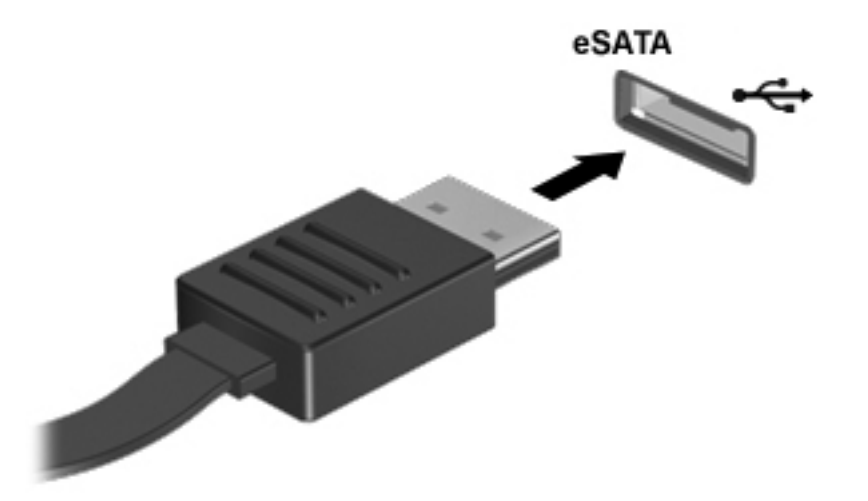

Құрылғы анықталғанда, дыбыс естіледі.

#### **еSATA құрылғысын ажырату**

**ЕСКЕРТУ:** eSATA қосқышының зақымдалу қатерін азайту үшін, eSATA құрылғысын ажырату мақсатында кабельден тартпаңыз.

**ЕСКЕРТУ:** Ақпараттың жоғалуына немесе жүйенің сигнал қабылдамайтын күйге кіруіне жол бермеу мақсатында, құрылғыны қауіпсіз шығарып алу үшін, төмендегі қадамдарды орындаңыз.

- **1.** eSATA құрылғысын шығарып алу үшін ақпаратты сақтап, құрылғыға байланысты бағдарламалардың барлығын жабыңыз.
- **2.** Тапсырмалар тақтасының оң жақ шетінде орналасқан хабарландыру аймағындағы бағдарламалық құралды жою белгішесін басыңыз, одан кейін экрандағы нұсқауларды орындаңыз.
- **3.** Құрылғыны ажыратыңыз.

# **Тізбекті құрылғыны пайдалану (тек таңдаулы үлгілерде)**

Таңдаулы компьютер үлгілерінде тізбекті порт бар. Бұл порт арқылы тізбекті модем, тінтуір немесе принтер сияқты қосымша құрылғылар қосылады.

Кейбір тізбекті құрылғылар əдетте құрылғымен қоса берілетін қосымша қолдау бағдарламалық құралын қажет етуі мүмкін. Құрылғыға арналған бағдарламалық құрал туралы қосымша ақпаратты өндірушінің нұсқауларынан қараңыз.

**▲** Тізбекті құрылғыны қосу үшін, құрылғының кабелін компьютердегі тізбекті портқа жалғаңыз.

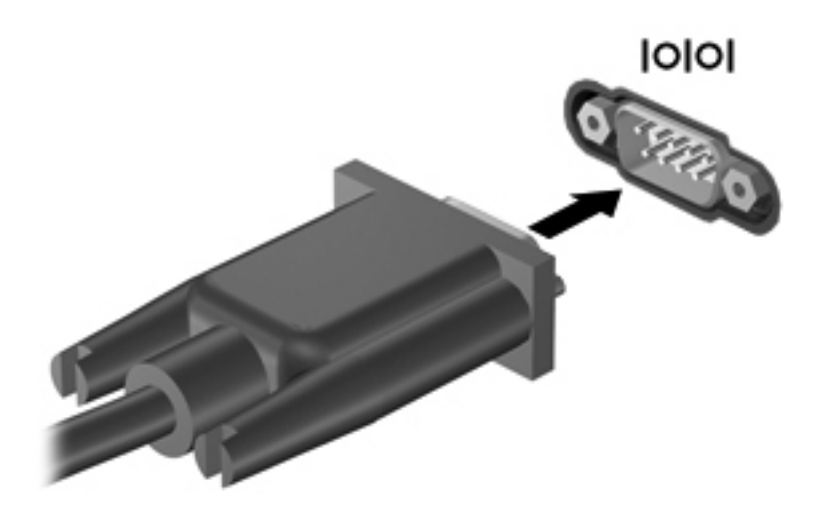

# **Қосымша сыртқы құрылғыларды пайдалану**

**Е 22 ЕСКЕРІМ:** Керекті бағдарламалық құрал мен диск жетектері туралы ақпарат алу үшін немесе компьютердің қолданылатын портын білу үшін өндіруші нұсқауларын қараңыз.

Сыртқы құрылғыны компьютерге қосу үшін

**ЕСКЕРТУ:** Токқа қосылған құрылғыны жалғағанда, жабдықтың зақымдану қатерін азайту үшін, құрылғының өшірілгендігін жəне айнымалы ток қуаты сымының ажыратылғандығын тексеріңіз.

- **1.** Құрылғыны компьютерге қосыңыз.
- **2.** Егер токқа қосылған құрылғыны қоссаңыз, құрылғының қуат сымын жерге қосылған айнымалы ток розеткасына жалғаңыз.
- **3.** Құрылғыны қосыңыз.

Қуат көзіне қосылмаған сыртқы құрылғыны ажырату үшін құрылғыны өшіріп, одан кейін оны компьютерден ажыратыңыз. Қуат көзіне қосылған сыртқы құрылғыны ажырату үшін құрылғыны өшіріңіз де, оны компьютерден ажыратыңыз, одан кейін айнымалы ток сымын суырыңыз.

### **Қосымша сыртқы дискілерді пайдалану**

Алынатын сыртқы дискілер мəліметтерді сақтау жəне оларға кіруге арналған мүмкіндіктер санын ұлғайтады. USB жинақтағыш дискісін компьютердегі USB портына жалғау арқылы қосуға болады.

**ЕЗУ ЕСКЕРІМ:** НР сыртқы USB оптикалық дискілерін қуатқа қосылған компьютердегі USB портына (тек таңдаулы үлгілерде) жалғау керек.

USB дискілерінің мына түрлері бар:

- 1,44-Мбайт дискет жетегі
- Қатты диск модулі
- Сыртқы оптикалық диск (ықшам диск, DVD жəне Blu-ray)
- MultiBay құрылғысы

## **Кеңейту портын пайдалану (тек таңдаулы үлгілерде)**

Компьютердегі қосымша порттар мен қосқыштарды пайдалану үшін, компьютер кеңейту порты арқылы қосымша қондыру немесе кеңейту құрылғысына жалғанады.

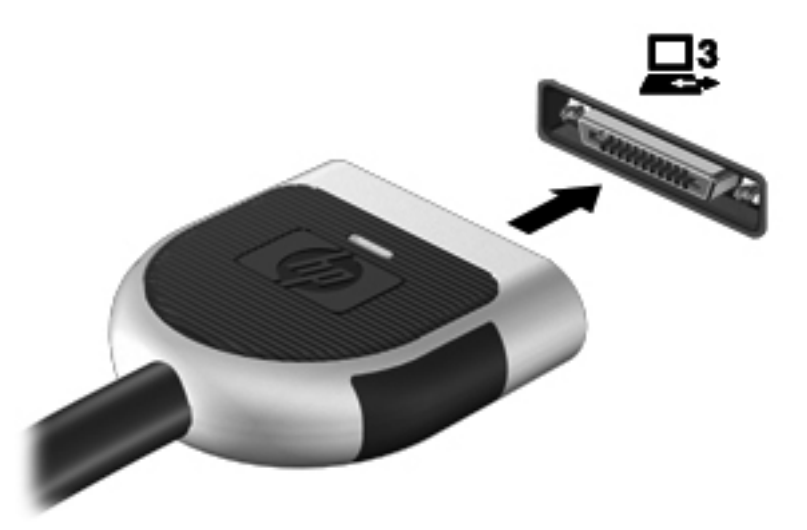

## **Қондыру қосқышын пайдалану (тек таңдаулы үлгілерде)**

Қондыру қосқышы арқылы компьютер қосымша қондыру құрылғысына қосылады. Қосымша қондыру құрылғысы компьютермен бірге пайдаланылуы мүмкін қосымша порттармен жəне қосқыштармен қамтамасыз етеді.

**ЕСКЕРІМ:** Компьютеріңіз немесе қондыру құрылғысының көрінісі мен төменде көрсетілген сурет сəл өзгешелеу болуы мүмкін.

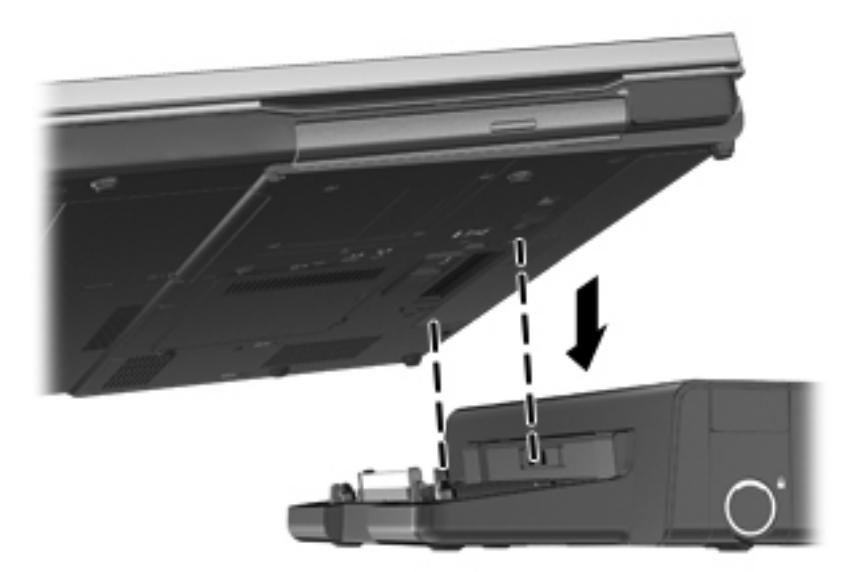

# **6 Дискілер**

# **Дискілер ұстау**

**ЕСКЕРТУ:** Дискілер компьютердің əлсіз бөліктері жəне оларды абайлап ұстау қажет. Диск жетектерін ұстамас бұрын келесі ескертулерді қараңыз. Қосымша ескертулер олар қолданылатын үрдістерде қамтылған.

Мына сақтық шараларын орындаңыз:

- Сыртқы қатты дискіге қосылған компьютерді қозғамас бұрын, ұйқы күйін қосып, экранның өшірілуіне мүмкіндік беріңіз немесе сыртқы қатты дискіні дұрыс ажыратыңыз.
- Дискіні қолданбас бұрын оның боялмаған метал бетiне саусағыңызды тигізу арқылы статикалық электр қуатын төмендетіңіз.
- Алынатын дискжетегіндегі немесе компьютердегі қосқыш істікшелерді устаманыз.
- Дискіні абайлап ұстаңыз, дискіні түсірмеңіз немесе оған басқа заттарды қоймаңыз.
- Дискіні шығарып алмастан немесе салмастан бұрын компьютерді өшіріңіз. Компьютердің өшірулі, ұйқы күйінде немесе күту күйінде болғанын білмеген жағдайда, компьютерді қосып, амалдық жүйе арқылы өшіріңіз.
- Дискіні дискжетегінің ұясына салған кезде шамадан тыс күш қолданбаңыз.
- Оптикалық диск жетегі дискіге жазып жатқанда, компьютердің пернетақтасын баспаңыз немесе компьютерді жылжытпаңыз. Жазу процесі тербелістерге сезімтал болады.
- Батарея жалғыз қуат көзі болса, ақпарат құралдарына жазбастан бұрын, зарядының жеткілікті екенін тексеріңіз.
- Дискжетегін температура жоғары немесе ылғал жерде сақтамаңыз.
- Дискжетегін сұйықтық бар жерде сақтамаңыз. Дискжетегіне тазарту заттарын шашпаңыз.
- Дискжетегін диск жетегінің ұясынан алмас бұрын немесе онымен саяхатқа, кемемен қыдырғанда немесе дискжетегін сақтағанда, медиа құралын шығарып алыңыз.
- Дискжетегін поштамен жөнелту қажет болғанда, диск жетегін мөлдір пошта бумасына немесе басқа сəйкес қорғаныс бумасына салыңыз жəне бумаға "FRAGILE" (Сынғыш) белгісін жапсырыңыз.
- Дискінің магниттік өрістердің әсеріне ұшырамауын қадағалаңыз. Магниттік өрісі бар қауіпсіздік құрылғылары əуежайдағы тексеруден өту құрылғылар мен қауіпсіздік бағандарында болады. Жолаушылар жүктерін тексеруге арналған əуежайлардағы конвейерлік жолдар жəне соған ұқсас қауіпсіздік құрылғылары магниттік өрістің орнына рентген сəулелерін қолданады да, дискілерге зиян келтірмейді.

# **Қатты дискілерді пайдалану**

## **Қатты дискінің жұмысын жақсарту**

#### **Дискіні дефрагментациялау құралын пайдалану**

Компьютерді пайдаланғанда, қатты дискідегі файлдар бөлініп қалады. Амалдық жүйе тиімді жұмыс істеуі үшін, дискіні дефрагментациялау құралы қатты дискідегі бөлініп қалған файлдар мен қалталарды қайта біріктіреді.

**ЕСКЕРІМ:** Дискіні дефрагментациялау құралын жартылай өткізгіш диск жетектерінде істету қажет емес.

Дискіні дефрагментациялау құралы басталғаннан кейін, ол қараусыз жұмыс атқарады. Қатты дискінің өлшеміне жəне бөлініп қалған файлдар санына байланысты, дискіні дефрагментациялау құралының аяқталуы үшін бір сағаттан артық уақыт кетуі мүмкін. Оны түнде немесе компьютерді ашу қажет болмайтын кездегі басқа уақытта іске қосылатын етіп орнатуыңызға болады.

HP қатты дискіні кем дегенде айына бір рет дефрагментациялауды ұсынады. Дискіні дефрагментациялау құралының жұмысын айлық жоспарға орнатсаңыз болады, бірақ дефрагментациялауды кез келген уақытта қолмен жасауға да болады.

Дискіні дефрагментациялау құралын іске қосу:

- **1.** Компьютерді айнымалы ток көзіне қосыңыз.
- **2. Пуск** (Бастау) **> Все программы** (Барлық бағдарламалар) **> Аксессуары** (Керекжарақтар) **> Служебные** (Жүйелік құралдар) **> Дефрагментация дисков** (Дискіні дефрагментациялау) тармақтарын таңдаңыз.
- **3. Дефрагментация диска** (Диск дефрагментациясы) тармағын таңдаңыз.

**ЕСКЕРІМ:** Windows жүйесінде компьютердің қауіпсіздігін жақсартуға арналған пайдаланушы жазбасын басқару мүмкіндігі бар. Бағдарламалық құралды орнату, утилиталарды іске қосу немесе Windows параметрлерін өзгерту сияқты тапсырмаларды орындау үшін сізден рұқсат немесе құпия сөз сұралуы мүмкін. Қосымша ақпаратты «Анықтама жəне қолдау» бөлімінен қараңыз.

**ЕСКЕРІМ:** Windows жүйесінде компьютердің қауіпсіздігін жақсартуға арналған пайдаланушы жазбасын басқару мүмкіндігі бар. Бағдарламалық құралды орнату, утилиталарды іске қосу немесе Windows параметрлерін өзгерту сияқты тапсырмаларды орындау үшін сізден рұқсат немесе құпия сөз сұралуы мүмкін. Қосымша ақпаратты «Анықтама жəне қолдау» бөлімінен қараңыз.

Қосымша ақпарат алу үшін, дискіні дефрагментациялау бағдарламалық құралының анықтамасын қараңыз.

#### **Дискіні тазалау құралын пайдалану**

Қатты дискідегі орынды босатып, компьютер жұмысының тиімділігін арттыру үшін дискіні тазалау құралы қатты дискіден еш қауіпсіз жоюға болатын файлдарды іздеп табады.

Дискіні тазалау құралын қосу:

- **1. Пуск** (Бастау) **> Все программы** (Барлық бағдарламалар) **> Аксессуары** (Керекжарақтар) **> Служебные** (Жүйелік құралдар) **> Очистка диска** (Дискіні тазалау) тармақтарын таңдаңыз.
- **2.** Экрандағы нұсқауларды орындаңыз.

## **HP 3D DriveGuard бағдарламасын (тек таңдаулы үлгілерде) пайдалану**

Төмендегі жағдайлардың біреуі орын алса, HP 3D DriveGuard бағдарламасы дискіні өшіру жəне дерек сұрауларын тоқтату арқылы қатты дискіні қорғайды.

- Сіз компьютеріңізді құлатып алдыңыз.
- Батарея қуатынан қосылып тұрған компьютерді оның дисплейі жабулы күйінде жылжытасыз.

Бұл оқиғалардың біреуі аяқталғаннан кейінгі қысқа мерзімде HP 3D DriveGuard қатты дискіні қалыпты жұмыс жағдайына қайтарады.

**ЕСКЕРІМ:** Қатты күйдегі диск жетектерінің (SSD) қозғалмалы бөлшектері болмағандықтан, HP 3D DriveGuard қажет емес.

**ЕСКЕРІМ:** Бастапқы қатты диск ұясындағы немесе қосымша ұясындағы қатты дискілер HP 3D DriveGuard арқылы қорғалады. Қосымша қондыру құрылғыларына орнатылған немесе USB порттарына қосылған қатты дискілер HP 3D DriveGuard арқылы қорғалмайды.

Қосымша ақпаратты HP 3D DriveGuard бағдарламалық құралының анықтамасынан қараңыз.

#### **HP 3D DriveGuard күйін анықтау**

Компьютердегі қатты диск шамы бастапқы қатты диск ұясындағы немесе қосымша қатты диск ұясындағы (тек таңдаулы үлгілерде) дискінің қауіпсіз позицияға орнатылғанын көрсету үшін түсті өзгертеді. Дискілердің қазіргі уақытта қорғалып тұрғанын немесе дискінің қауіпсіз позицияға орнатылғанын анықтау үшін, тапсырмалар тақтасының оң жақ шетінде орналасқан хабарландыру аймағындағы белгішені басыңыз.

- Бағдарламалық құрал қосылған жағдайда, қатты диск белгішесінің үстінен баттасып жасыл құсбелгі шығады.
- Бағдарламалық құрал өшірілген болса, қатты диск белгішесінің үстіне қызыл түсті Х белгісі қойылады.
- Дискілер қауіпсіз орналастырылғанда, қатты диск белгішесінің үстіне сары ай белгісі қойылады.

Хабарландыру аймағында белгіше қосылмаған болса, оны қосу үшін келесі қадамдарды орындаңыз:

**1. Пуск** (Бастау) **> Панель управления** (Басқару тақтасы) **> Оборудование и звук** (Жабдық жəне дыбыс) **> HP 3D DriveGuard** тармағын таңдаңыз.

**ЕСКЕРІМ:** Пайдаланушы жазбасын басқару функциясымен сұрақ қойылса, **Иə** түймешігін басыңыз.

- **2. Значок на панели задач** (Тапсырма тақтасындағы белгіше) жолынан **Отображать** (Көрсету) пəрменін таңдаңыз.
- **3. OK** түймешігін басыңыз.

#### **Қуатты қауіпсіз позицияға орнатылған қатты диск көмегімен басқару**

HP 3D DriveGuard дискіні қауіпсіз позицияға орнатқан болса, мына жағдайлар орын алады:

- Компьютер өшпейді.
- Төмендегі ескертуде сипатталған жағдайлардан тыс, компьютер күту режимін немесе ұйқы режимін іске қоспайды.

**ЕСКЕРІМ:** Компьютер батарея қуатымен жұмыс істеп тұрып, заряд ең төмен деңгейге жетсе, HP 3D DriveGuard компьютерге күту режиміне ауысуға мүмкіндік береді.

Компьютерде Предупреждения (Ескертулер) қойыншасының Электропитание (Қуат параметрлері) аймағында орнатылған батарея ескертулері іске қосылмайды.

Компьютерді жылжытпас бұрын, HP компаниясы оны алдымен өшіруді немесе күту режиміне не ұйқы режиміне ауыстыруды ұсынады.

#### **HP 3D DriveGuard бағдарламалық құралын пайдалану**

HP 3D DriveGuard бағдарламалық құралы сізге мына əрекеттер орындауға мүмкіндік береді:

● HP 3D DriveGuard бағдарламалық құралын қосу жəне өшіру.

**ЕСКЕРІМ:** Пайдаланушылық құзырыңызға байланысты, HP 3D DriveGuard мүмкіндігін қосу немесе өшіру рұқсатыңыз болмауы мүмкін. Əкімші болып табылмайтын пайдаланушылардың құзырын əкімшілік топтың мүшелері өзгерте алады.

Жүйедегі дискінің қолдауы бар-жоқтығын анықтау.

Бағдарламалық құралды ашып, параметрлерін өзгерту үшін, мына қадамдарды орындаңыз:

**1.** Хабарландыру аймағының оң жағында орналасқан желі белгішесін басыңыз.

– немесе –

Хабарландыру аймағындағы белгішені тінтуірдің оң жақ түймешігімен нұқып, **Параметры** (Параметрлер) пəрменін таңдаңыз.

- **2.** Параметрлерді өзгерту үшін, тиісті түймешікті басыңыз.
- **3. OK** түймешігін басыңыз.

# **Оптикалық дискілерді пайдалану (тек таңдаулы үлгілерде)**

Олар мына мақсаттарға қолданылады:

- ықшам диск
- DVD
- Blu-ray (BD) дискісі

### **Орнатылған оптикалық жинақтағыш дискіні анықтау**

**▲ Пуск** (Бастау) **> Компьютер** тармақтарын таңдаңыз.

Компьютеріңізде орнатылған оптикалық дискіні қоса барлық құрылғылар көрсетіледі.

## **Оптикалық дискіні салу**

#### **Диск науасы**

- **1.** Компьютерді қосыңыз.
- **2.** Диск салғышты шығарып алу үшін, диск салғыш беткі тақтасындағы шығарып алу түймешігін **(1)** басыңыз.
- **3.** Диск салғышты **(2)** ашыңыз.
- **4.** Дискінің тегіс беттерін ұстамау үшін, оның жиектерінен ұстап, диск белгісі жоғары қарайтындай диск салғыш білігіне орналастырыңыз.

**5.** Диск **(3)** орнына түскенше оны диск салғыштың білігінде төмен жайлап басыңыз.

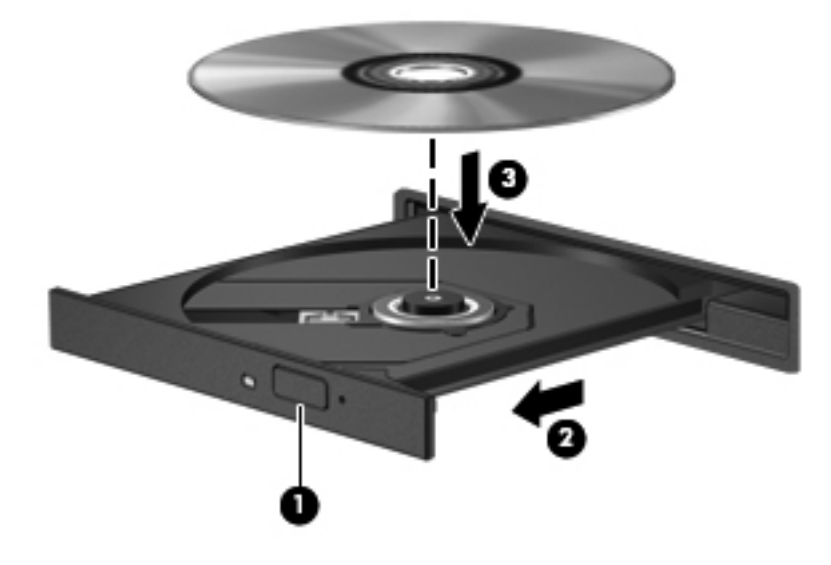

**6.** Диск салғышты жабыңыз.

**ЕХАГЕРІМ:** Диск салғыш толығымен қолданыста болмаса, дискіні біліктің үстіне абайлап орналастырыңыз.

**ЕСКЕРІМ:** Диск салғаннан кейін диск жетегінің қысқаша тоқталуы қалыпты құбылыс. Егер медиа ойнатқышы таңдалмаған болса, AutoPlay терезесі ашылады. Ол сізге медиа мазмұнын қалай пайдаланатыныңызды таңдауды ұсынады.

#### **Диск саңылауы**

**ЕСКЕРТУ:** Диск саңылауы бар оптикалық диск жетегіне **8 см-лік** оптикалық дискілерді салмаңыз. Бұл оптикалық диск жетегіннің зақымдануына əкелуі мүмкін.

- **1.** Компьютерді қосыңыз.
- **2.** Дискінің тегіс беттерін ұстамау үшін, оның жиектерінен ұстап, диск белгісі жоғары қарайтындай орналастырыңыз.
- **3.** Дискіні диск саңылауы бар оптикалық диск жетегіне жайлап салыңыз.

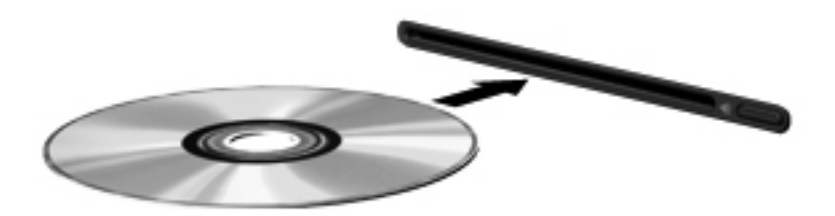

## **Оптикалық дискілерді шығарып алу**

#### **Диск науасы**

Диск салғыш ашылған немесе ашылмаған жағдайға байланысты дискті шығарып алудың 2 жолы бар.

#### **Диск салғыш қалыпты түрде ашылмаған жағдайда**

**1.** Диск салғышты шығару үшін, жетектің беткі тақтасындағы босату түймешігін **(1)** басып, салғышты **(2)** абайлап, толықтай тартып шығарыңыз.

**2.** Диск шеттерін ұстап тұрып, шпиндельді басу арқылы дискті **(3)** шығарыңыз. Дискті шетінен ұстаңыз жəне бетіне қолыңызды тигізбеңіз.

**ЕСКЕРІМ:** Науа толық шықпаса, дискті шығару үшін, оны абайлап еңкейтіңіз.

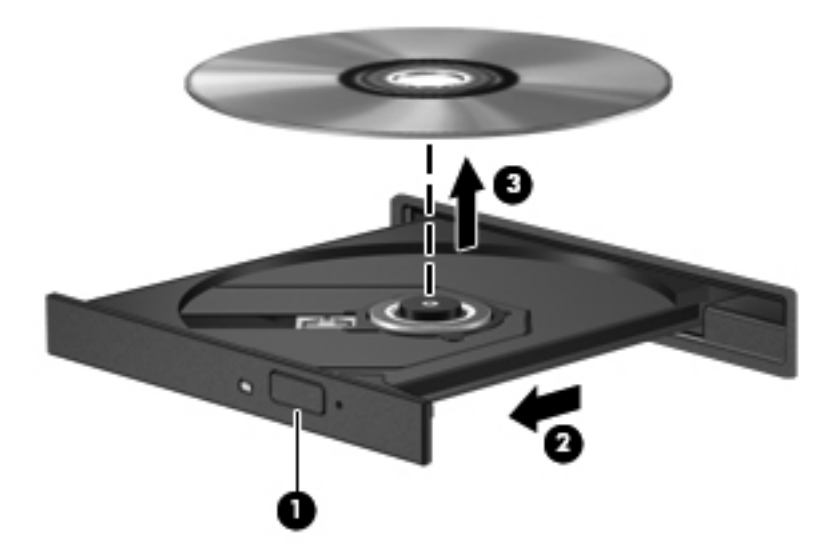

**3.** Диск науасын жауып, дискті қабына салыңыз.

**Диск салғыш қалыпты түрде ашылмаған жағдайда**

- **1.** Диск жетегінің бет панеліндегі ашу тесігіне қағаз қыстырғыштың ұшын **(1)** кіргізіңіз.
- **2.** Диск салғыш **(2)** шыққанша қағаз қыстырғышты абайлап итеріп, диск салғышты толық тартып шығарыңыз.

**3.** Диск шеттерін ұстап тұрып, шпиндельді басу арқылы дискті **(3)** шығарыңыз. Дискті шетінен ұстаңыз жəне бетіне қолыңызды тигізбеңіз.

**ЕСКЕРІМ:** Науа толық шықпаса, дискті шығару үшін, оны абайлап еңкейтіңіз.

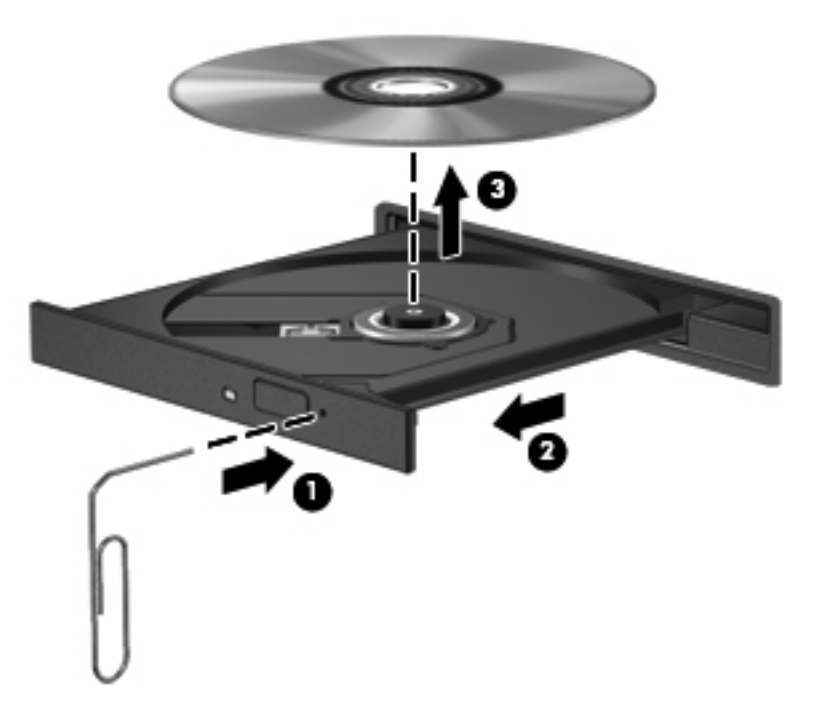

**4.** Диск науасын жауып, дискті қабына салыңыз.

#### **Диск саңылауы**

- **1.** Диск жетегінің жанындағы босату түймешігін **(1)** басыңыз.
- **2.** Дискінің **(2)** тегіс беттерін ұстамау үшін, оның шеттерінен ұстап алыңыз.

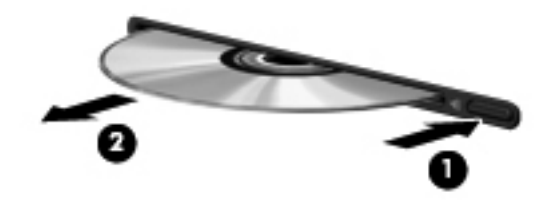

**3.** Дискті қорғаныш қабына салыңыз.

## **Оптикалық жинақтағыш дискілерді ортақ пайдалану**

Компьютерде ішкі оптикалық диск жетегі болмаса да, бағдарламалық құралды оңай пайдалануға, қолданбаларды орнатуға, желідегі басқа компьютерге жалғанған оптикалық диск жетегін ортақ пайдаланып, деректерді алуға болады. Диск жетектерін ортақ пайдалану — бір компьютерге жалғанған диск жетегін сол желідегі басқа компьютерден пайдалануға мүмкіндік беретін Windows амалдық жүйесінің мүмкіндігі.

**Е ЖЕСКЕРІМ:** Оптикалық диск жетектерін ортақ пайдалану үшін желінің параметрлерін реттеу қажет. Желі параметрлерін реттеу туралы қосымша ақпаратты Желі орнату (тек [таңдаулы](#page-12-0) [үлгілерде](#page-12-0)) 3-бетте бөлімінен қараңыз.

**ЕХУ ЕСКЕРІМ:** Фильм және ойын DVD дискілері сияқты кейбір дисктер көшірілуден қорғалған болуы мүмкін, сондықтан DVD немесе ықшам диск жетігінің ортақ қолданысына жарамайды.

Оптикалық диск жетегін ортақ пайдалану:

- **1.** Оптикалық диск жетегі ортақ қолданыста болған компьютерден **Пуск** (Бастау) **> Компьютер** тармағын таңдаңыз.
- **2.** Ортақ қолданылатын оптикалық диск жетегін тінтуірдің оң жақ түймешігімен басып, **Свойства** (Сипаттар) параметрін таңдаңыз.
- **3. Общий доступ** (Ортақ пайдалану) қойыншасын таңдап, **Дополнительный общий доступ** (Қосымша ортақ пайдалану) параметрін таңдаңыз.
- **4. Share this folder** (Қалтаны ортақ пайдалану) ұяшығына құсбелгі қойыңыз.
- **5. Имя общего ресурса** (Ортақ ресурстың аты) мəтін ұясына оптикалық диск жетегінің атын енгізіңіз.
- **6. Применить** (Қолдану) пəрменін таңдап, одан кейін **OK** түймешігін басыңыз.
- **7.** Ортақ пайдаланудағы оптикалық диск жетегін көру үшін, **Пуск** (Бастау) **> Панель управления** (Басқару тақтасы) **> Сеть и Интернет** (Желі жəне Интернет) **> Центр управления сетями и общим доступом** (Желі жəне ортақ пайдаланысты басқару орталығы) тармағын таңдаңыз.

# **RAID пайдалану (тек таңдаулы үлгілерде)**

RAID технологиясы компьютерде екі немесе одан да көп қатты дискіні бір уақытта қатар қолдануға мүмкіндік береді. RAID технологиясы көмегімен аппараттық немесе бағдарламалық құрал параметрлері арқылы бірнеше дискілер біртұтас диск ретінде қолданылады. Егер бірнеше диск біртұтас диск ретінде жұмыс істейтіндей етіп орнатылған болса, олар RAID мөлшері деп аталады.

RAID туралы қосымша ақпарат алу үшін Анықтама жəне қолдау орталығында орналасқан *Руководство пользователя RAID* (RAID пайдаланушы нұсқаулығын) қараңыз немесе <http://www.hp.com/support> мекенжайындағы НР веб-тарабына өтіңіз.

# **7 Қауіпсіздік**

# **Компьютерді қорғау**

Компьютер қауіпсіздігі ақпараттың құпиялылығы, сенімділігі мен қолжетімділігін қорғау үшін өте маңызды. Windows амалдық жүйесі, Windows емес Computer Setup (BIOS) утилитасы жəне басқа үшінші тарап бағдарламалық құралдары қамтамасыз ететін стандартты қауіпсіздік функциялары жеке параметрлер мен деректерді вирустар, «құрттар» сияқты түрлі қауіпқатерлерден жəне зиян келтіретін код түрлерінен қорғауға көмектесе алады.

**ЕСКЕРІМ:** Қауіпсіздік шешімдері сақтандырғыш құрал ретінде әрекет ету үшін жасалған. Бірақ олар құрылғыға күтімсіз қараудан немесе оны ұрланудан қорғай алмауы мүмкін.

**ЕСКЕРІМ:** Компьютерді қызмет көрсету орталығына жібермес бұрын, құпиялы файлдардың сақтық көшірмелерін жасап, файлдарды жəне құпиясөз параметрлерін жойыңыз.

**ЕСКЕРІМ:** Нұсқаулықтың ішінде сипатталған кейбір функциялар компьютеріңізде болмауы мүмкін.

**ЕХУ ЕСКЕРІМ:** Компьютеріңіз Computrace құралын қолдайды, бұл онлайн қауіпсіздікке негізделетін қадағалау жəне қалпына келтіру қызметі кейбір аймақтарда қолжетімді болады. Егер компьютер ұрланған болса, рұқсаты жоқ пайдаланушы Интернетке кіргенде Computrace құралы компьютердің ізін қадағалай алады. Computrace құралын пайдалану үшін, бағдарламалық құралды сатып алып, қызметке жазылуыңыз тиіс. Computrace бағдарламалық құралына тапсырыс беру туралы ақпарат алу үшін,<http://www.hpshopping.com> HP веб-торабына өтіңіз.

Егер компьютер келесі аппараттық құралдармен жабдықталған немесе оған бағдарламалық құралдар орнатылған болса, компьютерді пайдалану оңайлылығы мен оның қауіпсіздігін бұзу қиыншылығын реттеу мақсатымен қауіпсіздік деңгейінің параметрлерін орнатуға болады.

- Егер компьютерге веб-камера орнатылған немесе жалғанған болса жəне Face Recognition (Бет тану) бағдарламасы орнатылған болса.
- Егер компьютерге саусақ ізін оқу құрылғысы орнатылған немесе жалғанған болса және HP Security Manager бағдарламасы орнатылған болса.

Қосымша ақпаратты *HP ProtectTools консолімен жұмысқа кірісу* жөніндегі нұсқаулықтан жəне HP ProtectTools Security Manager бағдарламалық құралының анықтамасынан қараңыз.

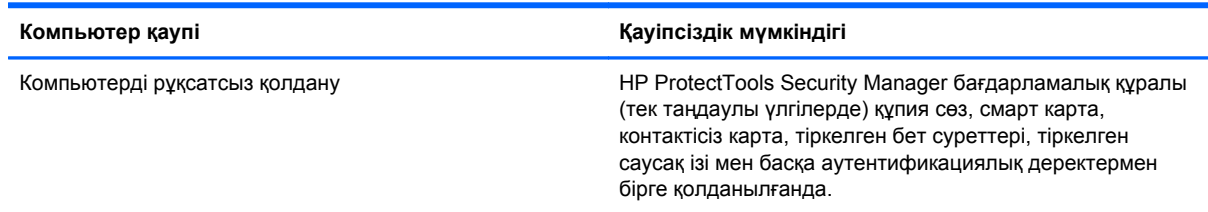

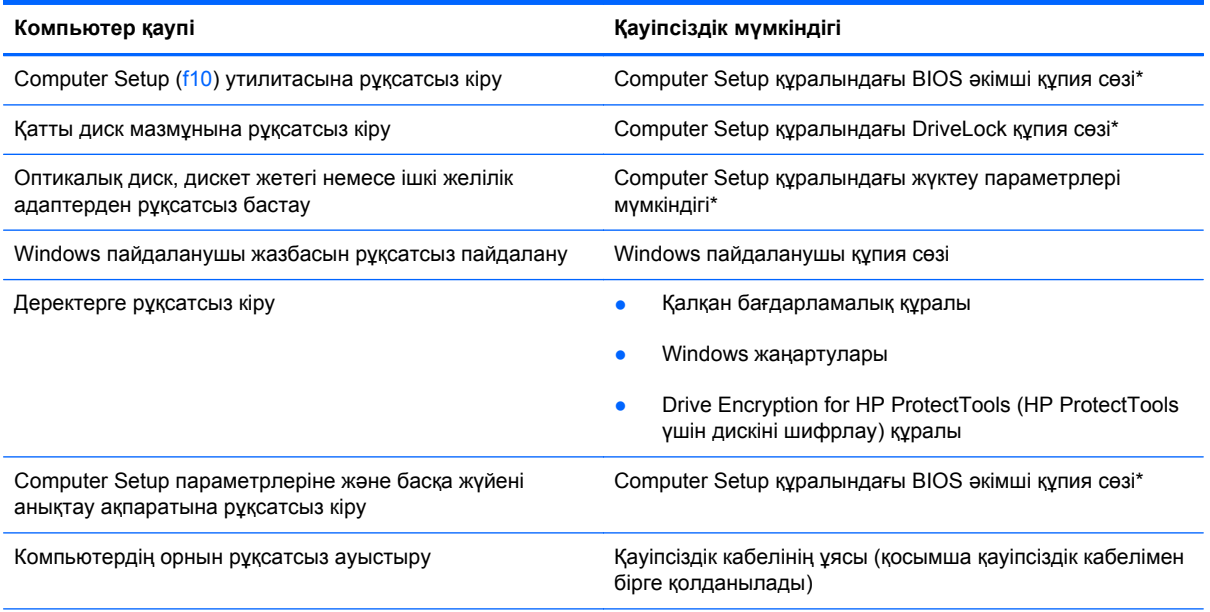

\*Computer Setup дегеніміз алдын ала орнатылған, ROM жадына негізделген утилита,ол амалдық жүйе жұмыс істемей тұрғанда немесе жүктелмегенде де қолданылады. Computer Setup утилитасында жылжу жəне таңдауды жасау үшін, (сенсорлы тақта, меңзегіш таяқша не USB тінтуірі сияқты) меңзегіш құрылғыны немесе пернетақтаны пайдаланыңыз.

# **Құпиясөздерді пайдалану**

Құпия сөз — компьютер ақпаратын қорғау үшін таңдалатын таңбалардың тобы. Ақпаратқа кіруді басқарудың жолына байланысты құпия сөздердің бірнеше түрлері орнатылуы мүмкін. Құпия сөздер Windows жүйесінің немесе компьютерде алдын ала орнатылған Windows жүйесінен басқа жүйелердің Computer Setup утилитасында (BIOS) орнатылады.

- Орнату құпия сөзі жəне DriveLock құпия сөзі Computer Setup утилитасында орнатылады. Олар жүйенің BIOS бағдарламасы арқылы басқарылады.
- Қалыпты HP ProtectTools мүмкіндіктерін қоса BIOS құралының құпия сөз арқылы қорғалуын қамтамасыз ету үшін, HP ProtectTools Security Manager құпия сөзі болып табылатын енгізілген қауіпсіздік құпия сөзі Computer Setup утилитасында орнатылады. Енгізілген қауіпсіздік құпия сөзі енгізілген қосымша қауіпсіздік чип картасымен бірге пайдаланады.
- Windows құпия сөздері Windows амалдық жүйесінде ғана орнатылады.
- Құпия сөзіңізді USB дискісіне сақтау үшін HP SpareKey құралын пайдаланыңыз. Құпия сөз шифрланады. Computer Setup утилитасында орнатылған BIOS əкімші құпия сөзін ұмытып қалсаңыз, құпия сөзді қалпына келтіру үшін қауіпсіздікті қамтамасыз ететін сұрақтарға жауап беруіңіз қажет.
- Computer Setup утилитасында қосылатын енгізілген қауіпсіздік құпия сөзі енгізілген қосымша қауіпсіздік чип картасымен жəне HP ProtectTools Security Manager бағдарламалық құралымен бірге пайдаланады.

Бірдей құпия сөзді Computer Setup утилитасының мүмкіндігі үшін жəне Windows қауіпсіздік мүмкіндігі үшін пайдалануға болады. Бірдей құпия сөзді Computer Setup утилитасының бірнеше мүмкіндігі үшін пайдалануға болады.

Құпия сөздерді жасау жəне сақтау үшін төмендегі кеңестерді ісіңізде сақтаңыз:

- Құпия сөздерді жасаған кезде, бағдарлама арқылы орнатылған талаптарды орындаңыз.
- Құпия сөздерді жазып алып, оларды компьютерден алыс қауіпсіз жерге сақтаңыз.
- Құпия сөздерді компьютердегі файлда сақтамаңыз.

Əдетте қолданылатын құпия сөздер тізімі келесі кестелерде беріледі жəне олардың функциялары сипатталады.

## **Windows жүйесінде құпия сөздерді орнату**

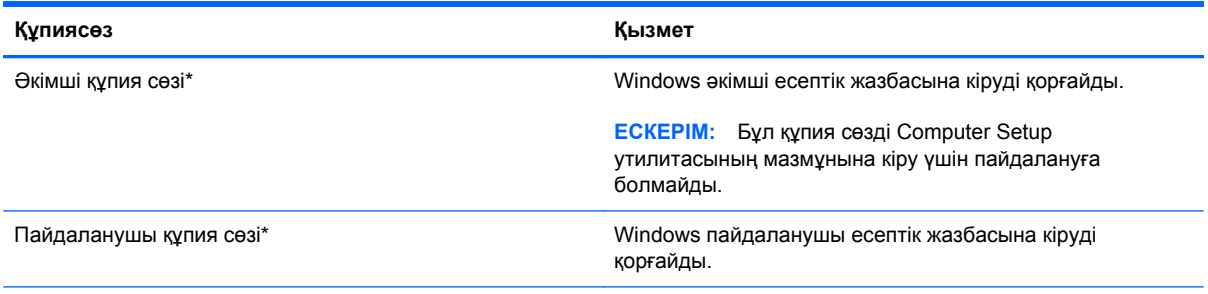

\*Windows əкімші құпия сөзі немесе Windows пайдаланушы құпия сөзі параметрлерін орнату туралы ақпарат алу үшін, **Пуск** (Бастау) **> Справка и поддержка** (Анықтама жəне қолдау) тармақтарын таңдаңыз.

## **Computer Setup құралында құпия сөздерді орнату**

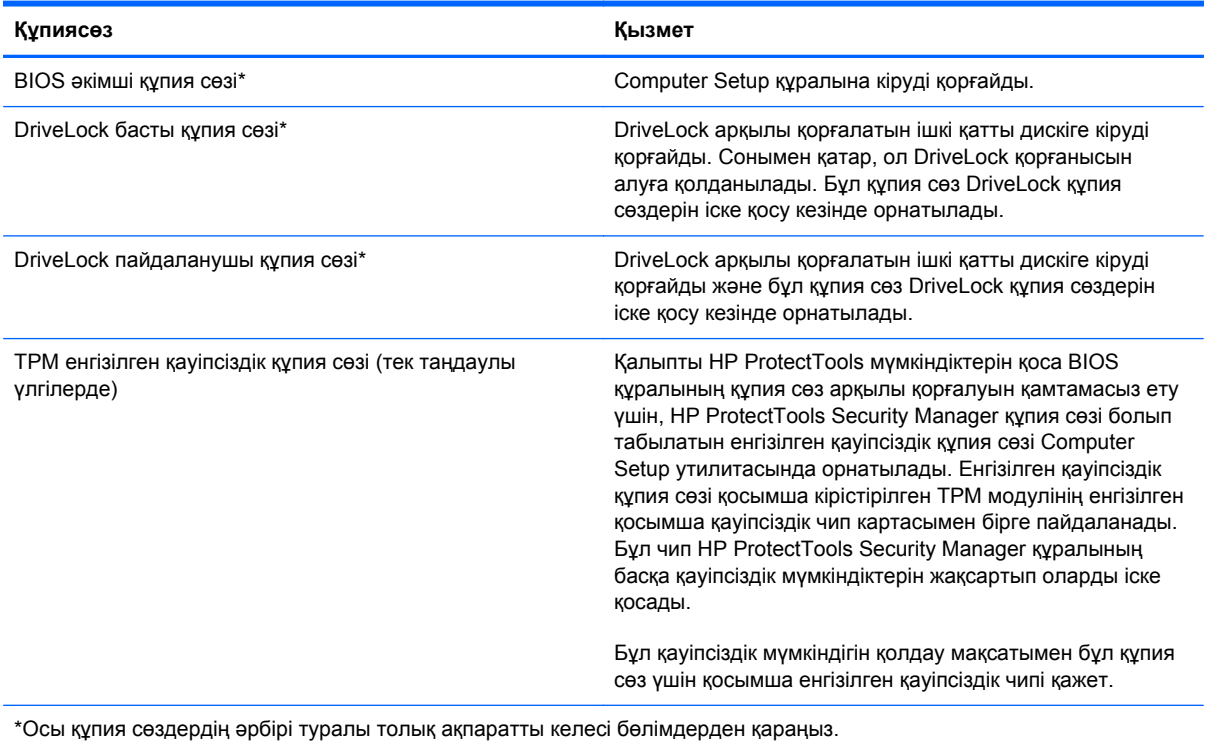

## **BIOS əкімші құпия сөзін басқару**

Осы құпия сөзді орнату, өзгерту немесе жою үшін төменде берілген қадамдарды орындаңыз:

#### **Жаңа BIOS əкімші құпия сөзін орнату**

- **1.** Компьютерді қосыңыз немесе өшіріп, қайта іске қосыңыз жəне экранның төменгі жағында «Press the ESC key for Startup Menu» (Бастау мəзірін ашу үшін ESC пернесін басыңыз) хабары көрсетіліп тұрғанда, esc пернесін басыңыз.
- **2.** Computer Setup утилитасына кіру үшін f10 пернесін басыңыз.
- **3.** Меңзегіш құрылғының немесе көрсеткі пернелердің көмегімен **Security** (Қауіпсіздік) **> Setup BIOS Administrator Рassword** (BIOS əкімші құпия сөзін орнату) тармақтарын таңдаңыз, содан кейін enter пернесін басыңыз.
- **4.** Сұралғанда, құпия сөзді теріңіз.
- **5.** Сұралғанда, растау үшін жаңа құпия сөзді қайта теріңіз.
- **6.** Өзгертулерді сақтап, Computer Setup утилитасынан шығу үшін, экранның төменгі сол жақ бұрышында орналасқан **Save** (Сақтау) белгішесін басып, экрандағы нұсқауларды орындаңыз.

– немесе –

Көрсеткі пернелердің көмегімен **File** (Файл) **> Save Changes and Exit** (Өзгертулерді сақтап шығу) пəрменін таңдаңыз, одан кейін enter пернесін басыңыз.

Өзгертулер компьютер қайта іске қосылған кезде күшіне енеді.

#### **BIOS əкімші құпия сөзін өзгерту**

- **1.** Компьютерді қосыңыз немесе өшіріп, қайта іске қосыңыз жəне экранның төменгі жағында «Press the ESC key for Startup Menu» (Бастау мəзірін ашу үшін ESC пернесін басыңыз) хабары көрсетіліп тұрғанда, esc пернесін басыңыз.
- **2.** Computer Setup утилитасына кіру үшін f10 пернесін басыңыз.
- **3.** Меңзегіш құрылғының немесе көрсеткі пернелердің көмегімен **Security** (Қауіпсіздік) **> Change Password** (Құпия сөзді өзгерту) тармақтарын таңдаңыз, содан кейін enter пернесін басыңыз.
- **4.** Сұралғанда, ағымдағы құпия сөзді теріңіз.
- **5.** Сұралғанда, растау үшін жаңа құпия сөзіңізді қайта теріңіз.
- **6.** Өзгертулерді сақтап, Computer Setup утилитасынан шығу үшін, экранның төменгі сол жақ бұрышында орналасқан **Save** (Сақтау) белгішесін басып, экрандағы нұсқауларды орындаңыз.
	- немесе –

Көрсеткі пернелердің көмегімен **File** (Файл) **> Save Changes and Exit** (Өзгертулерді сақтап шығу) пəрменін таңдаңыз, одан кейін enter пернесін басыңыз.

Өзгертулер компьютер қайта іске қосылған кезде күшіне енеді.

#### **BIOS əкімші құпия сөзін жою**

- **1.** Компьютерді қосыңыз немесе өшіріп, қайта іске қосыңыз жəне экранның төменгі жағында «Press the ESC key for Startup Menu» (Бастау мəзірін ашу үшін ESC пернесін басыңыз) хабары көрсетіліп тұрғанда, esc пернесін басыңыз.
- **2.** Computer Setup утилитасына кіру үшін f10 пернесін басыңыз.
- **3.** Меңзегіш құрылғының немесе көрсеткі пернелердің көмегімен **Security** (Қауіпсіздік) **> Change Password** (Құпия сөзді өзгерту) тармақтарын таңдаңыз, содан кейін enter пернесін басыңыз.
- **4.** Сұралғанда, ағымдағы құпия сөзді теріңіз.
- **5.** Жаңа құпия сөз енгізу сұралғанда, жолақты бос қалдырып, enter пернесін басыңыз.
- **6.** Ескертуді оқыңыз. Жалғастыру үшін **YES** (Иə) пəрменін таңдаңыз.
- **7.** Жаңа құпия сөзіңізді қайта енгізу сұралғанда, жолақты бос қалдырып, enter пернесін қайта басыңыз.
- **8.** Өзгертулерді сақтап, Computer Setup утилитасынан шығу үшін, экранның төменгі сол жақ бұрышында орналасқан **Save** (Сақтау) белгішесін басып, экрандағы нұсқауларды орындаңыз.

– немесе –

Көрсеткі пернелердің көмегімен **File** (Файл) **> Save Changes and Exit** (Өзгертулерді сақтап шығу) пəрменін таңдаңыз, одан кейін enter пернесін басыңыз.

Өзгертулер компьютер қайта іске қосылған кезде күшіне енеді.

#### **BIOS əкімші құпия сөзін енгізу**

**BIOS əкімші құпия сөзін** енгізу сұралған кезде, құпия сөзіңізді (құпия сөзді орнатқанда басылған бірдей пернелерді пайдалану арқылы) теріңіз, одан кейін enter пернесін басыңыз. BIOS əкімші құпия сөзін енгізудің 3 сəтсіз əрекетінен кейін компьютерді қайта іске қосып, əрекетті қайта орындау қажет.

#### **DriveLock құпия сөзін басқару**

Computer Setup утилитасында DriveLock құпия сөзін орнату, өзгерту немесе жою үшін төменде берілген қадамдарды орындаңыз:

- **1.** Компьютерді қосыңыз жəне экранның төменгі жағында «Press the ESC key for Startup Menu» (Бастау мəзірін ашу үшін ESC пернесін басыңыз) хабары көрсетіліп тұрғанда, esc пернесін басыңыз.
- **2.** Computer Setup утилитасына кіру үшін f10 пернесін басыңыз.
- **3.** Меңзегіш құрылғының немесе көрсеткі пернелердің көмегімен **Security** (Қауіпсіздік) **> DriveLock Password** (DriveLock құпия сөзі) тармақтарын таңдаңыз, содан кейін экрандағы нұсқауларды орындаңыз.
- **4.** Таңдалған дискіге DriveLock қорғау мүмкіндігінің қолданылуын растау үшін, DriveLock сөзін растау өрісінде теріңіз, содан кейін enter пернесін басыңыз.

**ЕСКЕРІМ:** DriveLock қорғау мүмкіндігін растау кезінде регистрді ескеру қажет.

Өзгертулер компьютер қайта іске қосылған кезде күшіне енеді.

# **Computer Setup құралының автоматты DriveLock құпия сөзін пайдалану**

Компьютерді бірнеше пайдаланушы қолданған кезде, автоматты DriveLock құпия сөзін орнатуға болады. Автоматты DriveLock құпия сөзі орнатылғаннан кейін, кездейсоқ пайдаланушы құпия сөзі мен DriveLock басты құпия сөзі жасалады. Пайдаланушы құпия сөздің дұрыс деректерін енгізген кезде, бұл кездейсоқ пайдаланушы мен DriveLock басты құпия сөзі дискінің бұғаттауын алу үшін пайдаланылатын болады.

**ЕЗУ ЕСКЕРІМ:** Автоматты DriveLock мүмкіндіктерін пайдалануға кіріспес бұрын, BIOS әкімші құпия сөзі сізде болуы тиіс.

#### **Автоматты DriveLock құпия сөзін енгізу**

Computer Setup утилитасында Автоматты DriveLock құпия сөзі мүмкіндігін қосу үшін төменде берілген қадамдарды орындаңыз:

- **1.** Компьютерді қосыңыз немесе өшіріп, қайта іске қосыңыз жəне экранның төменгі жағында «Press the ESC key for Startup Menu» (Бастау мəзірін ашу үшін ESC пернесін басыңыз) хабары көрсетіліп тұрғанда, esc пернесін басыңыз.
- **2.** Computer Setup утилитасына кіру үшін f10 пернесін басыңыз.
- **3.** Меңзегіш құрылғының немесе көрсеткі пернелердің көмегімен **Security** (Қауіпсіздік) **> Automatic DriveLock** (Автоматты DriveLock құпия сөзі) тармақтарын таңдаңыз, содан кейін enter пернесін басыңыз.
- <span id="page-72-0"></span>**4.** Меңзегіш құрылғының немесе көрсеткі пернелердің көмегімен ішкі қатты дискіні таңдаңыз, содан кейін enter пернесін басыңыз.
- **5.** Ескертуді оқыңыз. Жалғастыру үшін **YES** (Иə) пəрменін таңдаңыз.
- **6.** Өзгертулерді сақтап, Computer Setup утилитасынан шығу үшін, экранның төменгі сол жақ бұрышында орналасқан **Save** (Сақтау) белгішесін басып, экрандағы нұсқауларды орындаңыз.
	- немесе –

Көрсеткі пернелердің көмегімен **File** (Файл) **> Save Changes and Exit** (Өзгертулерді сақтап шығу) пəрменін таңдаңыз, одан кейін enter пернесін басыңыз.

# **Автоматты DriveLock қорғау мүмкіндігін жою**

Computer Setup утилитасында DriveLock қорғау мүмкіндігін жою үшін мына қадамдарды орындаңыз:

- **1.** Компьютерді қосыңыз немесе өшіріп, қайта іске қосыңыз жəне экранның төменгі жағында «Press the ESC key for Startup Menu» (Бастау мəзірін ашу үшін ESC пернесін басыңыз) хабары көрсетіліп тұрғанда, esc пернесін басыңыз.
- **2.** Computer Setup утилитасына кіру үшін f10 пернесін басыңыз.
- **3.** Меңзегіш құрылғының немесе көрсеткі пернелердің көмегімен **Security** (Қауіпсіздік) **> Automatic DriveLock** (Автоматты DriveLock құпия сөзі) тармақтарын таңдаңыз, содан кейін enter пернесін басыңыз.
- **4.** Меңзегіш құрылғының немесе көрсеткі пернелердің көмегімен ішкі қатты дискіні таңдаңыз, содан кейін enter пернесін басыңыз.
- **5.** Меңзегіш құрал немесе көрсеткі пернелердің көмегімен **Disable protection** (Қорғауды жою) пəрменін таңдаңыз.
- **6.** Өзгертулерді сақтап, Computer Setup утилитасынан шығу үшін, экранның төменгі сол жақ бұрышында орналасқан **Save** (Сақтау) белгішесін басып, экрандағы нұсқауларды орындаңыз.

– немесе –

Көрсеткі пернелердің көмегімен **File** (Файл) **> Save Changes and Exit** (Өзгертулерді сақтап шығу) пəрменін таңдаңыз, одан кейін enter пернесін басыңыз.

# <span id="page-73-0"></span>**Саусақ ізін оқу құрылғысын пайдалану (тек қана таңдаулы үлгілерде)**

Ішкі саусақ ізін оқу құрылғылары тек таңдаулы үлгілерде қолжетімді болады. Саусақ ізін оқу құрылғысын пайдалану үшін, компьютерде пайдаланушы есептік жазбасы мен Windows құпия сөзін орнату керек. Бұл есептік жазба арқылы анықталған саусағыңызбен компьютерге тигізіп, жүйеге кіруге болады. Сонымен қатар, саусақ ізін оқу құрылғысын жүйеге кіру кезінде вебсайттар мен басқа да бағдарламалардың құпия сөзін енгізу үшін пайдалануға болады. Нұсқауларды HP ProtectTools бағдарламалық құралының Help (Анықтамасынан) қараңыз.

Саусақ ізін оқу идентификациялық жазбасы тіркелгеннен кейін, пайдаланушы аты мен құпия сөзін енгізуді талап ететін кез келген қолданбаға кіру деректерін жасау кезінде саусақ ізін оқу құрылғысын пайдалануға мүмкіндік беретін бір рет тіркелу қызметін орнатуға болады.

Компьютеріңіздегі саусақ ізін оқу құрылғысының орналасқан жері туралы ақпаратты «Компьютермен танысу» бөлімінен қараңыз.

# <span id="page-74-0"></span>**Интернет қауіпсіздігін қамтамасыз ететін бағдарламалық құралын пайдалану**

Компьютерді электрондық пошта жіберу, желіге немесе Интернетке қосылу үшін пайдаланған кезде компьютерлік вирустар, тыншық бағдарламалар жəне басқа да зиянды қауіп-қатерлер компьютеріңізге түсуі мүмкін. Олар амалдық жүйені, бағдарламаларды немесе қызметтік бағдарламаларды бұзады, не болмаса олардың нашар жұмыс істеуіне əкеліп соқтырады.

## **Вирусқа қарсы бағдарламалық құралды пайдалану**

Вирусқа қарсы бағдарламалық құрал вирустардың көбін тауып жоя алады, сондай-ақ, көбінесе олардың келтірген зиян салдарын шешеді. Жаңа пайда болған вирустардан уақытымен қорғауды қамтамасыз ету үшін вирусқа қарсы бағдарлама жаңартылып отыруы керек.

Microsoft Security Essentials® сияқты вирусқа қарсы бағдарламалық құрал компьютерде алдын ала орнатылып келеді. Бұл бағдарламалық құрал фондық режимде тиімді түрде жұмыс істейтіндіктен, оны жаңарту жөнінде ескертулер мен хабарламаларға көңіл бөлу қажет емес. Жаңа қауіп-қатерлер анықталған кезде, вирусқа қарсы бағдарламалық құрал автоматты түрде жаңартылады. Ерекше əрекет жасау қажет болса, ескерту хабарламасы түседі.

Компьютер вирустары туралы толық ақпарат алу үшін, «Справка и поддержка» (Анықтама жəне қолдау) орталығының «Поиск» (Іздеу) жолағына вирустар сөзін теріңіз.

# **Қалқан бағдарламалық құралын пайдалану**

Желіаралық қалқан жүйені немесе желіні рұқсатсыз пайдаланудан қорғау үшін жасалған. Желіаралық қалқан компьютерге жəне/немесе желіге орнатылатын бағдарламалық құрал немесе аппараттық жəне бағдарламалық құралдың екеуін де қорғайтын шешім болуы мүмкін.

Екі түрлі желіаралық қалқанның ішінен таңдауға болады:

- Хостқа негізделген желіаралық қалқан тек орнатылған компьютерді қорғайтын бағдарламалық құрал.
- Желіге негізделген желіаралық қалқандар DSL немесе кабельдік модемнің және үй желісінің арасына орнатылып, желідегі барлық компьютерлерді қорғайды.

Желіаралық қалқан орнатылғаннан соң жүйеге жəне жүйеден жіберілген барлық деректер тексеріліп пайдаланушы анықтаған қауіпсіздік белгілері бойынша салыстырылады. Осы белгілерге сəйкес келмейтін кез келген деректер құрсауланады.

Компьютеріңізде немесе желілік жабдығыңызда желіаралық қалқан орнатылып қойылған болуы мүмкін. Егер олай болмаса, желіаралық қалқан бағдарламалық құралын орнатуға болады.

**ЕСКЕРІМ:** Кейбір жағдайларға байланысты қалқан Интернет ойындарына кіруді құрсаулауы, желідегі принтерге немесе файлды ортақ пайдалануға кедергі келтіруі немесе рұқсаты бар электрондық пошта тіркемелерін құрсаулауы мүмкін. Мəселені уақытша шешу үшін, желіаралық қалқанды уақытша өшіріп, орындалатын тапсырманы орындаңыз да, желіаралық қалқанды қайта қосыңыз. Ақаулықты толық шешу үшін, қалқанның параметрлерін қайта реттеңіз.

# **Қорғаныс жүйесінің маңызды жаңартуларын орнату**

**ЕСКЕРТУ:** Microsoft® маңызды жаңартулардың бар екені туралы ескертеді. Компьютерді қауіпсіздік бұзудан жəне компьютер вирустарынан қорғау үшін, ескертулерді алғаннан кейін мүмкіндігінше тез Microsoft компаниясынан барлық маңызды жаңартуларды орнатыңыз.

<span id="page-75-0"></span>Амалдық жүйе үшін жаңартулар жəне басқа бағдарламалық құрал компьютер зауыттан жіберілгеннен кейін қол жетімді болуы мүмкін. Компьютерге қол жетімді барлық жаңартулардың орнатылғанын тексеру үшін, осы нұсқауларды орындаңыз:

- Компьютерді орнатқаннан кейін мүмкіндігінше тез Windows Update бағдарламасын іске қосыңыз.
- Бұдан кейін Windows Update қызметін ай сайын қосыңыз.
- Windows және басқа Microsoft бағдарламаларының жаңартуларын шығарылған кезде Microsoft веб-торабы, сондай-ақ анықтама жəне қолдау орталығындағы жаңартулар сілтемесі арқылы алыңыз.

# **HP ProtectTools Security Manager пайдалану (тек таңдаулы үлгілерде)**

HP ProtectTools Security Manager бағдарламалық құралы кейбір компьютер үлгілерінде алдын ала орнатылып келеді. Бұл бағдарламалық құралды Windows басқару тақтасынан ашуға болады. Оның қауіпсіздік мүмкіндіктері компьютер, желілер мен өте маңызды деректерге рұқсатсыз кіруден қорғайды. Қосымша ақпаратты HP ProtectTools бағдарламалық құралының Help (Анықтамасынан) қараңыз.

# **Қосымша қауіпсіздік кабелін орнату**

- **ЕСКЕРІМ:** Қауіпсіздік кабелі сақтандырғыш құрал ретінде əрекет ету үшін жасалған, бірақ ол компьютерге күтімсіз қараудан немесе оны ұрланудан қорғай алмауы мүмкін.
- **ЕХУ ЕСКЕРІМ:** Компьютердің қауіпсіздік кабелі ұясы осы бөлімдегі суреттегіден сәл өзгешелеу болуы мүмкін. Компьютеріңіздегі құрылғының орналасқан жері туралы ақпаратты *Алғышқы жұмыс* нұсқаулығынан қараңыз.
	- **1.** Қауіпсіздік кабелімен қауіпсізденетін нысанды айналдыра ораңыз.
	- **2.** Кілтін **(1)** кабель құлпына **(2)** салыңыз.
	- **3.** Кабель құлпын компьютердегі қауіпсіздік кабеліне салып **(3)**, кілтпен кабель құлпын құлыптаңыз.

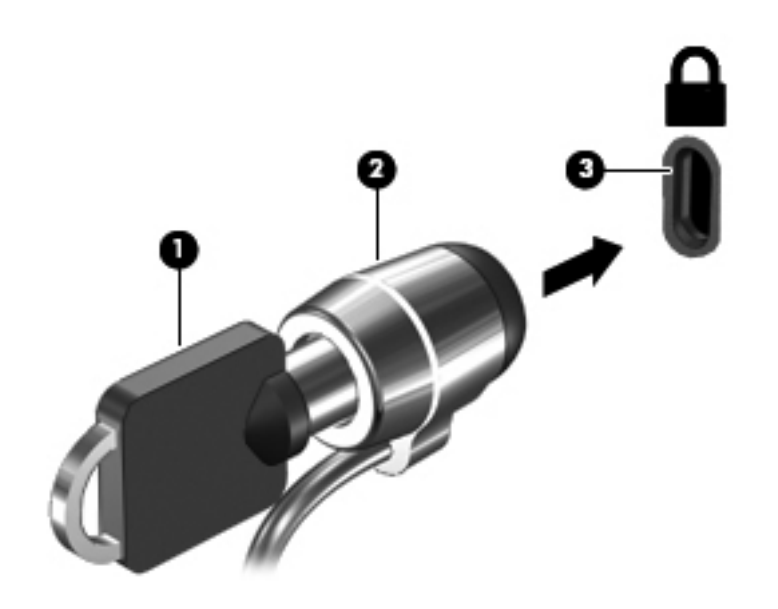

# <span id="page-77-0"></span>**8 Күтім**

# **Компьютерді тазалау**

# **Тазалау заттары**

Компьютеріңізді қауіпсіз тазалау жəне зарарсыздандыру үшін мына заттарды пайдаланыңыз:

- Диметилбензил аммоний хлориді, ең үлкен концентрациясы 0,3 пайыз (Мысалы: бір рет қолданылатын бактерицидтік майлықтар. Бұл майлықтардың сан алуан түрі бар.)
- Шыны тазалауға арналған спиртсіз сұйықтық
- Жеңіл сабынды ерітінді қосылған су
- Құрғақ талшықты тазалағыш мата немесе күдері (майсыз антистатикалық мата)
- Антистатикалық майлықтар

**ЕСКЕРТУ:** Мына тазалағыш заттарды пайдаланбаңыз:

Спирт, ацетон, аммоний хлориді, митилен хлориді сияқты қатты еріткіштер жəне гидрокарбондар; олар компьютердің бетін қатты зақымдауы мүмкін.

Қағаз орамалдар сияқты талшықты материалдар компьютер бетін тырнап тастауы мүмкін. Уақыт өткенде, кір жəне тазалағыш заттар сызаттарды бітеуі мүмкін.

# **Тазалау іс реті**

Осы нұсқаулықта берілген нұсқауларды компьютерді қауіпсіз тазалау үшін орындаңыз.

**АБАЙ БОЛЫҢЫЗ!** Ток ұру немесе жабдықтың зақымдалуын болдырмау үшін, токқа қосулы компьютерді тазаламаңыз:

Компьютерді өшіріңіз.

Сыртқы қуат көзінен ажыратыңыз.

Токқа қосылатын сыртқы құрылғылардың барлығын ажыратыңыз.

**ЕСКЕРТУ:** Компьютер бетіне тазарту заттары немесе сұйықтықтарын тікелей шашпаңыз. Бетіне түскен сұйықтықтар ішкі бөліктердің зақым алуына əкелуі мүмкін.

#### **Дисплейді тазалау**

Дисплейді *спиртсіз* əйнек тазалағышқа суланған жұмсақ түксіз матамен абайлап сүртіңіз. Дисплейді жаппас бұрын оның құрғақ болғандығына көз жеткізіңіз.

#### **Құрылғының жақтары мен қақпағын тазалау**

Құрылғының жақтары мен қақпағын тазалау жəне зарарсыздандыру үшін, бұрын аталған тазалау сұйықтықтардың біреуіне суланған жұмсақ микроталшық матаны, күдеріні немесе бір рет пайдаланылатын антисептикалық майлықты пайдаланыңыз.

**ЕСКЕРТУ:** Сенсорлы тақта мен пернетақтаны тазалау кезінде сұйықтықтың пернелер астына түспейтініне көз жеткізіңіз. Бұл ішкі бөліктерді бір жолға зақымдауы мүмкін.

**ЕСКЕРІМ:** Компьютердің қақпағынан кір және қалдықтарды тазалау кезінде шеңбер бойынша жылжытыңыз.

- Сенсорлы тақта мен пернетақтаны тазалау және зарарсыздандыру үшін, бұрын аталған тазалау сұйықтықтардың біреуіне суланған жұмсақ микроталшық матаны, күдеріні немесе бір рет пайдаланылатын антисептикалық майлықты пайдаланыңыз.
- Пернелердің жабысуын болдырмау және пернелердің астында орналасқан шаңды, түктерді жəне қалдықтарды тазалау үшін қысылған ауамен пернетақтаны үріңіз.
- **АБАЙ БОЛЫҢЫЗ!** Ток соғуды болдырмай немесе ішкі бөліктеріне зақым келтірмей тазалау үшін шаңсорғышты қолданбаңыз. Шаңсорғышты қолданғанда пернетақта бетіне тұрмыстық қалдықтар жиналып қалуы мүмкін.

# **Бағдарламалар мен драйверлерді жаңарту**

НР компаниясы бағдарламалар мен драйверлерді жүйелі түрде ең соңғы нұсқаларға дейін жаңартуға кеңес береді. АҚШ-та қолдау алу үшін, <http://www.hp.com/go/contactHP> мекенжайы бойынша веб-торапты қараңыз. Дүние жүзі бойынша қолдау алу үшін, [http://welcome.hp.com/](http://welcome.hp.com/country/us/en/wwcontact_us.html) [country/us/en/wwcontact\\_us.html](http://welcome.hp.com/country/us/en/wwcontact_us.html) веб-торабын қараңыз.

# **SoftPaq Download Manager құралын пайдалану**

HP SoftPaq Download Manager (SDM) құралы НР бизнес компьютерлері үшін SoftPaq ақпаратын SoftPaq нөмірін енгізбестен жылдам ашуға мүмкіндік береді. Бұл құралды пайдалану арқылы SoftPaq файлдарын оңай тауып, оларды жүктеп ашуға болады.

SoftPaq Download Manager құралы HP FTP веб-торабында орналасқан компьютер үлгісі мен SoftPaq ақпараты бар дерекқор файлын оқып, оны жүктейді. SoftPaq Download Manager құралы жүктеуге болатын SoftPaq файлын анықтау үшін бір немесе бірнеше компьютер үлгісін көрсетуге мүмкіндік береді.

SoftPaq Download Manager құралы HP FTP веб-торабында дерекқор немесе бағдарламалық құралдың жаңартулары бар-жоқтығын тексереді. Егер жаңартулар табылған болса, олар жүктеліп, автоматты түрде қолданылады.

SoftPaq Download Manager құралын HP веб-торабынан жүктеп алуға болады. SoftPaq Download Manager құралын SoftPaq файлдарын жүктеп алуға пайдалану үшін, алдымен бағдарламаны жүктеп орнатуыңыз тиіс. HP веб-торабына <http://www.hp.com/go/sdm> мекенжайы бойынша өтіп, SoftPaq Download Manager бағдарламалық құралын жүктеу жəне орнату нұсқауларын орындаңыз.

SoftPaq файлдарын жүктеп алу үшін

- **1.** Веб-браузерді ашыңыз. АҚШ-та қолдау алу үшін, <http://www.hp.com/go/contactHP> мекенжайы бойынша веб-торапты қараңыз. Дүние жүзі бойынша қолдау алу үшін, [http://welcome.hp.com/country/us/en/wwcontact\\_us.html](http://welcome.hp.com/country/us/en/wwcontact_us.html) веб-торабын қараңыз.
- **2. Пуск** (Бастау) **> Все программы** (Барлық бағдарламалар) **> Справка и поддержка HP** (НР анықтамасы жəне қолдау) **> HP Software Setup** тармақтарын таңдаңыз.
- **3. Check for Software Updates** (Бағдарламалық құрал жаңартуларының бар-жоқтығын тексеру) түймешігін басыңыз.
- **4.** SoftPaq Download Manager құралын бірінші рет бастаған кезде, бағдарламалық құралды пайдаланылып тұрған компьютер немесе қолданылатын барлық модельдер үшін көрсету туралы сұралатын терезе ашылады. **Show software for all supported models** (Бағдарламалық құралдың барлық қолдау көрсетілетін үлгілерге арналған түрін көрсету) параметрін таңдаңыз. Егер HP SoftPaq Download Manager бағдарламалық құралын бұрын пайдаланған болсаңыз, 3-қадамға өтіңіз.
	- **а.** Амалдық жүйені жəне тіл сүзгілерін Параметры конфигурации (Конфигурация параметрлері) терезесінде таңдаңыз. Сүзгілер Каталог продуктов (Өнімдер каталогы) аймағындағы мүмкіндіктер тізімін шектейді. Мысалы, егер амалдық жүйе сүзгісінің тек Windows 7 Professional параметрі таңдалған болса, Каталог продуктов (Өнімдер каталогы) аймағында Windows 7 Professional амалдық жүйесі ғана көрсетіледі.
	- **ə.** Басқа амалдық жүйелерді қосу үшін, Каталог продуктов (Өнімдер каталогы) терезесіндегі сүзгілеу параметрлерін өзгертіңіз. Қосымша ақпаратты HP SoftPaq Download Manager бағдарламалық құралының Help (Аанықтамасынан) қараңыз.
- **5.** Үлгілер тізімін кеңейту үшін, сол жақ аумақта қосу (+) белгісін басып, жаңартылатын өнімдердің үлгісін немесе үлгілерін таңдаңыз.
- **6.** Таңдалған компьютер үшін қол жетімді SoftPaq бағдарламалық құрал файлдарының тізімін жүктеп алу үшін, **Find Available SoftPaqs** (Қол жетімді SoftPaq файлдарын табу) түймешігін басыңыз.

**7.** Қол жетімді SoftPaq бағдарламалық құрал файлдарының біреуін таңдап, бірнеше SoftPaq бағдарламалық құрал файлдарын жүктеп алу керек болса **Download Only** (Тек жүктеу) параметрін таңдаңыз. Себебі SoftPaq бағдарламалық құрал файлын таңдау жəне Интернет байланысының жылдамдығы жүктеу процесі қанша уақыт алатынын көрсетеді.

Егер сіз бір немесе екі SoftPaq файлын жүктеп алғыңыз келсе жəне сіз жоғары жылдамдықты Интернет қосылысын пайдалансаңыз, **Загрузить и распаковать** (Жүктеп алу жəне ашу) пəрменін таңдаңыз.

**8.** Таңдалған SoftPaq бағдарламалық құрал файлын компьютерде орнату үшін, SoftPaq Download Manager бағдарламалық құралының ішінде **Install SoftPaq** (SoftPaq бағдарламалық құрал файлын орнату) түймешігін тінтуірдің оң жақ түймешігімен басыңыз.

# **HP Software Setup утилитасын пайдалану**

HP Software Setup утилитасы дегеніміз компьютерде алдын ала орнатылмаған бағдарламаларға жылдам кіруге рұқсат беретін құрал. HP Software Setup утилитасы аппараттық құралдарды іске қосатын драйверлерді жəне қосымша бағдарламалық құралдарды орнатуға көмектеседі. Сонымен қатар, бұл құралды кез келген бағдарлама жаңартуларын SoftPaq Download Manager арқылы жүктеу үшін қолдануға болады.

HP Software Setup утилитасын ашу үшін **Пуск** (Бастау) **> Все программы** (Барлық бағдарламалар) **> Справка и поддержка HP** (НР анықтамасы жəне қолдау) **> HP Software Setup.** тармақтарын таңдаңыз.

# <span id="page-82-0"></span>**9 Computer Setup (BIOS) жəне Advanced System Diagnostics**

# **Computer Setup пайдалану**

Computer Setup немесе BIOS (Basic Input/Output System) жүйедегі бүкіл кіріс жəне шығыс құрылғыларының (мысалы, диск жетектері, монитор, пернетақта, тінтуір жəне принтер) арасындағы байланысты басқарады. Computer Setup ішінде орнатылған құрылғылардың параметрлері, компьютердің жүктелу реті жəне жүйе мен кеңейтілген жадтың көлемі қамтылған.

**ЕСКЕРІМ:** Computer Setup құралына өзгертулер енгізу кезінде сақ болыңыз. Қателер компьютердің жұмысына кедергі келтіруі мүмкін.

# **Computer Setup (Компьютерді орнату) утилитасын бастау**

**ЕСКЕРІМ:** Қосымша драйверлі USB қолдауы іске қосылған болса, USB портына жалғанған сыртқы пернетақтаны немесе тінтуірді Computer Setup утилитасында пайдалануға болады.

Computer Setup бастау үшін, мына əрекеттер орындаңыз:

- **1.** Компьютерді қосыңыз немесе өшіріп, қайта іске қосыңыз жəне экранның төменгі жағында «Press the ESC key for Startup Menu» (Бастау мəзірін ашу үшін ESC пернесін басыңыз) хабары көрсетіліп тұрғанда, esc пернесін басыңыз.
- **2.** Computer Setup утилитасына кіру үшін f10 пернесін басыңыз.

### **Computer Setup утилитасында жылжу жəне таңдау**

Computer Setup утилитасында жылжу жəне таңдау үшін мына əрекеттер орындаңыз:

- **1.** Компьютерді қосыңыз немесе өшіріп, қайта іске қосыңыз жəне экранның төменгі жағында «Press the ESC key for Startup Menu» (Бастау мəзірін ашу үшін ESC пернесін басыңыз) хабары көрсетіліп тұрғанда, esc пернесін басыңыз.
	- Мәзірді немесе мәзір пәрменін таңдау үшін, tab пернесін және пернетақтаның көрсеткі пернелерін пайдаланыңыз, одан кейін enter пернесін басыңыз немесе пәрменді таңдау үшін меңзегіш құрылғыны пайдаланыңыз.
	- Жоғары не төмен жылжу үшін, экранның жоғары оң жақ бұрышындағы жоғары не төмен көрсеткілерді нұқыңыз немесе жоғары не төмен көрсеткі пернелерін басыңыз.
	- Ашык турған тілқатысу терезесін жабу және басты Computer Setup экранына оралу үшін, esc пернесін басыңыз да, экрандағы нұсқауларды орындаңыз.
- <span id="page-83-0"></span>**ЕСКЕРІМ:** Computer Setup утилитасында жылжу және таңдауды жасау үшін, (сенсорлы тақта, меңзегіш таяқша не USB тінтуірі сияқты) меңзегіш құрылғыны немесе пернетақтаны пайдаланыңыз.
- **2.** Computer Setup утилитасына кіру үшін f10 пернесін басыңыз.

Computer Setup мəзірлерінен шығу үшін, төмендегі əдістердің біреуін пайдаланыңыз:

● Өзгертулерді сақтамай Computer Setup мəзірлерінен шығу үшін, мына əрекеттер орындаңыз:

Экранның төменгі сол жақ бұрышында орналасқан **Выйти** (Шығу) белгішесін басып, экрандағы нұсқауларды орындаңыз.

– немесе –

tab пернесінің жəне көрсеткі пернелердің көмегімен **File** (Файл) **> Ignore Changes and Exit** (Өзгертулерді елемеу жəне шығу) пəрменін таңдаңыз, одан кейін enter пернесін басыңыз.

Енгізілген өзгертулерді сақтау және Computer Setup мәзірлерінен шығу үшін

Экранның төменгі сол жақ бұрышында орналасқан **Сохранить** (Сақтау) белгішесін басып, экрандағы нұсқауларды орындаңыз.

– немесе –

tab пернесінің жəне көрсеткі пернелердің көмегімен **File** (Файл) **> Save Changes and Exit** (Өзгертулерді сақтап шығу) пəрменін таңдаңыз, одан кейін enter пернесін басыңыз.

Өзгертулер компьютер қайта іске қосылған кезде күшіне енеді.

## **Computer Setup утилитасында зауыттық параметрлерді қалпына келтіру**

**ЕСКЕРІМ:** Əдепкі параметрлерді қалпына келтіру қатты диск режимін өзгертпейді.

Computer Setup ішіндегі бүкіл параметрлерді зауыттық мəндеріне қайтару үшін, төмендегі қадамдарды орындаңыз:

- **1.** Компьютерді қосыңыз немесе өшіріп, қайта іске қосыңыз жəне экранның төменгі жағында «Press the ESC key for Startup Menu» (Бастау мəзірін ашу үшін ESC пернесін басыңыз) хабары көрсетіліп тұрғанда, esc пернесін басыңыз.
- **2.** Computer Setup утилитасына кіру үшін f10 пернесін басыңыз.
- **3.** Меңзегіш құрал немесе көрсеткі пернелердің көмегімен **File** (Файл) **> Restore Defaults** (Əдепкі параметрлерді қалпына келтіру) тармақтарын таңдаңыз.
- **4.** Экрандағы нұсқауларды орындаңыз.
- **5.** Өзгертулерді сақтап шығу үшін, экранның төменгі сол жақ бұрышында орналасқан **Save** (Сақтау) белгішесін басып, экрандағы нұсқауларды орындаңыз.

– немесе –

Көрсеткі пернелердің көмегімен **File** (Файл) **> Save Changes and Exit** (Өзгертулерді сақтап шығу) пəрменін таңдаңыз, одан кейін enter пернесін басыңыз.

Өзгертулер компьютер қайта іске қосылған кезде күшіне енеді.

**ЕСКЕРІМ:** Құпия сөз, қауіпсіздік жəне тіл параметрлері зауыттың əдепкі параметрлерін сақтағанда өзгертілмейді.

## <span id="page-85-0"></span>**BIOS нұсқасын жаңарту**

BIOS жүйесін жаңартудың түрлі тəсілдері келесі бөлімдерде сипатталады.

#### **BIOS жүйесін жаңарту үшін** *SoftPaq* **файлдарын жүктеу**

BIOS жүйесінің жаңарту файлдарының көбі HP веб-торабында *SoftPaq* деп аталатын қысылған файлдарына салынған.

НР веб-торабынан BIOS жаңартуларын орнату үшін, мына қадамдарды орындаңыз:

- **1.** НР веб-торабынан *SoftPaq* файлдарын жүктеп алыңыз.
- **2.** BIOS жүйесін жаңарту үшін **Выполнить** (Орындау) түймешігін басып, экрандағы нұсқауларды орындаңыз.

**ЕСКЕРІМ:** Кейбір жүктелетін бумалардың құрамында файлды орнату және ақаулықтарды жою туралы ақпаратты қамтитын Readme.txt файлы бар.

#### **Жүктелетін USB флэш-картасын** *SoftPaq* **файлы арқылы жасау**

- **1.** НР веб-торабынан *SoftPaq* файлдарын жүктеп алыңыз.
- **2. Выполнить** (Орындау) түймешігін басып, **Create Bootable USB key** (Жүктелетін USB кодын жасау) пəрменін таңдаңыз.
- **3.** Пішімдеу үшін USB флэш-картасын салып, экрандағы нұсқауларды орындаңыз.
- **4.** Компьютерді өшіріп, қайта қосыңыз.
- **5.** eROMpaq бағдарламасы басталады. **Update** (Жаңарту) түймешігін басып, экрандағы нұсқауларды орындаңыз.

#### **Жүйе диагностикасы арқылы BIOS жүйесін басқару**

**1.** НР веб-торабынан *SoftPaq* файлдарын жүктеп алыңыз.

**ЕСКЕРІМ:** UEFI жүйе диагностикасы компьютерде (немесе USB флэш-картасында) орнатылғанын тексеріңіз.

- **2. Run** (Орындау) түймешігін басып, Update/USB (Жаңарту/USB) жүктелетін тілқатысу терезесінде **Cancel** (Болдырмау) пəрменін таңдаңыз.
- **3.** <c:\swsetup> мекенжайында орналасқан *SoftPaq* нөміріңізге сай қалтаны табыңыз.
- **4.** ROMpaq қалтасында .bin файлын (мысалы, 68CDD.bin) іздеңіз, одан кейін оны қатты дискінің немесе USB флэш-картасының HP\_Tools бөліміндегі Hewlett-Packard\BIOS\New\ қалтасына көшіріңіз.
- **5.** ROM.cab файлында .sig файлын тауып, оның атауына .bin файлының префиксін қосыңыз (мысалы, 68CDD.sig). Атауы өзгертілген файлды қатты дискінің немесе USB флэшкартасының HP\_Tools бөліміндегі Hewlett-Packard\BIOS\New\ қалтасына көшіріңіз.
- **6.** Компьютерді қайта қосыңыз да, экранның төменгі жағында «Press the ESC key for Startup Menu» (Бастау мəзірін ашу үшін ESC пернесін басыңыз) хабарламасы экранда бейнеленгенде esc пернесін басыңыз.
- <span id="page-86-0"></span>**7.** Computer Setup утилитасына кіру үшін f2 пернесін басыңыз.
- **8.** Мəзірден **BIOS Management** (BIOS жүйесін басқару) пəрменін таңдаңыз жəне **Update BIOS** (BIOS жаңартуы) параметрін таңдаңыз.

#### **f10 орнату құралын BIOS жүйесін жаңарту үшін пайдалану**

**1.** НР веб-торабынан *SoftPaq* файлдарын жүктеп алыңыз.

**ЕЗУ ЕСКЕРІМ:** UEFI жүйе диагностикасы компьютерде (немесе USB флэш-картасында) орнатылғанын тексеріңіз.

- **2. Run** (Орындау) түймешігін басып, Update/USB (Жаңарту/USB) жүктелетін тілқатысу терезесінде **Cancel** (Болдырмау) пəрменін таңдаңыз.
- **3.** <c:\swsetup> мекенжайында орналасқан *SoftPaq* нөміріңізге сай қалтаны табыңыз.
- **4.** ROMpaq қалтасында .bin файлын (мысалы, 68CDD.bin) іздеңіз, одан кейін оны қатты дискінің немесе USB флэш-картасының HP\_Tools бөліміндегі Hewlett-Packard\BIOS\New\ қалтасына көшіріңіз.
- **5.** ROM.cab файлында .sig файлын тауып, оның атауына .bin файлының префиксін қосыңыз (мысалы, 68CDD.sig). Атауы өзгертілген файлды қатты дискінің немесе USB флэшкартасының HP\_Tools бөліміндегі Hewlett-Packard\BIOS\New\ қалтасына көшіріңіз.
- **6.** Компьютерді қайта қосыңыз да, экранның төменгі жағында «Press the ESC key for Startup Menu» (Бастау мəзірін ашу үшін ESC пернесін басыңыз) хабарламасы экранда бейнеленгенде esc пернесін басыңыз.
- **7.** Computer Setup утилитасына кіру үшін f10 пернесін басыңыз.
- **8.** BIOS жүйесін жаңарту үшін **Update System BIOS** (Жүйелік BIOS жаңарту) параметрін нұқып, **Accept** (Қабылдау) пəрменін таңдаңыз.

#### **BIOS нұсқасын анықтау**

Қолданыстағы BIOS жаңартуларының компьютерде қазір орнатылғандарынан кейінірек BIOS нұсқаларын қамтитын анықтау үшін, қазір орнатылған BIOS жүйесінің нұсқасын білу қажет.

BIOS нұсқасының ақпаратын (*Дата ROM* (ROM күні) жəне *Система BIOS*) (BIOS жүйесі) деп те аталады) fn+esc пернелерін басу (Windows жүйесінде болған жағдайда) немесе Computer Setup утилитасын ашу арқылы көрсетуге болады.

- **1.** Computer Setup (Компьютерді орнату) утилитасын бастаңыз.
- **2.** Меңзегіш құрал немесе көрсеткі пернелердің көмегімен **File** (Файл) **> System Information** (Жүйе ақпараты) тармақтарын таңдаңыз.
- **3.** Өзгертулерді сақтамай, Computer Setup утилитасынан шығу үшін, экранның төменгі сол жақ бұрышында орналасқан **Exit** (Шығу) белгішесін басып, экрандағы нұсқауларды орындаңыз.

– немесе –

tab пернесінің жəне көрсеткі пернелердің көмегімен **File** (Файл) **> Ignore Changes and Exit** (Өзгертулерді елемеу жəне шығу) пəрменін таңдаңыз, одан кейін enter пернесін басыңыз.

### <span id="page-87-0"></span>**BIOS жаңартуын жүктеп алу**

**ЕСКЕРТУ:** Компьютерге зақым келтірмеу немесе сəтсіз орнатуды болдырмау үшін BIOS жаңарту файлын компьютер айнымалы ток адаптері арқылы сенімді сыртқы қуат көзіне қосылған кезде ғана жүктеп алыңыз жəне орнатыңыз. Компьютер батарея қуатымен жұмыс істеп тұрғанда, қосымша жалғау құрылғысына жалғанғанда немесе қосымша қуат көзіне қосулы болғанда, BIOS жаңартуын жүктеп алмаңыз немесе орнатпаңыз. Жүктеп алу жəне орнату барысында мына нұсқауларды орындаңыз:

Компьютерді айнымалы ток көзінен ажыратқан кезде қуат сымын тартпаңыз.

Компьютердің жұмысын аяқтамаңыз немесе компьютерді ұйқы немесе күту күйіне ауыстырып қоспаңыз.

Құрылғылар, кабельдер немесе шнурды жалғамаңыз, ажыратпаңыз немесе қоспаңыз.

- **1. Пуск** (Бастау) **> Справка и поддержка** (Анықтама жəне қолдау) **> Maintain** (Қалдыру) тармағын таңдаңыз.
- **2.** Компьютерде орнатылған нұсқаны анықтап, жүктеп алынатын BIOS жаңарту файлдарына қол жеткізу үшін экрандағы нұсқауларды орындаңыз.
- **3.** Жүктеу аймағында мына қадамдарды орындаңыз:
	- **а.** BIOS жаңартуының қазір компьютерде орнатылған BIOS нұсқасынан кейінгі екенін анықтаңыз. Басқа кодтың күні, атауы немесе қосымша ақпаратын жазып алыңыз. Бұл ақпарат жаңарту файлы қатты дискіге жүктелгеннен кейін оны табу үшін қажет болуы мүмкін.
	- **ə.** Таңдауыңызды қатты дискіге жүктеп алу үшін экрандағы нұсқауларды орындаңыз.

BIOS жаңартуы жүктеліп алатын қатты дискідегі орынға жолды жазып алыңыз. Сіз жаңартуды орнатуға дайын болғаныңызда бұл жол бойынша файлды табасыз.

**ЕСКЕРІМ:** Егер компьютер желіге қосылған болса, бағдарламалардың жаңартуларын, əсіресе жүйенің BIOS жаңартуларын орнатпас бұрын желілік əкімшімен байланысыңыз.

BIOS нұсқасын орнату іс реттері əртүрлі екен. Жүктеп алу үрдісі аяқталғаннан кейін экранда көрсетілетін нұсқауларды орындаңыз. Нұсқаулар экранға шығарылмаған жағдайда мына қадамдарды орындаңыз:

- **1. Пуск** (Бастау) **> Компьютер** тармақтарын таңдап Windows Explorer бағдарламасын ашыңыз.
- **2.** Тағайындалған қатты дискіні екі рет нұқыңыз. Əдетте жергілікті диск (C:) тағайындалған қатты диск болып табылады.
- **3.** Бұрын жазылған қатты дискіге жол бойынша жаңарту файлы орналасқан қатты дискідегі қалтаны тауып ашыңыз.
- **4.** .exe кеңейтімі бар файлды екі рет басыңыз (мысалы, *файл атауы*.exe).

BIOS орнатылуы басталады.

**5.** Экрандағы нұсқауларды орындау арқылы орнатуды аяқтаңыз.

**ЕСКЕРІМ:** Орнату сәтті аяқталды сияқты хабар экранға шығарылғаннан кейін жүктелген файлды қатты дискіден жоюға болады.

# <span id="page-88-0"></span>**BIOS Setup мəзірі**

Осы бөлімдегі кестелерде BIOS Setup утилитасының мəзір параметрлері туралы шолу беріледі.

### **Негізгі мəзір**

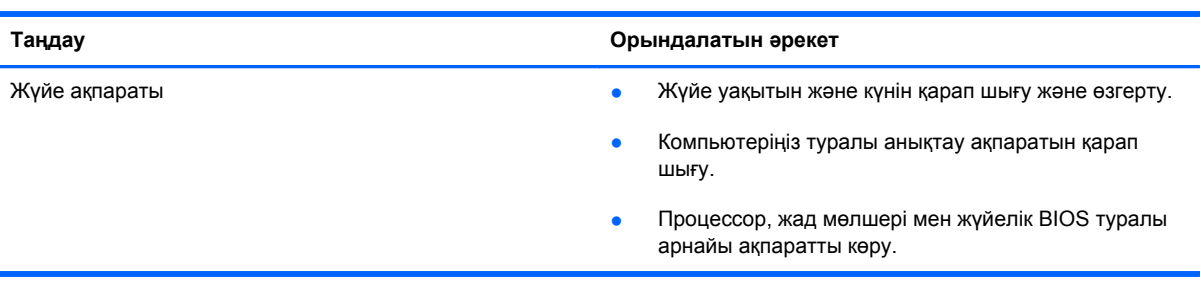

### **Қауіпсіздік мəзірі**

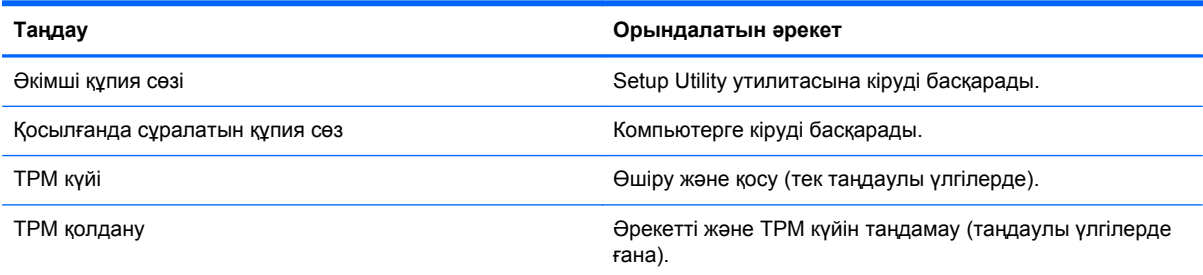

### **Диагностикалау мəзірі**

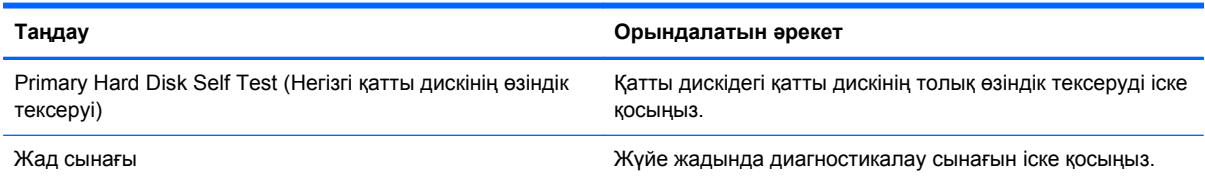

# **Advanced System Diagnostics пайдалану**

Advanced System Diagnostics (Кеңейтілген жүйе диагностикасы) компьютер жабдықтарының дұрыс істеп-істемейтінін тексеру мақсатында диагностикалық сынақтарды жүргізуге мүмкіндік береді. Advanced System Diagnostics құралында мына диагностикалық сынақтар қолжетімді:

- Іске қосылу сынағы бұл сынақ компьютерді бастауға талап етілетін оның негізгі бөліктерін талдайды.
- Байқау сынағы бұл сынақ іске қосылу сынағын қайта орындайды және іске қосылу сынағы барысында анықталмаған оқтын-оқтын мəселелер бар-жоғын тексереді.
- System Tune-Up (Жүйенің қызметін дұрыстау) бұл қосымша сынақтар тобы компьютердегі негізгі бөліктердің дұрыс жұмыс атқарып тұрғанын тексереді. System Tune-Up (Жүйенің қызметін дұрыстау) құралдарының тексеру уақыты ұзағырақ, жад модульдері,

қатты дискінің SMART сипаттары, қатты дискінің беті, батарея (жəне батареяның дəлдігін реттеу), бейне жады мен WLAN модулі күйінің толық сынақтары орындалады.

- Қатты диск сынағы бұл сынақ қатты дискінің физикалық жағдайын, одан кейін қатты дискінің əр бөліміндегі деректердің барлығын тексереді. Егер тексеру барысында бөлімнің зақымданғаны анықталса, деректер дұрыс бөлімге жылжытылады.
- Жад сынағы бұл сынақ жад модульдерінің физикалық жағдайларын анықтайды. Егер ақаулық анықталатын болса, жад модульдерін бірден ауыстырыңыз.
- Батарея сынағы бұл сынақ батареяның жағдайын анықтап, қажет болса, оның дәлдігін реттейді. Батарея сынақтан өтпесе, қолдау қызметіне мəселені хабарлап, басқа батарея сатып алыңыз.

Жүйе ақпараты мен қателер журналдарын Advanced System Diagnostics терезесінде қарап шығуға болады.

Advanced System Diagnostics құралын бастау үшін

- **1.** Компьютерді қосыңыз немесе қайта бастаңыз. Экранның төменгі сол бұрышында «Press the ESC key for Startup Menu» (Қосылу мəзірін ашу үшін ESC пернесін басыңыз) хабары көрсетіліп тұрғанда, esc пернесін басыңыз. Іске қосу мəзірі көрсетілген кезде, f2 пернесін басыңыз.
- **2.** Орындалатын диагностикалық сынақты таңдаңыз жəне экрандағы нұсқауларды орындаңыз.

**ЕЗУ ЕСКЕРІМ:** Егер орындалып тұрған диагностикалық сынақты тоқтату қажет болса, езс пернесін басыңыз.

# <span id="page-90-0"></span>**10 MultiBoot**

# **Жүктеу құрылғыларының реті туралы**

Компьютер басталғанда, амалдық жүйе жүктеу құрылғыларынан жүктеуге кіріседі. Зауытта қосылған MultiBoot утилитасы амалдық жүйенің жүктеу құрылғысын таңдау ретін басқарады. Жүктеу құрылғыларының тізіміне оптикалық диск жетектері, дискет жетектері, желілік интерфейс картасы (NIC), қатты дискілер жəне USB құрылғылары кіреді. Жүктеу құрылғыларында компьютерді бастау жəне дұрыс жұмыс атқаруға қажет жүктелетін медиа немесе файлдар бар.

**ЕСКЕРІМ:** Кейбір жүктеу құрылғылары жүктеу ретіне қосылмас бұрын, оларды Computer Setup утилитасында іске қосу қажет.

Зауттық параметрлер бойынша компьютер қосылған жүктеу құрылғылары мен қатты диск ұяларының орналасу орындарын іздеп, жүктеу құрылғыларын мына ретпен таңдайды:

**ЕСКЕРІМ:** Тізімде бар жүктеу құрылғылары мен қатты диск ұяларының орналасу орындарының кейбіреулері компьютерде қолданылмауы мүмкін.

- Ноутбукті жаңартуға арналған орын
- Оптикалық диск жетегі
- Ноутбук қатты дискісі
- USB дискет жетегі
- USB CD-ROM
- USB қатты дискісі
- Notebook Ethernet
- Secure Digital (SD) жад картасы
- Қондыру стансасын жаңартуға арналған орын
- Сыртқы SATA диск жетегі.

Computer Setup утилитасында жүктеу ретін өзгерту арқылы компьютердің жүктеу құрылғысын іздеу ретіне де өзгерістерді енгізуге болады. Экранның төменгі жағында «Press the ESC key for Startup Menu» (Қосылу мəзірін ашу үшін ESC пернесін басыңыз) хабары көрсетіліп тұрғанда, esc пернесін басыңыз, одан кейін f9 пернесін басыңыз. f9 пернесі басылғанда, ағымдағы жүктеу құрылғыларды көрсететін мəзір ашылады жəне жүктеу құрылғысын таңдауға мүмкіндік беріледі. Немесе MultiBoot Express құралын компьютер қосылған не қайта басталған сайын компьютерде жүктеу құрылғысының орналасуы сұралатындай етіп орнатуға болады.

# <span id="page-91-0"></span>**Computer Setup утилитасында жүктеу құрылғыларын қосу**

Егер USB құрылғысы немесе NIC картасы Computer Setup утилитасында қосылған болса, компьютер бұл құрылғыдан жүктелетін болады.

Computer Setup утилитасын бастап, USB немесе NIC құрылғысын жүктеу құрылғысы ретінде қосу үшін, төмендегі қадамдарды орындаңыз:

- **1.** Компьютерді қосыңыз немесе өшіріп, қайта іске қосыңыз жəне экранның төменгі жағында «Press the ESC key for Startup Menu» (Бастау мəзірін ашу үшін ESC пернесін басыңыз) хабары көрсетіліп тұрғанда, esc пернесін басыңыз.
- **2.** Computer Setup утилитасына кіру үшін f10 пернесін басыңыз.
- **3.** USB диск жетектеріндегі немесе қосымша қондыру құрылғысына енгізілген диск жетектеріндегі (тек таңдаулы үлгілерде) жүктелетін медианы қосу үшін, меңзегіш құрылғыны немесе көрсеткі пернелерді пайдалану арқылы **System Configuration** (Жүйе конфигурациясы) **> Device Configurations** (Құрылғы конфигурациялары) тармақтарын таңдаңыз. **Поддержка обычного USB устройства** (Қосымша драйверлі USB қолдауы) пəрменінің таңдалғанына көз жеткізіңіз.
- **ЕСКЕРІМ:** Қосымша драйверлі USB қолдауын пайдалану үшін USB Port (USB порты) мүмкіндігі қосылған болуы тиіс. Мүмкіндік зауытта іске қосылады. Егер порт өшірілген болса, оны қосу үшін **System Configuration** (Жүйе конфигурациясы) **> Port Options** (Порт параметрлері) тармақтарын таңдаңыз, одан кейін **USB Port** (USB порты) пəрменін таңдаңыз.

– немесе –

NIC құрылғысын қосу үшін, **System Configuration** (Жүйе конфигурациясы) **> Boot Options** (Жүктеу параметрлері) тармақтарын таңдаңыз, одан кейін **PXE Internal NIC boot** (PXE сыртқы NIC картасынан жүктеу) пəрменін таңдаңыз.

**4.** Өзгертулерді сақтап, Computer Setup утилитасынан шығу үшін, экранның төменгі сол жақ бұрышында орналасқан **Save** (Сақтау) белгішесін басып, экрандағы нұсқауларды орындаңыз.

– немесе –

Көрсеткі пернелердің көмегімен **File** (Файл) **> Save Changes and Exit** (Өзгертулерді сақтап шығу) пəрменін таңдаңыз, одан кейін enter пернесін басыңыз.

Өзгертулер компьютер қайта іске қосылған кезде күшіне енеді.

**ЕЗУ ЕСКЕРІМ:** MultiBoot утилитасын пайдаланбастан, NIC картасын Preboot eXecution Environment (PXE) бағдарламаларды қашықтан жүктеу (RPL) серверіне қосу үшін, экранның төменгі жағында «Press the ESC key for Startup Menu» (Бастау мəзірін ашу үшін ESC пернесін басыңыз) хабары көрсетіліп тұрғанда, esc пернесін басыңыз, одан кейін f12 пернесін жылдам басыңыз.

# <span id="page-92-0"></span>**Жүктеу ретін өзгерту**

Жүктеу ретін өзгертпес бұрын мына ақпаратты есіңізде сақтаңыз:

- Жүктеу реті өзгертілгеннен кейін компьютер қайта басталған кезде, жаңа жүктеу реті пайдаланылады.
- Жүктеу құрылғыларының бірнеше түрі қолданылса, компьютер жүктеу құрылғыларының әр түрінің бірінші құрылғысынан (оптикалық құрылғылардан басқа) жүктеледі. Мысалы, егер компьютер қатты дискісі бар қосымша қондыру құрылғысына (тек таңдаулы үлгілерде) жалғанған болса, бұл қатты диск жүктеу реті тізімінде USB қатты дискісі атымен көрсетілетін болады. Егер амалдық жүйе бұл USB қатты дискісінен жүктеу əрекетін жасап, оны сəтсіз орындаса, жүйе қатты диск ұясындағы қатты дискіден жүктеу əрекетін қайта жасамайды. Оның орнына, жүйе жүктеу реті тізіміндегі келесі құрылғы түрінен жүктеу əрекетін жасайды. Алайда, егер екі оптикалық құрылғы бар болса жəне бірінші оптикалық құрылғы жүктелмесе (онда медиа болмаса немесе медиа жүктеу дискісі болмаса), жүйе екінші оптикалық құрылғыдан жүктеу əрекетін жасайды.
- Жүктеу ретін өзгерту қатты логикалық диск арнаулы орындарын да өзгертеді. Мысалы, егер С дискісі атымен пішімделген диск салынған CD-ROM диск жетегінен жүктеуді бастасаңыз, бұл CD-ROM диск жетегі С дискісі болып аталатын болады жəне қатты диск ұясындағы қатты диск D дискісі атына ие болады.
- Егер NIC құрылғысы Computer Setup (Компьютерді орнату) утилитасының Built-In Device Options (Кірістірілген құрылғы мүмкіндіктері) мəзірінде қосылған болса жəне жүктеу Computer Setup (Компьютерді орнату) утилитасының Boot Options (Жүктеу мүмкіндіктері) мəзірінде қосылған болса, компьютер бұл құрылғыдан жүктелетін болады. NIC құрылғысына жүктеу логикалық диск арнаулы орындарын өзгертпейді, себебі NIC құрылғысымен байланысты диск əрпі жоқ.
- Қосымша қондыру құрылғысындағы (тек таңдаулы үлгілерде) диск жетектері жүктеу реті тізіміндегі сыртқы USB құрылғылары сияқты əрекет етеді.

# **MultiBoot таңдаулы параметрлерін таңдау**

MultiBoot құралын келесі жағдайларда пайдалануға болады:

- Компьютер іске қосылған сайын жаңа жүктеу ретін Computer Setup утилитасында жүктеу ретін өзгерту арқылы орнату үшін.
- Экранның төменгі жағында «Press the ESC key for Startup Menu» (Бастау мәзірін ашу үшін ESC пернесін басыңыз) хабары көрсетіліп тұрғанда, esc пернесін басу арқылы жүктеу ретін динамикалық түрде таңдап, Boot Device Options (Құрылғыларды жүктеу мүмкіндіктері) мəзірін ашуға f9 пернесін басу үшін.
- Айнымалы жүктеу реттерін орнатуға MultiBoot Express құралын пайдалану үшін. Компьютер іске қосылған немесе қайта басталған сайын жүктеу құрылғысы сұралады.

# <span id="page-93-0"></span>**Computer Setup утилитасында жаңа жүктеу ретін орнату**

Computer Setup утилитасын бастап, компьютер іске қосылған немесе қайта басталған сайын пайдаланылатын жүктеу ретін орнату үшін, мына əрекеттерді орындаңыз:

- **1.** Компьютерді қосыңыз немесе өшіріп, қайта іске қосыңыз жəне экранның төменгі жағында «Press the ESC key for Startup Menu» (Бастау мəзірін ашу үшін ESC пернесін басыңыз) хабары көрсетіліп тұрғанда, esc пернесін басыңыз.
- **2.** Computer Setup утилитасына кіру үшін f10 пернесін басыңыз.
- **3. Legacy Boot Order** (Жалпы жүктеу реті) тізімін таңдау үшін, меңзегіш құрылғыны немесе көрсеткі пернелерді пайдаланыңыз, одан кейін enter пернесін басыңыз.
- **4.** Құрылғыны жүктеу ретінің тізімінде жоғарыға жылжыту үшін, меңзегіш құрылғыны немесе жоғары көрсеткі пернесін пайдаланыңыз немесе + пернесін басыңыз.

– немесе –

Құрылғыны жүктеу ретінің тізімінде төмен жылжыту үшін, меңзегіш құрылғыны немесе төмен көрсеткі пернесін пайдаланыңыз немесе - пернесін басыңыз.

**5.** Өзгертулерді сақтап, Computer Setup утилитасынан шығу үшін, экранның төменгі сол жақ бұрышында орналасқан **Save** (Сақтау) белгішесін басып, экрандағы нұсқауларды орындаңыз.

– немесе –

Көрсеткі пернелердің көмегімен **File** (Файл) **> Save Changes and Exit** (Өзгертулерді сақтап шығу) пəрменін таңдаңыз, одан кейін enter пернесін басыңыз.

Өзгертулер компьютер қайта іске қосылған кезде күшіне енеді.

# **Жүктеу құрылғысын f9 пернесін басып нұсқауларға сəйкес динамикалық түрде таңдау**

Ағымдағы бастау процедурасы үшін жүктеу құрылғысын динамикалық түрде таңдауға мына əрекеттерді орындаңыз:

- **1.** Компьютерді қосыңыз немесе өшіріп, қайта іске қосыңыз жəне экранның төменгі жағында «Press the ESC key for Startup Menu» (Бастау мəзірін ашу үшін ESC пернесін басыңыз) хабары көрсетіліп тұрғанда, esc пернесін басыңыз жəне Select Boot Device (Жүктеу құрылғысын таңдау) мəзірі ашылады.
- **2.** f9 пернесін басыңыз.
- **3.** Меңзегіш құрылғының немесе көрсеткі пернелердің көмегімен жүктеу ретін таңдаңыз, содан кейін enter пернесін басыңыз.

Өзгертулер бірден іске қосылады.

# <span id="page-94-0"></span>**MultiBoot Express кеңестерін орнату**

Computer Setup утилитасын бастап, компьютер іске қосылған немесе қайта басталған сайын MultiBoot бастау мəзірін көрсететіндей етіп орнату үшін, мына əрекеттерді орындаңыз:

- **1.** Компьютерді қосыңыз немесе өшіріп, қайта іске қосыңыз жəне экранның төменгі жағында «Press the ESC key for Startup Menu» (Бастау мəзірін ашу үшін ESC пернесін басыңыз) хабары көрсетіліп тұрғанда, esc пернесін басыңыз.
- **2.** Computer Setup утилитасына кіру үшін f10 пернесін басыңыз.
- **3.** Меңзегіш құрылғының немесе көрсеткі пернелердің көмегімен **System Configuration** (Жүйе конфигурациясы) **> Boot Options** (Жүктеу параметрлері) тармақтарын таңдаңыз, содан кейін enter пернесін басыңыз.
- **4.** Əдепкі параметр ағымдағы MultiBoot параметріне жеткенше компьютердің басталу орналасқан мəзірін экранға шығару уақытының секундта көрсетілетін мəнін **Multiboot Express Popup Delay (Sec)** (Multiboot Express қалқыма хабарын кідірту (сек)) өрісіне енгізіңіз. («0» мəні таңдалған жағдайда, Express Boot басталуының орналасу мəзірі көрсетілмейді.)
- **5.** Өзгертулерді сақтап, Computer Setup утилитасынан шығу үшін, экранның төменгі сол жақ бұрышында орналасқан **Save** (Сақтау) белгішесін басып, экрандағы нұсқауларды орындаңыз.

– немесе –

Көрсеткі пернелердің көмегімен **File** (Файл) **> Save Changes and Exit** (Өзгертулерді сақтап шығу) пəрменін таңдаңыз, одан кейін enter пернесін басыңыз.

Өзгертулер компьютер қайта іске қосылған кезде күшіне енеді.

## **MultiBoot Express таңдаулы параметрлерін енгізу**

Express Boot мəзірі басталу кезінде экранда көрсетіліп тұрғанда, мына əрекеттерді орындауға болады:

- $\bullet$  Express Boot мәзірінде жүктеу құрылғысын анықтау үшін, берілген уақыт ауқымын таңдаңыз, одан кейін enter пернесін басыңыз.
- Компьютердің ағымдағы MultiBoot параметріне өтпеуі үшін, берілген уақыт аяқталғанша кез келген пернені басыңыз. Компьютер жүктеу құрылғысы таңдалып, enter пернесі басылғанша басталмайды.
- Компьютердің ағымдағы MultiBoot параметрлеріне сəйкес басталуы үшін, берілген уақыт аяқталғанша күте тұрыңыз.

# <span id="page-95-0"></span>**а Компьютерді сапарға алып шығу**

Компьютерді сапарға алып шығу немесе тасымалдау керек болса, құрылғыны қорғаудың кейбір кеңестерін осы жерден табасыз.

- Компьютерді саяхаттауға немесе тасымалдауға дайындау:
	- Ақпараттың сақтық көшірмесін сыртқы дискіге жазыңыз.
	- Компьютерден сандық карталар сияқты барлық дискілер мен сыртқы медиа карталарын шығарып алыңыз.
	- **ЕСКЕРТУ:** Компьютерге, дискіге зақым келу немесе ақпараттардың жоғалу қаупін азайту үшін, дискімен тасымалдау, сақтау немесе сапарға шығу алдында, медианы диск жетегінен алып тастаңыз.
	- Барлық сыртқы құрылғыларды өшіріп, ажыратыңыз.
	- Қатты дискіні қатты диск ұясынан шығармас бұрын, дискіден кез келген драйверді алып тастаңыз.
		- **ЕСКЕРТУ:** Бұл əрекетті дискіні тасымалдау, сақтау немесе онымен сапарға шығу алдында, осы əрекетті орындаңыз. Бұл компьютердiң немесе дискінің бұзылу, дискіге зақым келу немесе мəлiмет жоғалу қаупін төмендетеді.
	- Компьютерді сөндіріңіз.
- Ақпараттың сақтық көшірмесін бірге алып жүріңіз. Барлық сақтық көшірмелерді компьютерден бөлек ұстаңыз.
- Ұшақпен саяхат жасаған кезде, компьютерді қол жүгі ретінде тіркеңіз; оны жүк бөлімінде тасымалдауға болмайды.
- **ЕСКЕРТУ:** Дискінің магниттік өрістердің əсеріне ұшырамауын қадағалаңыз. Магниттік өрісі бар қауіпсіздік құрылғылары əуежайдағы тексеруден өту құрылғылар мен қауіпсіздік бағандарында болады. Жолаушылар жүктерін тексеруге арналған əуежайлардағы конвейерлік жолдар жəне соған ұқсас қауіпсіздік құрылғылары магниттік өрістің орнына рентген сəулелерін қолданады да, дискілерге зиян келтірмейді.
- Ұшу кезінде компьютерді қолдануды жоспарласаңыз, компьютерді пайдаланатын уақытты ұшу алдындағы хабарландыру кезінде тыңдаңыз. Əуе сапары кезінде компьютер қолдануға рұқсат беру əуе компаниясының құзырында.
- Егер компьютер қолданылмайтын болса және сыртқы қуатқа 2 аптадан артық жалғанбайтын болса, пайдаланушымен ауыстырылатын батареяны шығарып алып, оны бөлек сақтаңыз.
- Егер компьютерді немесе дискіні тасымалдайтын болсаңыз, тиісті қорғаныш орамы мен «FRAGILE» (Тез сынғыш) деген ескертпесі бар жапсырманы қолданыңыз.
- Егер халықаралық сапарларға шығатын болсаңыз, мына ұсыныстарды орындаңыз:
	- Өзіңіз баратын əр елдің/аймақтың компьютерге қатысты кедендік ережелерін тексеріңіз.
	- Компьютерді қолдануды жоспарлайтын əрбір орындағы қуат сымы мен адаптері бойынша қойылатын талаптарды тексеріңіз. Кернеу, жиілік жəне қосу параметрлері əртүрлі болуы мүмкін.

**АБАЙ БОЛЫҢЫЗ!** Ток соғуы, өрт шығуы немесе жабдықтың зақымдануы сияқты қауіпті азайту үшін, компьютерді жабдықтар үшін сатылатын кернеуді түрлендіру жинағы арқылы қоспаңыз.

# <span id="page-97-0"></span>**ə Ақаулықтарды жою көздері**

Компьютер туралы веб-тораптар сілтемелерін және қосымша ақпаратты Справка и поддержка (Анықтама жəне қолдау) орталығынан табыңыз. **Пуск** (Бастау) **> Справка и поддержка** (Анықтама жəне қолдау) пəрмендерін таңдаңыз.

**ЕСКЕРІМ:** Кейбір тексеру жəне жөндеу құралдарын пайдалану үшін Интернетке қосылу қажет. НР компаниясы Интернетке қосылмайтын қосымша да құралдарды ұсынады.

Қолдау қызметімен хабарласыңыз. АҚШ-та қолдау алу үшін, [http://www.hp.com/go/](http://www.hp.com/go/contactHP) [contactHP](http://www.hp.com/go/contactHP) мекенжайы бойынша веб-торапты қараңыз. Дүние жүзі бойынша қолдау алу үшін, [http://welcome.hp.com/country/us/en/wwcontact\\_us.html](http://welcome.hp.com/country/us/en/wwcontact_us.html) веб-торабын қараңыз.

Мүмкіндіктер тізімінен қолдау түрін таңдаңыз:

◦ НР компаниясының маманымен Интернет арқылы чат сеансын жүргізу.

**Эх ЕСКЕРІМ:** Белгілі бір тілде чат мүмкін болмаса, ағылшын тілін пайдалануға болады.

- Қолдау қызметіне электрондық хат жіберу.
- Қолдау қызметінің телефон нөмірлерін табу.
- HP компаниясының қызмет көрсету орталығын табу.

# <span id="page-98-0"></span>**б Электростатикалық разряд**

Электростатикалық ток соғу екі зат қатынасқа түскен кезде статикалық электр тогының босатылуы; мысалы, кілем үстінде тұрып есіктің темір тұтқасын ұстағаннан болатын ток соғу.

Саусақтар немесе басқа электростатикалық разряд өткізгіштерінен шығатын статикалық электр қуатының разряды электрондық бөліктерге зақым келтіруі мүмкін. Компьютерге зақым келтіруді болдырмау үшін, диск жетегіне зақым келтіруді немесе ақпараттың жоғалуын азайту үшін, осы сақтық шараларын сақтаңыз:

- Егер алып тастау немесе орнату нұсқауларында компьютерді қуат көзінен ажырату ұсынылса, жерге дұрыс қосылғаннан кейін жəне қақпақты алмас бұрын құрылғыны қуат көзінен ажыратыңыз.
- Бөліктерді орнатуға дайын болғанша оларды электростатикалық разряд өтпейтін контейнерлерде сақтаңыз.
- Істікшелер, контактілер жəне қосылатын ұштарға тимеңіз. Электрондық бөліктерді қолмен мүмкіндігінше аз уақыт ұстаңыз.
- Магниттік емес аспаптарды пайдаланыңыз.
- Бөліктерді ұстамас бұрын бөліктің боялмаған метал бетін ұстау арқылы статикалық электр тогын разрядтаңыз.
- Бөлікті алған кезде оны электростатикалық заряд өтпейтін контейнерде сақтаңыз.

Егер сізге статикалық электр қуаты туралы немесе бөліктерді алу жəне орнату туралы қосымша ақпарат қажет болса, қолдау қызметіне хабарласыңыз.

# **Индекс**

#### **Таңбалар/Сандар**

1394 кабелі, қосу [43](#page-52-0) 1394 құрылғылары анықталған [41](#page-50-0) қосылу [43](#page-52-0) шығарып алу [43](#page-52-0)

### **А**

Автоматты DriveLock құпия сөзі енгізу [62](#page-71-0) шығарып алу [63](#page-72-0) ажыратымдылығы жоғары құрылғылар, жалғау [21,](#page-30-0) [22](#page-31-0) айнымалы ток адаптері, тексеру [32](#page-41-0) айнымалы ток адаптерін тексеру [32](#page-41-0) ақаулықтарды жою көздері [88](#page-97-0) амалдық жүйе басқару элементтері [5](#page-14-0) аудио функциялары, тексеру [17](#page-26-0) аудио функцияларын тексеру [17](#page-26-0) ауыспалы графикалық режимдер [34](#page-43-0)

## **Ə**

əкімші құпиясөзі [59](#page-68-0) əуежай қауіпсіздік құрылғылары [48](#page-57-0)

### **Б**

бағдарламалық құрал HP Connection Manager [5](#page-14-0) вирусқа қарсы [65](#page-74-0) Дискіні дефрагментациялау құралы [49](#page-58-0) Дискіні тазалау [49](#page-58-0)

желіаралық қалқан [65](#page-74-0) маңызды жаңартулар [65](#page-74-0) бар сымсыз желі, қосылу [7](#page-16-0) басқа желіге роуминг [9](#page-18-0) батарея ауыстыру [31](#page-40-0) батареяның төмен деңгейлері [29](#page-38-0) зарядсыздану [29](#page-38-0) қалған зарядты көрсету [29](#page-38-0) қуатты үнемдеу [31](#page-40-0) сақтау [31](#page-40-0) тастау [31](#page-40-0) батарея ақпараты, табу [28](#page-37-0) батарея қуаты [27](#page-36-0) батареяны сақтау [31](#page-40-0) Батареяны тексеру [29](#page-38-0) батареяның төмен деңгейі [29](#page-38-0) батарея температурасы [31](#page-40-0) бейне [18](#page-27-0) белгішелер желі [3](#page-12-0) сымсыз байланыс [3](#page-12-0)

### **В**

веб-камера [18](#page-27-0) вирусқа қарсы бағдарламалық құрал [65](#page-74-0)

### **Г**

графикалық режимдер, ауысу [34](#page-43-0)

## **Д**

диск науасы бар оптикалық диск жетегі [52](#page-61-0) диск саңылауы бар оптикалық диск жетегі [53](#page-62-0) дискідегі медиа [24](#page-33-0)

дискілер жүктеу реті [81](#page-90-0) қатты [45](#page-54-0) қолдану [48](#page-57-0) оптикалық [46](#page-55-0) пайдалану [49](#page-58-0) сыртқы [45](#page-54-0) Дискіні дефрагментациялау бағдарламалық құралы [49](#page-58-0) Дискіні тазалау бағдарламалық құралы [49](#page-58-0) дыбыс деңгейі пернелер [17](#page-26-0) реттеу [17](#page-26-0) түймешіктер [17](#page-26-0)

# **Е**

еSATA кабелі, қосу [44](#page-53-0) еSATA құрылғылары анықталған [43](#page-52-0) қосылу [44](#page-53-0) шығарып алу [44](#page-53-0)

# **Ж**

жазылатын медиа [24](#page-33-0) жалпы құрылғыны қолдау, USB [73](#page-82-0) жауапсыз жүйе [23](#page-32-0) желіаралық қалқан бағдарламалық құралы [8](#page-17-0), [65](#page-74-0) желі белгішесі [3](#page-12-0) желілік кабель, қосылу [15](#page-24-0) жергілікті желі (LAN) кабельді қосу [15](#page-24-0) қажетті кабель [15](#page-24-0) жұмысты аяқтау [23](#page-32-0) жүктеу құрылғылары, қосу [82](#page-91-0) жүктеу ретін өзгерту [84](#page-93-0) жылдам пернелер, медиа [16](#page-25-0)

### **И**

Интернет қосылысын орнату [8](#page-17-0)

#### **К**

кабельдер 1394 [43](#page-52-0) eSATA [44](#page-53-0) USB [41](#page-50-0) кеңейту порты [46](#page-55-0) компьютер, сапарға шығу [31](#page-40-0), [86](#page-95-0) компьютерді қорғау [68](#page-77-0) компьютерді өшіру [23](#page-32-0) компьютерді сапарға алып шығу [31,](#page-40-0) [86](#page-95-0) компьютерді тазалау [68](#page-77-0) концентраторлар [40](#page-49-0) Күту қосу [25](#page-34-0) өте төмен батарея деңгейі кезінде қосылады [30](#page-39-0) шығу [25](#page-34-0) күтім Дискіні дефрагментациялау құралы [49](#page-58-0) Дискіні тазалау [49](#page-58-0)

## **Қ**

қатты диск HP 3D DriveGuard [50](#page-59-0) сыртқы [45](#page-54-0) қатты диск шамы [50](#page-59-0) қауіпсіздік, сымсыз [8](#page-17-0) қондыру қосқышы [46](#page-55-0) қосарлы графикалық режимдер [35](#page-44-0) қосқыш, қондыру [46](#page-55-0) қосқыш, қуат [23](#page-32-0) қосу бар сымсыз желі [7](#page-16-0) сымды желі [12](#page-21-0) Қосымша ақпарат іздеу [1](#page-10-0) Қосымша драйверлі USB қолдауы [73](#page-82-0) қосымша сыртқы құрылғылар, пайдалану [45](#page-54-0) қуат батарея [27](#page-36-0) мүмкіндіктер [24](#page-33-0) үнемдеу [31](#page-40-0)

қуат жоспарлары ағымдағы жоспарды көру [25](#page-34-0) қалау бойынша реттеу [26](#page-35-0) таңдау [26](#page-35-0) қуат көрсеткіші [25](#page-34-0) қуат қосқышы [23](#page-32-0) қуат параметрлерін орнату [24](#page-33-0) қуат түймешігі [23](#page-32-0) қуатты үнемдеу күйлері [24](#page-33-0) құпиясөздер BIOS əкімшісі [60](#page-69-0) DriveLock [62](#page-71-0) əкімші [59](#page-68-0) пайдаланушы [59](#page-68-0)

#### **Л**

логикалық диск арнаулы орындары [83](#page-92-0)

#### **М**

маңызды жаңартулар, бағдарламалық құрал [65](#page-74-0) медиа белсенділігі пернелері [16](#page-25-0) медиа жылдам пернелері [16](#page-25-0) модемдер модем кабелін жалғау [12](#page-21-0) модем кабелінің адаптерін қосу [13](#page-22-0) орын параметрлерін таңдау [13](#page-22-0)

## **О**

оқылатын медиа [24](#page-33-0) оптикалық диск салу [52](#page-61-0) шығарып алу [53](#page-62-0) оптикалық жинақтағыш диск [46](#page-55-0) оптикалық жинақтағыш дискілерді ортақ пайдалану [56](#page-65-0) орнату утилитасы жылжу жəне таңдау [73](#page-82-0) зауыттық параметрлерді қалпына келтіру [74](#page-83-0) оянған кезде сұралатын құпиясөзбен қорғау [26](#page-35-0)

### **Ө**

өте төмен батарея деңгейі [24](#page-33-0), [30](#page-39-0)

#### **П**

пайдалану қуат жоспарлары [25](#page-34-0) қуат көрсеткіші [25](#page-34-0) қуатты үнемдеу күйлері [24](#page-33-0) модем [12](#page-21-0) сыртқы айнымалы ток қуаты [32](#page-41-0) пайдаланушы құпия сөзі [59](#page-68-0) параметрлерді реттеу ExpressCard карталары [37](#page-46-0) HDMI үшін дыбыс [21](#page-30-0) пернелер дыбыс деңгейі [17](#page-26-0) медиа құралы [16](#page-25-0) порттар HDMI [21](#page-30-0) Intel сымсыз дисплейі [22](#page-31-0) VGA [18](#page-27-0) кеңейту [46](#page-55-0) сыртқы монитор [18](#page-27-0)

### **С**

сандық карта қолдауы бар пішімдер [36](#page-45-0) салу [36](#page-45-0) шығарып алу [37](#page-46-0) саусақ ізін оқу құрылғысы [64](#page-73-0) смарт карта анықталған [39](#page-48-0) салу [40](#page-49-0) шығарып алу [40](#page-49-0) сымсыз байланыс белгішелер [3](#page-12-0) қорғау [8](#page-17-0) орнату [8](#page-17-0) сымсыз байланыс шифрлауы; [8](#page-17-0) сымсыз желі (WLAN) бар желіге қосылу [7](#page-16-0) қажет жабдық [8](#page-17-0) қауіпсіздік [8](#page-17-0) сымсыз желіні қорғау [8](#page-17-0) сымсыз қосылыс, жасау [3](#page-12-0) сымсыз қосылысты жасау [3](#page-12-0) сымсыз құрылғылар, қосу немесе ажырату [5](#page-14-0) сымсыз құрылғыларды қосу немесе ажырату [5](#page-14-0)

сыртқы айнымалы ток қуаты, пайдалану [32](#page-41-0) сыртқы диск [45](#page-54-0) сыртқы құрылғылар [45](#page-54-0) сыртқы монитор порты [18](#page-27-0)

#### **Т**

температура [31](#page-40-0) түймешіктер дыбыс деңгейі [17](#page-26-0) қуат [23](#page-32-0) медиа құралы [16](#page-25-0)

## **Ұ**

Ұйқы қосу [24](#page-33-0) шығу [24](#page-33-0)

#### **Ү**

үнемдеу, қуат [31](#page-40-0)

#### **Ш**

шамдар, қатты диск [50](#page-59-0)

#### **Э**

электростатикалық разряд [89](#page-98-0)

#### **A**

advanced system diagnostics [79](#page-88-0)

# **B**

BIOS жаңарту [76](#page-85-0) жаңартуды жүктеп алу [78](#page-87-0) нұсқаны анықтау [77](#page-86-0) Bluetooth құрылғысы [3,](#page-12-0) [11](#page-20-0)

#### **C**

Computer Setup BIOS əкімші құпия сөзі [60](#page-69-0) Drivelock құпия сөзі [62](#page-71-0) MultiBoot Express кеңестерінің параметрлерін орнату [85](#page-94-0) жүктейтін құрылғыларды қосу [82](#page-91-0) жүктеу ретін орнату [84](#page-93-0) жылжу жəне таңдау [73](#page-82-0) зауыттық параметрлерді қалпына келтіру [74](#page-83-0) Connection Manager [5](#page-14-0)

#### **D**

Drivelock құпия сөзі сипаттама [62](#page-71-0)

### **E**

**ExpressCard** анықталған [37](#page-46-0) қосымшаны алу [38](#page-47-0) параметрлерді реттеу [37](#page-46-0) салу [38](#page-47-0) шығарып алу [39](#page-48-0)

#### **F**

face recognition (бет тану) [57](#page-66-0) Face Recognition (Бет тану) [18](#page-27-0)

### **G**

GPS [11](#page-20-0)

#### **H**

HDMI, дыбысты реттеу [21](#page-30-0) HDMI порты, жалғау [21](#page-30-0) HP 3D DriveGuard [50](#page-59-0) HP Connection Manager [5](#page-14-0) HP Power Assistant [27](#page-36-0) HP ProtectTools Security Manager [66](#page-75-0) HP USB Ethernet адаптері, қосылу [15](#page-24-0) HP мобильді кең жолақты модулі [9,](#page-18-0) [10](#page-19-0)

#### **I**

Intel сымсыз дисплейі [22](#page-31-0)

#### **J**

Java картасы анықталған [39](#page-48-0) салу [40](#page-49-0) шығарып алу [40](#page-49-0)

#### **M**

MultiBoot Express [81,](#page-90-0) [85](#page-94-0)

### **N**

Network Service Boot (Желілік қызметтен бастау) [82](#page-91-0) NIC жүктеу құрылғысы [81](#page-90-0), [82](#page-91-0)

### **P**

PXE сервері [82](#page-91-0)

## **R**

RAID [56](#page-65-0)

# **S**

SIM салу [10](#page-19-0) шығарып алу [10](#page-19-0)

### **U**

USB кабелі, қосу [41](#page-50-0) USB концентраторлары [40](#page-49-0) USB құрылғылары қосылу [41](#page-50-0) сипаттама [40](#page-49-0) шығарып алу [41](#page-50-0)

### **V**

VGA порты, жалғау [18](#page-27-0)

### **W**

WLAN жүйесін орнату [8](#page-17-0) WWAN құрылғысы [9](#page-18-0)